# **GA-X99-SLI**

使用手冊

Rev. 1002 12MC-X99SLI-1002R

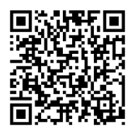

更詳盡的產品相關訊息,請連結至技嘉網站查詢。

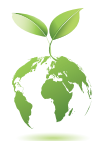

為減緩地球暖化效應,本產品包裝材料皆可回收再利用,技嘉與您一同為環 保盡一份力!

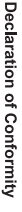

We, Manufacturer/Importer,

Product Name: GA-X99-SLI Product Type: Declare that the product Address: **Motherboard** Bullenkoppel 16, 22047 Hamburg, Germany G.B.T. Technology Trading GMbH **GA-X99-SLI Motherboard**

conforms with the essential requirements of the following directives:

# ⊠ 2004/108/EC EMC Directive:

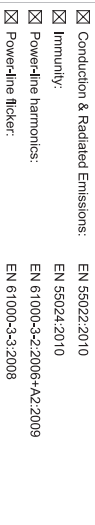

# ⊠ 2006/95/EC LVD Directive

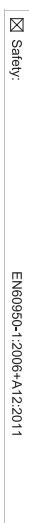

# ⊠ 2011/65/EU RoHS Directive

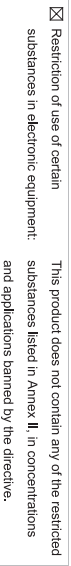

⊠ CE marking

Signature: Timmy Humy

Name:  $\liminf$  knang

Apr. 16, 2015

 $(g_{\text{turb}})$ 

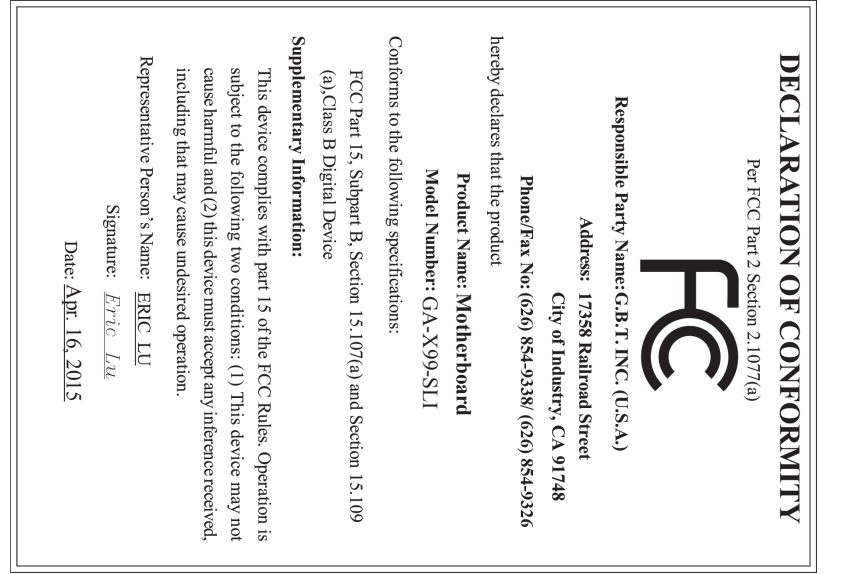

#### 版權

© 2016年,技嘉科技股份有限公司,版權所有。 本使用手冊所提及之商標與名稱,均屬其合法註冊之公司所有。

#### 責任聲明

本使用手冊受著作權保護,所撰寫之內容均為技嘉所擁有。 本使用手冊所提及之產品規格或相關資訊,技嘉保留修改之權利。 本使用手冊所提及之產品規格或相關資訊有任何修改或變更時,恕不另行通知。 未事先經由技嘉書面允許,不得以任何形式複製、修改、轉載、傳送或出版本 使用手冊內容。

#### 產品使用手冊類別簡介

為了協助您使用技嘉主機板,我們設計了以下類別的使用手冊:

- 如果您要快速安裝,可以參考包裝內所附之【硬體安裝指南】。
- 如果您要瞭解產品詳細規格資料,請仔細閱讀【使用手冊】。

產品相關資訊,請至網站查詢:http://www.gigabyte.tw/

#### 產品版本辨識

您可以在主機板上找到標示著此主機板的版本「REV : X.X」。其中X.X為數 字,例如標示「REV : 1.0」,意即此主機板的版本為1.0。當您要更新主機板的 BIOS、驅動程式或參考其他技術資料時,請注意產品版本的標示。

範例:

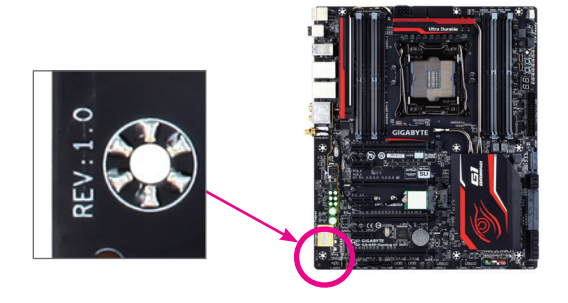

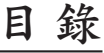

 $\overline{\phantom{a}}$ 

 $\Box$ 

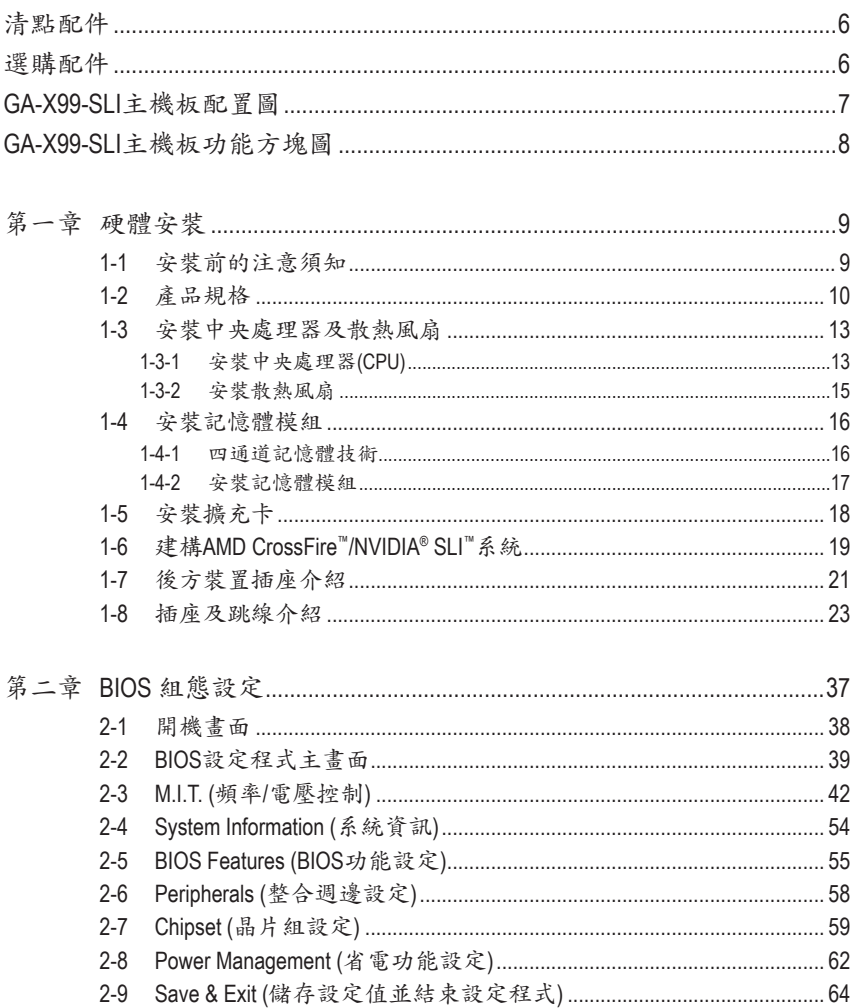

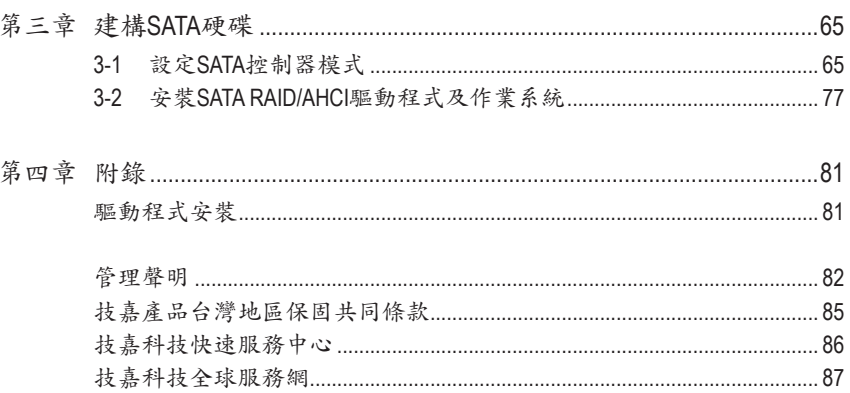

 $\overline{\phantom{a}}$ 

 $\Box$ 

## <span id="page-5-0"></span>清點配件

- 5 GA-X99-SLI 主機板- 1片
- ☑ 驅動程式光碟片-1片
- 5 使用手冊- 1本
- 硬體安裝指南- 1本
- **☑ SATA 排線-4條**
- □ 後方I/O裝置鐵片-1個
- 5 2-Way SLI 連結器- 1個
- 5 2-Way CrossFire連結器- 1個

上述附帶配件僅供參考,實際配件請以實物為準,技嘉科技保留修改之權利。

# 選購配件 2埠USB 2.0擴充擋板 (料號:12CR1-1UB030-6\*R) eSATA擴充擋板 (料號:12CF1-3SATPW-4\*R) 3.5吋前置擴充面板 (內含2個USB 3.0/2.0連接埠) (料號:12CR1-FPX582-2\*R) 3-Way SLI 連結器 (GC-3SLI) (料號:5C3SLI-00-10\*) 3-Way SLI 連結器 (GC-3SLI-X99) (料號:5C3SLIX99-00-10\*) 4-Way SLI 連結器 (GC-4SLI) (料號:5C4SLI-00-10\*)

# <span id="page-6-0"></span>**GA-X99-SLI**主機板配置圖

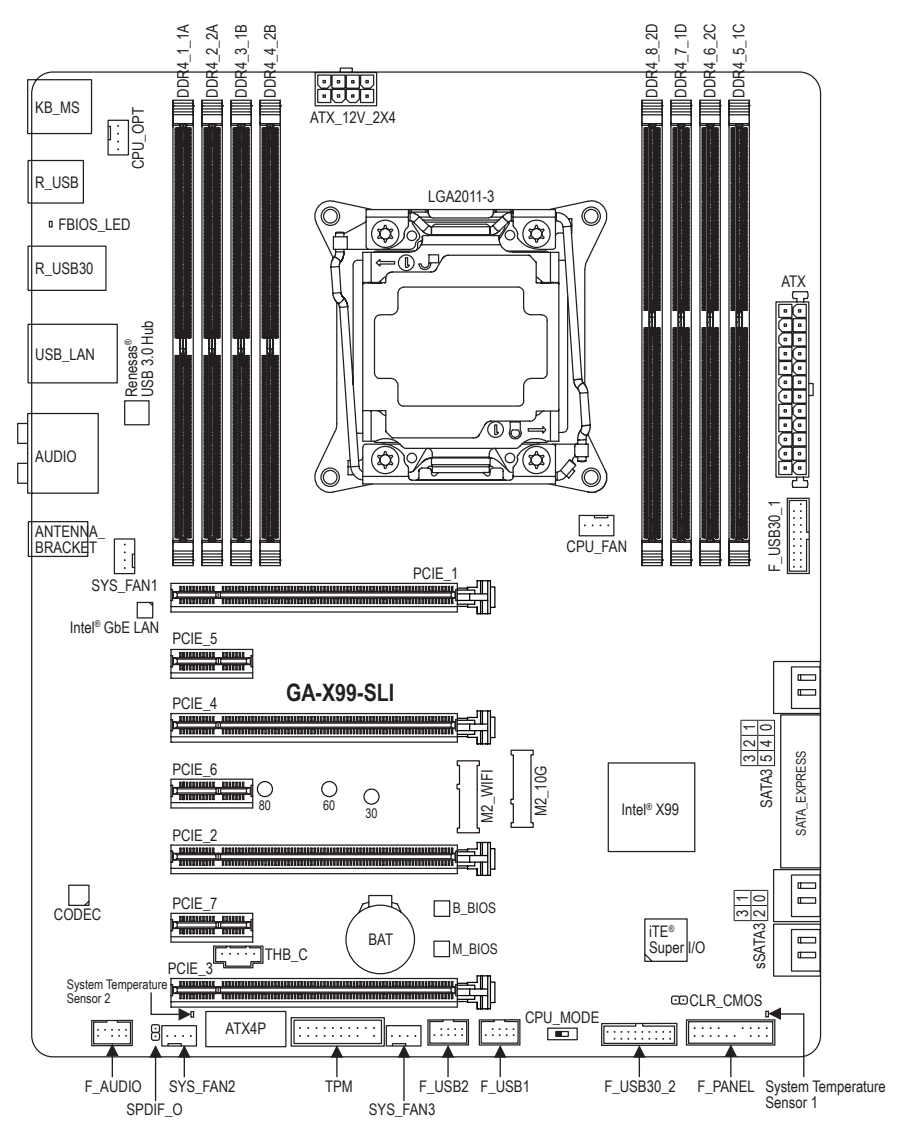

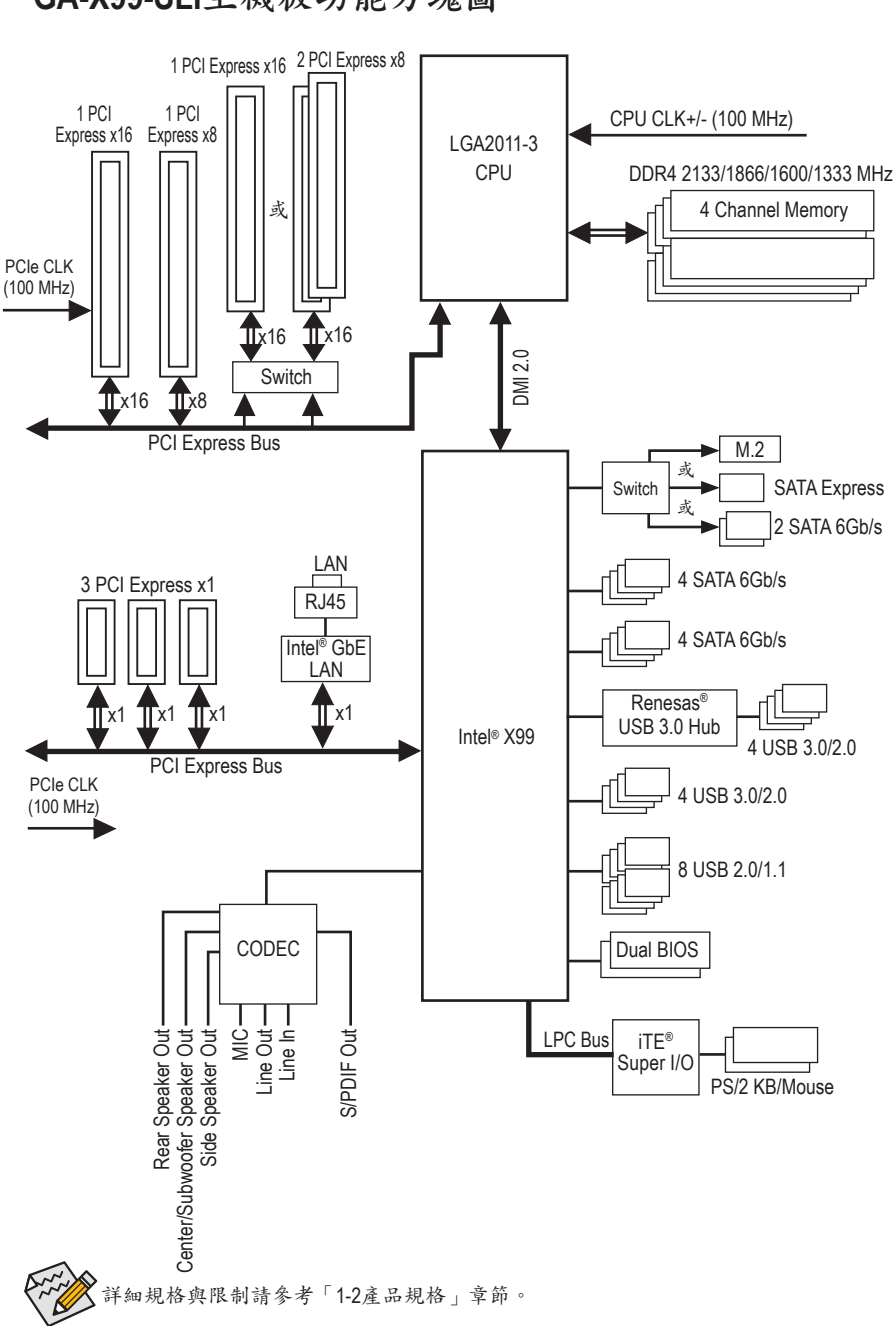

<span id="page-7-0"></span>**GA-X99-SLI**主機板功能方塊圖

# <span id="page-8-0"></span>第一章 硬體安裝

#### **1-1** 安裝前的注意須知

主機板是由許多精密的積體電路及其他元件所構成,這些積體電路很容易因靜電影響 而損壞。所以在安裝前請先詳閱此使用手冊並做好下列準備:

- **•** 安裝前請確認所使用的機殼尺寸與主機板相符。
- **•** 安裝前請勿任意撕毀主機板上的序號及代理商保固貼紙等,否則會影響到產品保 固期限的認定標準。
- **•** 要安裝或移除主機板以及其他硬體設備之前請務必先關閉電源,並且將電源線自 插座中拔除。
- **•** 安裝其他硬體設備至主機板內的插座時,請確認接頭和插座已緊密結合。
- **•** 拿取主機板時請儘量不要觸碰金屬接線部份以避免線路發生短路。
- **•** 拿取主機板、中央處理器(CPU)或記憶體模組時,最好戴上防靜電手環。若無防靜 電手環,請確保雙手乾燥,並先碰觸金屬物以消除靜電。
- **•** 主機板在未安裝之前,請先置放在防靜電墊或防靜電袋內。
- **•** 當您要連接或拔除主機板電源插座上的插頭時,請確認電源供應器是關閉的。
- **•** 在開啟電源前請確定電源供應器的電壓值是設定在所在區域的電壓標準值。
- **•** 在開啟電源前請確定所有硬體設備的排線及電源線都已正確地連接。
- **•** 請勿讓螺絲接觸到主機板上的線路或零件,避免造成主機板損壞或故障。
- **•** 請確定沒有遺留螺絲或金屬製品在主機板上或電腦機殼內。
- **•** 請勿將電腦主機放置在不平穩處。
- **•** 請勿將電腦主機放置在溫度過高或潮濕的環境中。
- **•** 在安裝時若開啟電源可能會造成主機板、其他設備或您自己本身的傷害。
- **•** 如果您對執行安裝不熟悉,或使用本產品發生任何技術性問題時,請洽詢專業的 技術人員。
- **•** 使用轉接器、延長線或電線時,請查閱其安裝及接地相關說明。

## **1-2** 產品規格

<span id="page-9-0"></span> $\mathbf{||}$ 

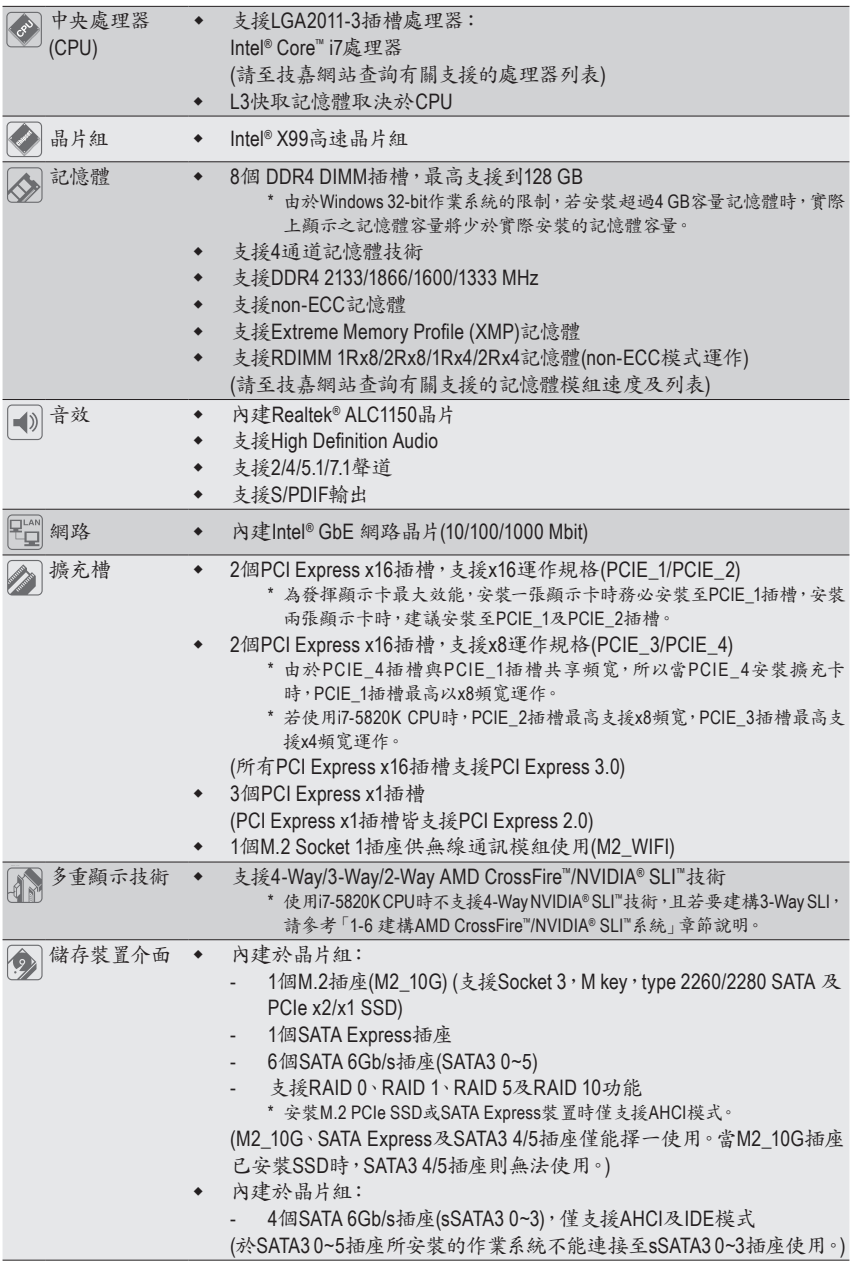

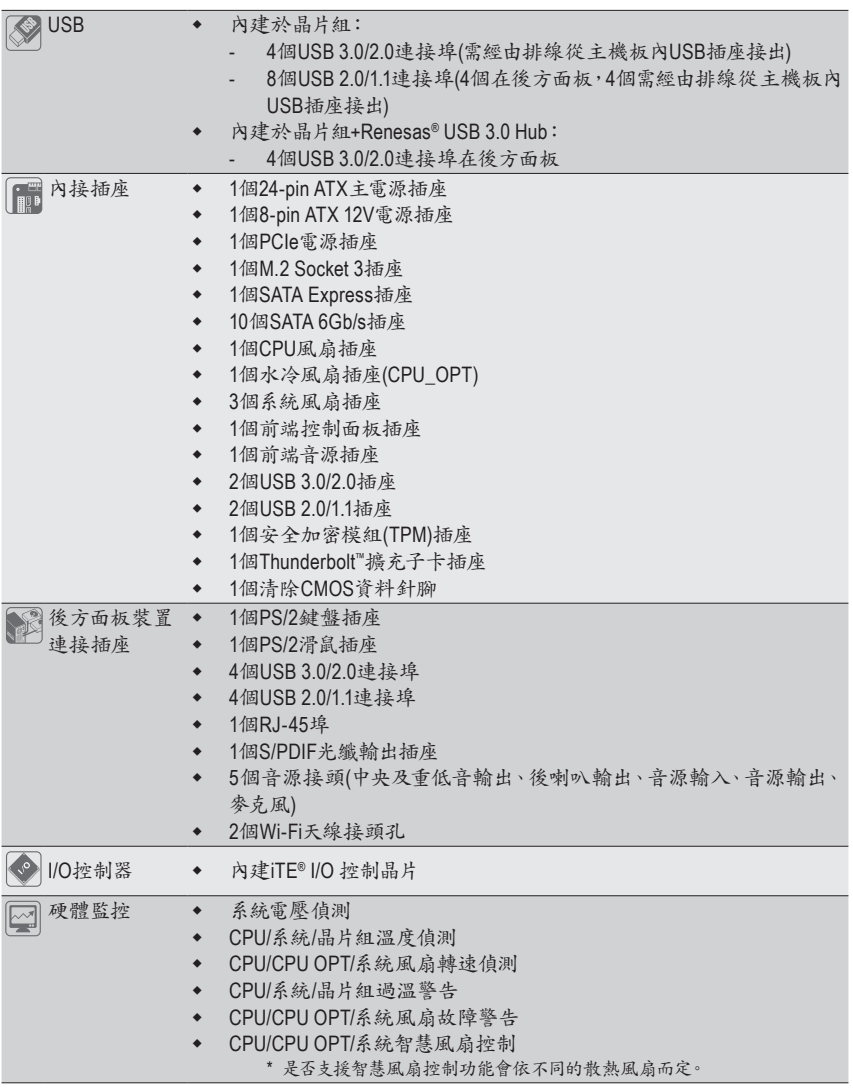

 $\Box$ 

 $\overline{\mathbb{R}}$ 

 $\overline{\phantom{a}}$ 

 $\overline{\phantom{a}}$ 

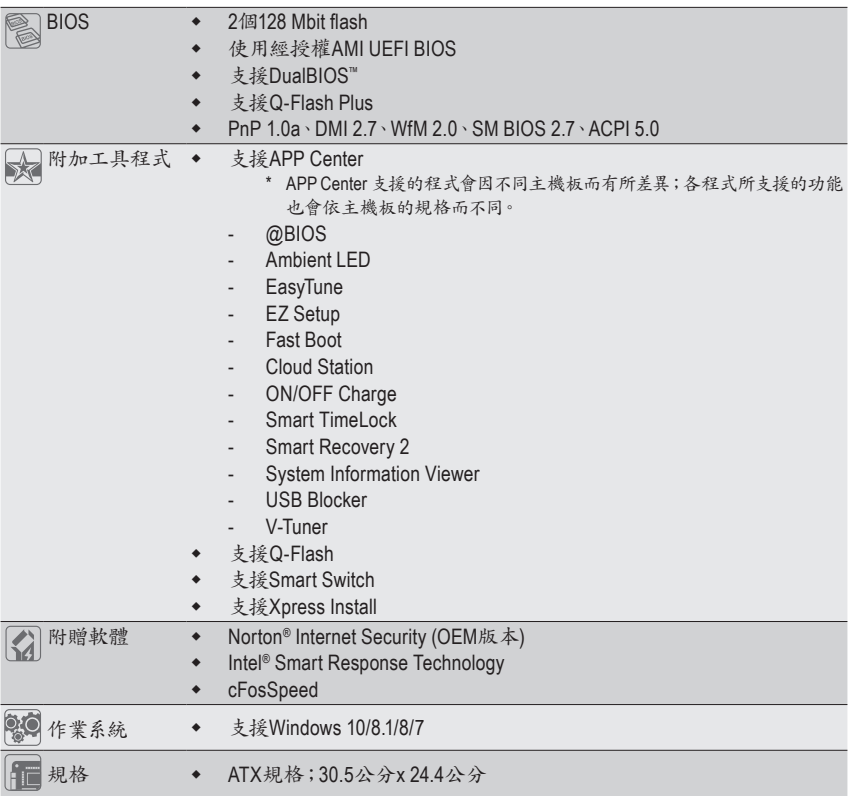

\* 產品規格或相關資訊技嘉保留修改之權利,有任何修改或變更時,恕不另行通知。

\* 「附加工具程式」及「附贈軟體」所支援的作業系統請至技嘉網站「支援與下載\工具程式」頁面查詢。

### <span id="page-12-0"></span>**1-3** 安裝中央處理器及散熱風扇

在開始安裝中央處理器(CPU)前,請注意以下的訊息:

- 請確認所使用的CPU是在此主機板的支援範圍。 (請至技嘉網站查詢有關支援的CPU列表)
- 安裝CPU之前,請務必將電源關閉,以免造成毀損。
- 請確認CPU的第一腳位置,若方向錯誤,CPU會無法放入CPU插槽內(或是確認CPU兩 側的凹角位置及CPU插槽上的凸角位置)。
- 請在CPU表面塗抹散熱膏。
- 在CPU散熱風扇未安裝完成前,切勿啟動電腦,否則過熱會導致CPU的毀損。
- 請依據您的CPU規格來設定頻率,我們不建議您將系統速度設定超過硬體之標準範 圍,因為這些設定對於週邊設備而言並非標準規格。如果您要將系統速度設定超出標 準規格,請評估您的硬體規格,例如:CPU、顯示卡、記憶體、硬碟等來設定。

#### **1-3-1** 安裝中央處理器**(CPU)**

A. 請先確認主機板上的CPU插槽凸角位置及CPU的凹角位置。

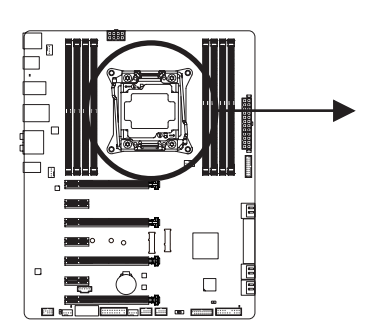

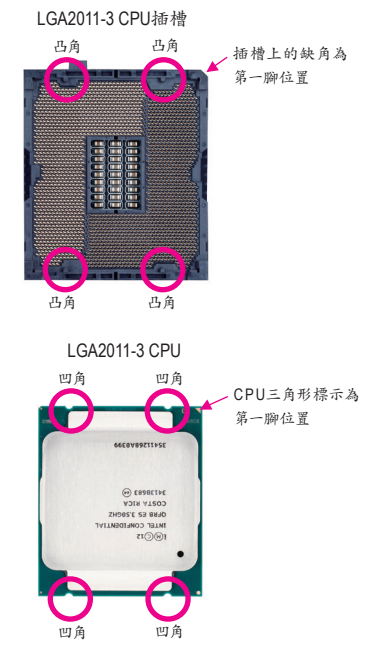

#### B. 請依下列步驟將CPU正確地安裝於主機板的CPU插槽內。

**•** 安裝**CPU**前,請再次確認電源是關閉的,以避免造成**CPU**的損壞。

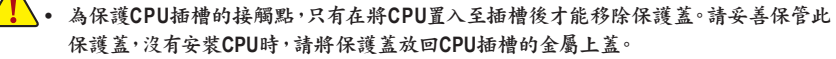

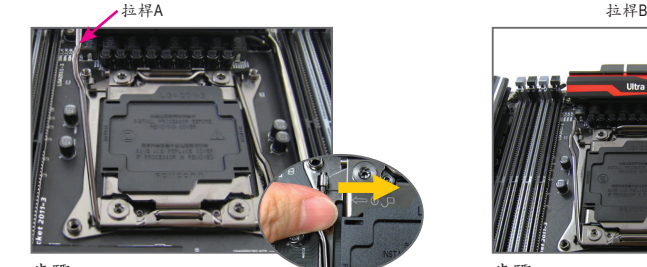

步驟一:

按壓最靠近金屬上蓋開鎖符號" [ ] 的插槽 拉桿(以下稱拉桿A)的扳手並小心地將它向 內側推開,即可鬆開此拉桿。

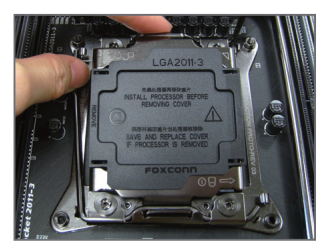

步驟三:

輕壓拉桿A,金屬上蓋會隨之翻起,接著將 金屬上蓋打開。注意!金屬上蓋打開後,請 勿觸摸CPU插槽的接觸點。

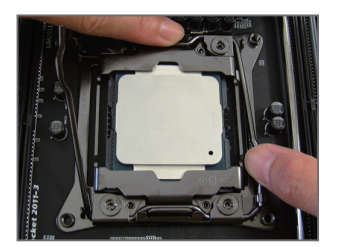

步驟五: 確定CPU安裝正確後,小心將金屬上蓋蓋 回,先將拉桿B向下壓回扣住。

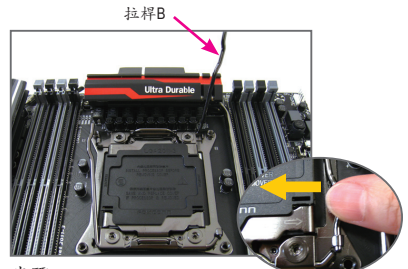

步驟二:

按壓最靠近金屬上蓋閉鎖符號" 口"的插槽拉 桿(以下稱拉桿B)的扳手並小心地將它向內側 推開。接著再將此拉桿向上拉起。

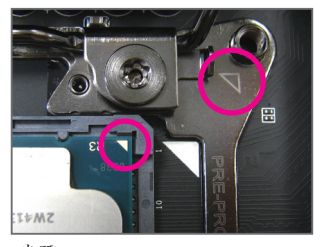

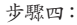

以拇指及食指拿取CPU,CPU的第一腳(三角 形標示)放置方向必須與金屬框上的三角形 標示一致,以垂直向下方式輕輕放入。

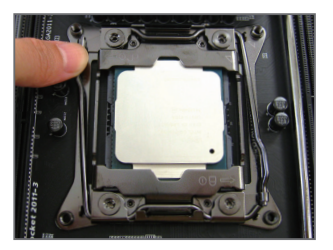

步驟六:

接著將拉桿A向下壓回扣住,即可完成安 裝。此時請小心移除塑膠保護蓋,請妥善保 管此保護蓋,沒有安裝CPU時,請將保護蓋 放回金屬上蓋。

#### <span id="page-14-0"></span>**1-3-2** 安裝散熱風扇

請參考下列步驟將CPU散熱風扇安裝於CPU上。(實際散熱風扇安裝步驟請依您所使用的散熱風 扇為準。請參考您所欲安裝的散熱風扇所附的使用手冊。)

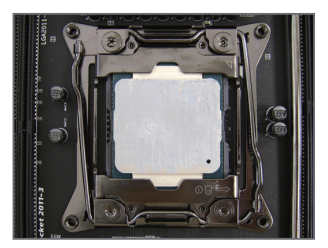

步驟一:

在已安裝完成的CPU上均勻塗抹一層適量 的散熱膏。

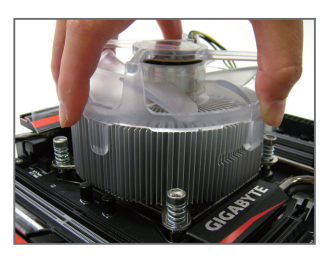

步驟二: 將散熱風扇的四個螺絲對準主機板C PU ILM上的四個螺絲孔。

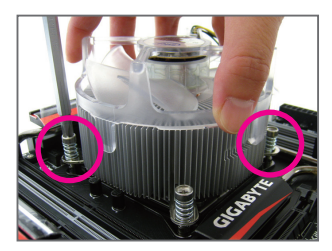

步驟三:

一手扶住風扇,另一手使用螺絲起子以對角 方式鎖好螺絲。先鎖斜對角的兩顆螺絲,接 下來再鎖另一斜對角的兩顆螺絲,開始鎖螺 絲時請不要馬上鎖到底,先稍微鎖住第一 顆,接著再鎖另外一顆,待四顆螺絲都稍微 鎖上後,再一一鎖緊。

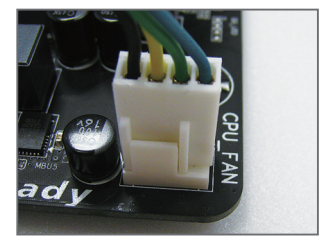

步驟四:

最後將散熱風扇的電源線插入主機板上的 CPU散熱風扇電源插座(CPU\_FAN),即完成 安裝。

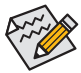

若要將散熱風扇自CPU上移除時請小心操作,因為散熱風扇與CPU間的散熱膏或散熱膠 帶可能會黏住CPU,若移除時不當操作可能因此損壞CPU。

#### <span id="page-15-0"></span>**1-4** 安裝記憶體模組

在開始安裝記憶體模組前,請注意以下的訊息:

• 請確認所使用的記憶體模組規格是在此主機板的支援範圍,建議您使用相同容量、廠 牌、速度、顆粒的記憶體模組。

(請至技嘉網站查詢有關支援的記憶體模組速度及列表)

- 在安裝記憶體模組之前,請務必將電源關閉,以免造成毀損。
- 記憶體模組有防呆設計,若插入的方向錯誤,記憶體模組就無法安裝,此時請立刻更 改插入方向。

#### **1-4-1** 四通道記憶體技術

此主機板配置8個DDR4記憶體模組插槽並支援4通道記憶體技術(Four Channel Technology)。安裝 記憶體模組後,BIOS會自動偵測記憶體的規格及其容量。8個DDR4記憶體模組插槽分為四組通道 (Channel):

**▶** 通道A (Channel A): DDR4\_1\_1A, DDR4\_2\_2A (插槽1及插槽2)

- → 通道B (Channel B):DDR4\_3\_1B, DDR4\_4\_2B (插槽3及插槽4)
- **▶** 通道C (Channel C):DDR4\_5\_1C, DDR4\_6\_2C (插槽5及插槽6)
- **▶** 通道D (Channel D): DDR4\_7\_1D, DDR4\_8\_2D (插槽7及插槽8)

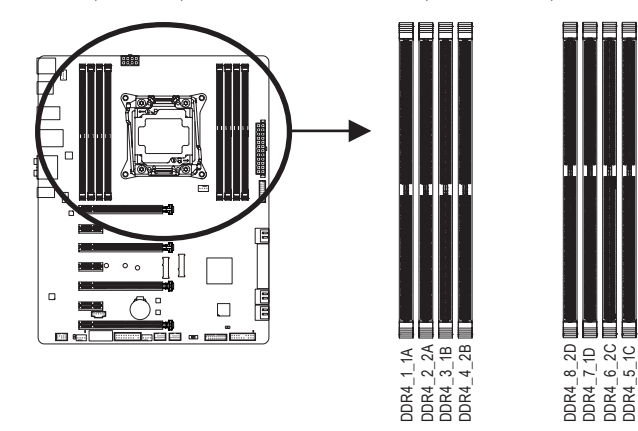

請依您所欲安裝的記憶體數量,參考下列表格安裝:

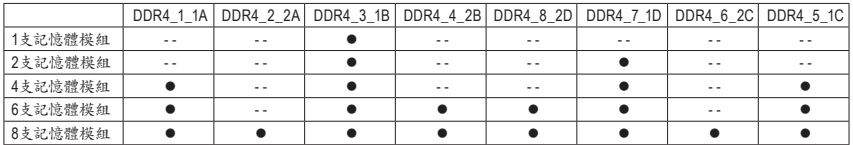

DDR4\_5\_1C

DDR4\_6\_2C

註一:安裝記憶體模組時,需先安裝每個通道的第一個插槽。例如:DDR4\_1\_1A/DDR4\_3\_1B/ DDR4\_5\_1C/DDR4\_7\_1D。

註二:若使用RDIMM記憶體,請確認其為1Rx8/2Rx8/1Rx4/2Rx4規格。

註三:為避免相容性問題,我們不建議您將RDIMM及UDIMM記憶體混插。

#### <span id="page-16-0"></span>**1-4-2** 安裝記憶體模組

安裝記憶體模組前,請再次確認電源是關閉的,以避免造成記憶體的損壞。**DDR4**與 **DDR3**並不相容亦不相容於**DDR2**,安裝前請確認是否為**DDR4**記憶體模組。

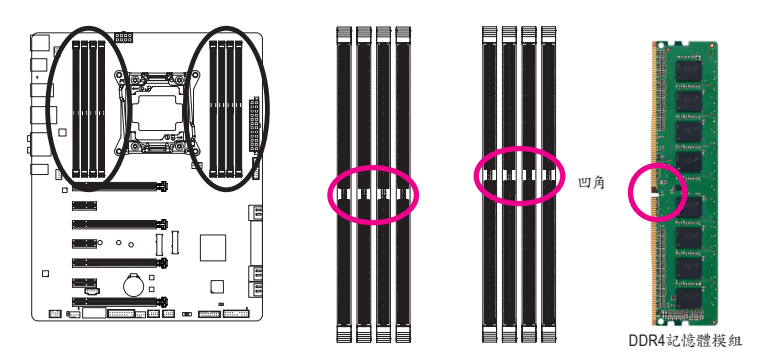

DDR4記憶體模組上有一個凹角,只能以一個方向安裝至記憶體模組插槽內。請依下列步驟將記憶 體模組正確地安裝於主機板的記憶體插槽內。

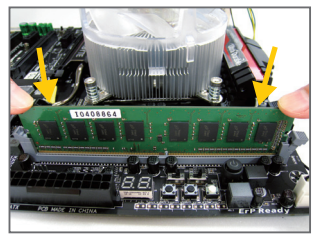

步驟一:

確定好記憶體模組的方向後, 扳開記憶體模組插槽側邊的 卡榫,將記憶體模組放入插槽,雙手按在記憶體模組上邊兩 側,以垂直向下平均施力的方式,將記憶體模組向下壓入插 槽。

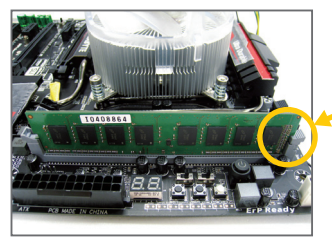

步驟二: 記憶體若確實地壓入插槽內,側邊的卡榫便會自動向內卡住 記憶體模組,並予以固定。

### <span id="page-17-0"></span>**1-5** 安裝擴充卡

在開始安裝擴充卡前,請注意以下的訊息:

• 請確認所使用的擴充卡規格是在此主機板的支援範圍,並請詳細閱讀擴充卡的使用 手冊。

• 在安裝擴充卡之前,請務必將電源關閉,以免造成毀損。

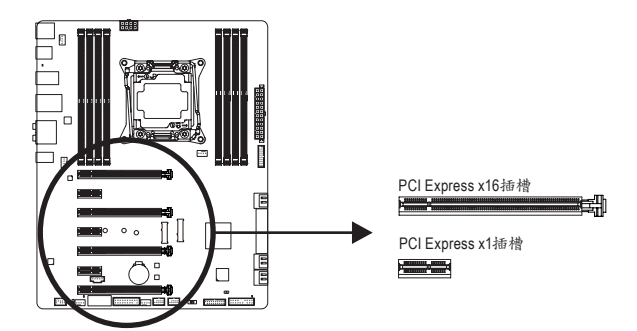

請依下列步驟將擴充卡正確地安裝於主機板的擴充卡插槽內:

- 1. 先找到正確規格的擴充卡插槽,再移除電腦機殼背面、插槽旁的金屬擋板。
- 2. 將擴充卡對齊插槽,垂直地向下壓入插槽內。
- 3. 請確定擴充卡之金手指已完全插入插槽內。
- 4. 將擴充卡的金屬檔板以螺絲固定於機殼內。
- 5. 安裝完所有的擴充卡後,再將電腦機殼蓋上。
- 6. 開啟電源,若有必要請至BIOS中設定各擴充卡相關的設定。
- 7. 在作業系統中安裝擴充卡所附的驅動程式。

範例:安裝/移除PCI Express顯示卡

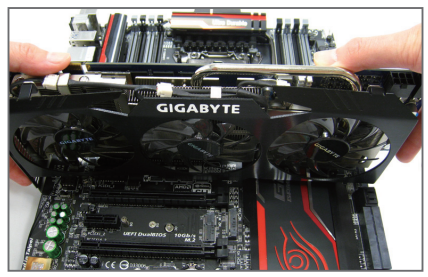

• 安裝顯示卡: 以雙手按在顯示卡上邊兩側,垂直向下地將 顯示卡插入PCI Express插槽中。請確認顯示 卡與PCI Express插槽完全密合且不會左右搖 晃。

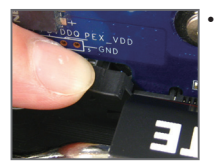

• 移除顯示卡: 當您要移除顯示卡時,請將插槽上的卡榫輕輕扳開,再將顯示卡移除。

## <span id="page-18-0"></span>**1-6** 建構**AMD CrossFire™/NVIDIA® SLI ™**系統

#### **A.** 系統需求

- 作業系統Windows 8.1/8/7
- 具備兩個以上PCI Express x16插槽且支援CrossFire/SLI功能的主機板以及其驅動程式
- 具備相同品牌、相同型號且支援CrossFire/SLI功能的顯示卡以及其驅動程式 (目前支援3-Way/4-Way CrossFire技術的繪圖處理晶片:ATI Radeon™ HD 3800、HD 4800、HD 5800 系列及AMD Radeon™ HD 6800、HD 6900、HD 7800及HD 7900系列以上;目前支援3-Way/4-Way SLI 技術的繪圖處理晶片:NVIDIA® 8800 GTX、8800 Ultra、9800 GTX、GTX 260、GTX 280、GTX 470、 GTX 480、GTX 570、GTX 580、GTX 590及GTX 600系列以上;詳細支援資訊請至AMD/NVIDIA®官 方網站查詢)(註一)

- CrossFire (註二)/SLI連結器

- 電力足夠的電源供應器 (所需瓦特數,請參考顯示卡使用手冊)

#### **B.** 連接顯示卡

步驟一:

參考「1-5安裝擴充卡」章節的步驟將顯示卡分別安裝至主機板上 的PCI Express x16插槽。

步驟二:

將CrossFire (註二)/SLI連結器兩端的插槽分別插入顯示卡上緣的金 手指部份。

步驟三:

將顯示器的接頭接至安裝於PCIE\_1插槽上的顯示卡。

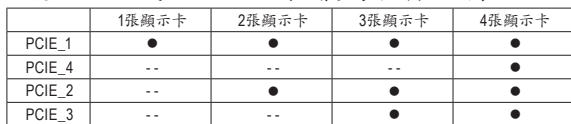

**▶** 使用i7-5960X或i7-5930K CPU時,請參考下列表格安裝:

若要建構3-Way SLI,請使用GC-3SLI-X99 SLI連結器。

<sup>▶</sup>使用i7-5820K CPU並建構3-Way SLI時,請參考下列表格安裝,此時請使用GC-3SLI 連結器:

|        | 1張顯示卡 | 2張顯示卡 | 3張顯示卡 |
|--------|-------|-------|-------|
| PCIE 1 |       |       |       |
| PCIE 4 | - -   | - -   |       |
| PCIE 2 | - -   |       |       |
| PCIE 3 | $ -$  | - -   | - -   |

(註一) 使用i7-5820K CPU時不支援4-Way SLI。

(註二) 是否需要此連結器,依顯示卡而定。

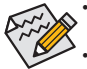

- 啟動CrossFire/SLI技術的步驟及驅動程式畫面,可能會因不同顯示卡及驅動程式版本而異,詳細 資訊請參考顯示卡使用手冊的說明。
- 當您同時安裝兩張(含)以上的顯示卡時,建議將電源供應器上的SATA電源接頭連接至ATX4P插座, 以確保系統穩定度。

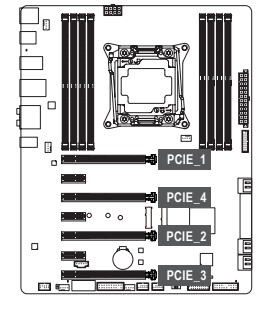

#### **C.** 設定顯示卡驅動程式

#### **C-1.** 啟動**CrossFire**設定

在作業系統中安裝完顯示卡的驅動程式後,進入「AMDCatalyst Control Center」。瀏覽至「效能\AMD CrossFireX™」畫面,確 認「啟用AMD CrossFireX」已被選取。若您的系統具備2張以 上的CrossFire顯示卡,請選擇您欲使用的的GPU組合。(可選 擇的GPU組合依您所安裝的顯示卡數量而定。)

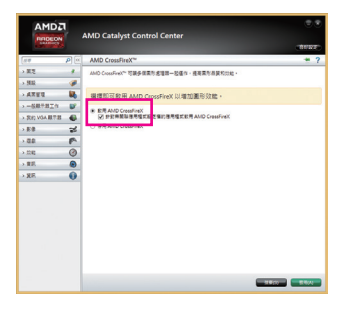

#### **C-2.** 啟動**SLI**設定

在作業系統中安裝完顯示卡的驅動程式後,進入「NVIDIA控 制面板」畫面。請瀏覽至「設定SLI、環場音效、PhysX」畫面, 並確認已啟用「最大化3D效能」。

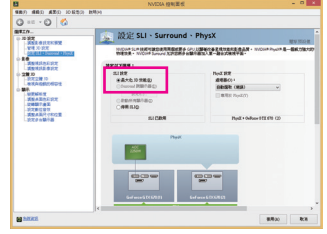

<span id="page-20-0"></span>**1-7** 後方裝置插座介紹

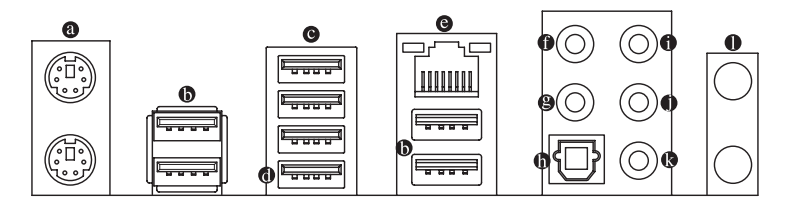

#### **PS/2** 鍵盤及**PS/2**滑鼠插座

連接PS/2鍵盤及滑鼠至此插座。在上面的是滑鼠插座(綠色),下面的是鍵盤插座(紫色)。

**USB 2.0/1.1**連接埠

此連接埠支援USB 2.0/1.1規格,可以連接外接式DAC至此連接埠,也可以連接USB裝置。例 如:USB鍵盤/滑鼠、USB印表機、USB隨身碟⋯等。

**USB 3.0/2.0**連接埠

此連接埠支援USB 3.0規格,並可相容於USB 2.0/1.1規格。您可以連接USB裝置至此連接埠。 例如:USB鍵盤/滑鼠、USB印表機、USB隨身碟⋯等。

#### **USB 3.0/2.0**連接埠**(**白色**)**

此連接埠支援USB 3.0規格,並可相容於USB 2.0/1.1規格。您可以連接USB裝置至此連接埠。 例如:USB鍵盤/滑鼠、USB印表機、USB隨身碟⋯等。執行Q-Flash Plus時,請將USB隨身碟連 接至此連接埠。

#### 網路插座**(RJ-45)**

此網路插座是超高速乙太網路(Gigabit Ethernet),提供連線至網際網路,傳輸速率最高每秒可 達1 GB (1 Gbps)。網路插座指示燈說明如下:

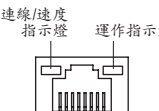

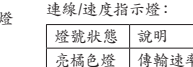

亮綠色燈

連線/速度指示燈: 運作指示燈:

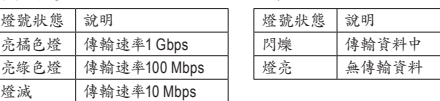

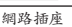

#### 中央及重低音輸出**(**橘色**)**

此插孔在5.1/7.1聲道音效輸出模式中,可提供中央及重低音聲道輸出。

後喇叭輸出**(**黑色**)**

此插孔在4/5.1/7.1聲道音效輸出模式中,可提供後置環繞聲道輸出。

**S/PDIF**光纖輸出插座

此插座提供數位音效輸出至具有光纖傳輸功能的音效系統,使用此功能時須確認您的音 效系統具有光纖數位輸入插座。

音源輸入**(**藍色**)** 此插孔為音源輸入孔。外接光碟機、隨身聽及其他音源輸入裝置可以接至此插孔。

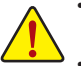

- 要移除連接於各插座上的連接線時,請先移除設備端的接頭,再移除連接至主機板 端的接頭。
- 移除連接線時,請直接拔出,切勿左右搖晃接頭,以免造成接頭內的線路短路。

- 21 - 硬體安裝

#### 音源輸出**(**綠色**)**

此插孔為音源輸出孔且支援音效擴大功能,建議將耳機與喇叭接至此插孔以獲得較佳輸出音 效(實際效果可能會因您所使用的裝置而有不同)。在使用耳機或2聲道音效輸出時,可以接至此 插孔來輸出聲音。在4/5.1/7.1聲道音效輸出模式中,可提供前置主聲道音效輸出。

麥克風**(**粉紅色**)**

此插孔為麥克風連接孔。麥克風必須接至此插孔。

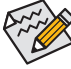

音效插孔除了可支援預設值所指定的裝置外,也可以透過軟體來改變插孔定義(可更改 的功能會依硬體規格而不同),支援不同的音效裝置類型。若要連接側喇叭,需經由音效 軟體將其它音效孔設為側喇叭功能。唯獨麥克風仍必須連接至預設的麥克風插孔才有 作用。

#### **Wi-Fi**天線接頭孔

將天線、墊片及螺帽依序安裝在此接頭孔。

<span id="page-22-0"></span>**1-8** 插座及跳線介紹

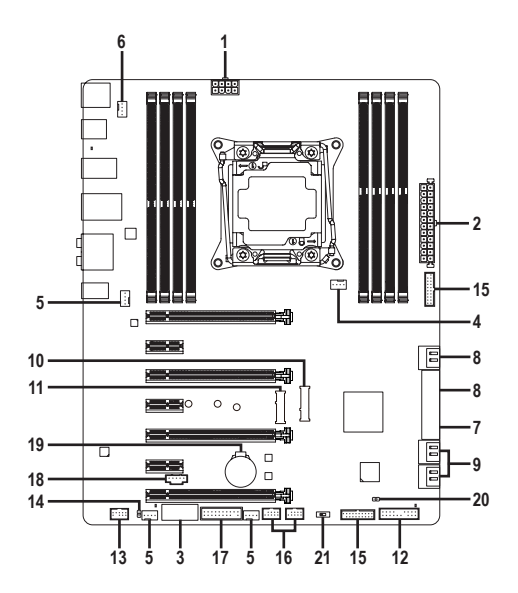

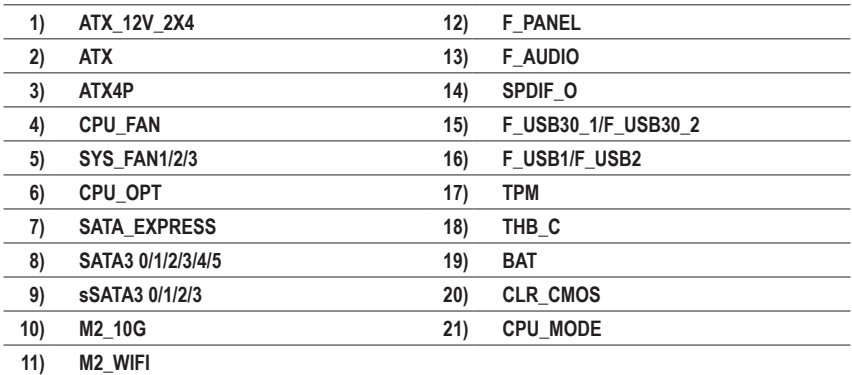

連接各種外接硬體設備時,請注意以下的訊息:

- 請先確認所使用的硬體設備規格與欲連接的插座符合。
	- 在安裝各種設備之前,請務必將設備及電腦的電源關閉,並且將電源線自插座中拔 除,以免造成設備的毀損。
	- 安裝好設備欲開啟電源前,請再次確認設備的接頭與插座已緊密結合。

#### **1/2) ATX\_12V\_2X4/ATX (2x4-pin 12V**電源插座及**2x12-pin**主電源插座**)**

透過電源插座可使電源供應器提供足夠且穩定的電源給主機板上的所有元件。在插入電源插 座前,請先確定電源供應器的電源是關閉的,且所有裝置皆已正確安裝。電源插座有防呆設 計,確認正確的方向後插入即可。

12V電源插座主要是提供CPU電源,若沒有接上12V電源插座,系統將不會啟動。

為因應擴充需求,建議您使用輸出功率大的電源供應器(500瓦或以上),以供應足夠的 電力需求。若使用電力不足的電源供應器,可能會導致系統不穩或無法開機。

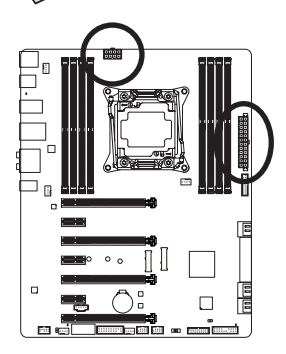

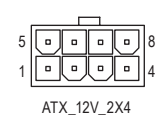

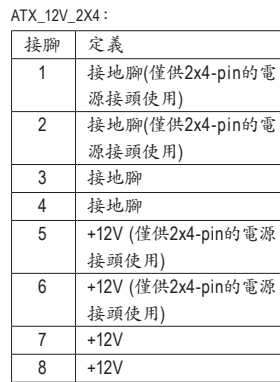

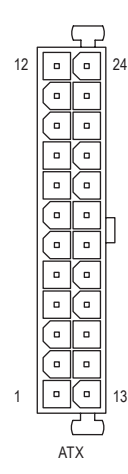

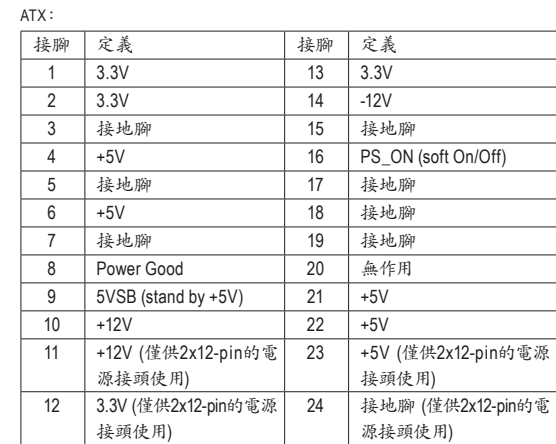

#### **3) ATX4P (PCIe**電源插座**)**

此電源插座可以提供額外的電源給主機板上的PCI Express x16插槽,當您同時安裝兩張(含)以 上的顯示卡時,建議將電源供應器上的電源接頭連接至此插座,以確保系統穩定度。

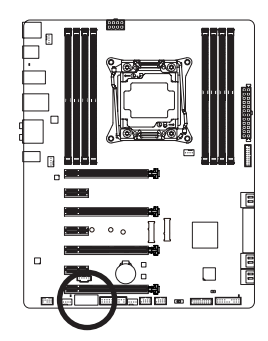

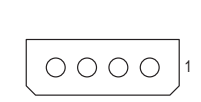

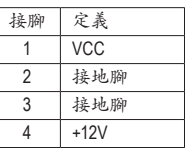

#### **4/5) CPU\_FAN/SYS\_FAN1/2/3 (**散熱風扇電源插座**)**

此主機板的散熱風扇電源插座皆為4-pin。電源插座皆有防呆設計,安裝時請注意方向(黑色 線為接地線)。若要使用風扇控制功能,須搭配具有轉速控制設計的散熱風扇才能使用此功 能。建議您於機殼內加裝系統散熱風扇,以達到最佳的散熱效能。

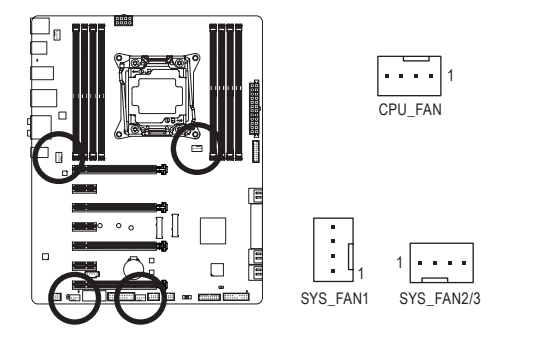

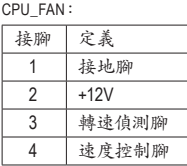

SYS\_FAN1/2/3:

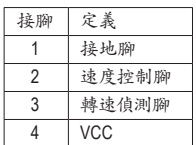

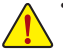

• 請務必接上散熱風扇的電源插座,以避免CPU及系統處於過熱的工作環境,若溫度 過高可能導致CPU燒毀或是系統當機。

• 這些散熱風扇電源插座並非跳線,請勿放置跳帽在針腳上。

#### **6) CPU\_OPT (CPU**水冷散熱風扇電源插座**)**

此水冷散熱風扇電源插座為4-pin。電源插座有防呆設計,安裝時請注意方向(黑色線為接地 線)。若要使用風扇控制功能,須搭配具有轉速控制設計的散熱風扇才能使用此功能。

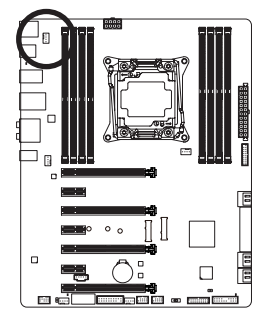

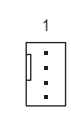

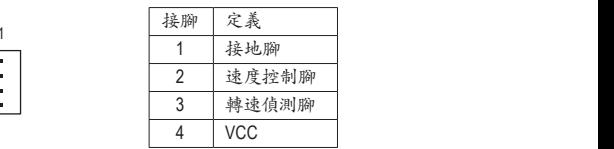

 $\overline{a}$ 

 $\Box$ 

#### **7) SATA\_EXPRESS (SATA Express**插座**)**

此SATA Express 插座可連接一個SATA Express裝置。

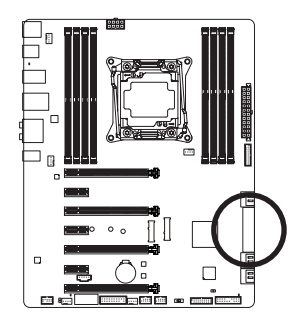

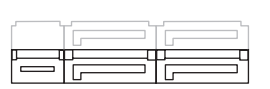

M2\_10G、SATA Express及SATA3 4/5插座僅能擇一使用。當M.2插座已安裝SSD時, SATA34/5插座則無法使用。

#### **8) SATA3 0/1/2/3/4/5 (SATA 6Gb/s**插座**)**

這些SATA插座支援SATA 6Gb/s規格,並可相容於SATA 3Gb/s及SATA 1.5Gb/s規格。一個SATA插 座只能連接一個SATA裝置。透過Intel®晶片組可以建構RAID 0、RAID 1、RAID 5及RAID 10磁碟 陣列,若您要建構RAID,請參考第三章-「建構SATA硬碟」的說明。

> 1 1

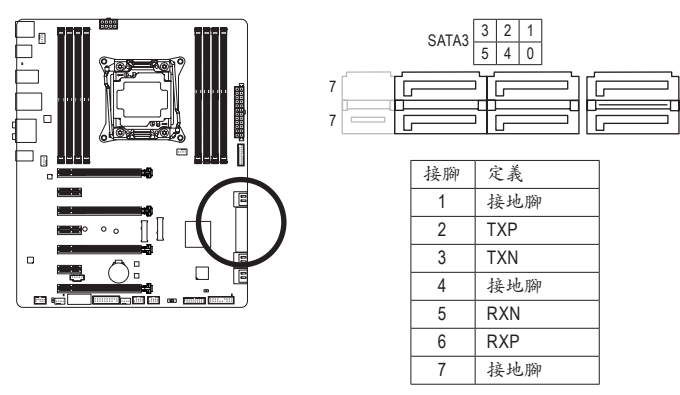

若要啟動熱插拔功能,請參考第二章「BIOS組態設定」-「Chipset\PCH SATA Configura- $\mathsf{\lambda}$ tion  $\mathsf{\lambda}$  的說明。

#### **9) sSATA3 0/1/2/3 (SATA 6Gb/s**插座**)**

這些SATA插座支援SATA 6Gb/s規格,可相容於SATA 3Gb/s及SATA 1.5Gb/s規格,並且只支援 AHCI及IDE模式。一個SATA插座只能連接一個SATA裝置。

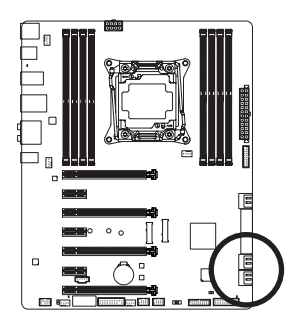

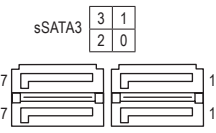

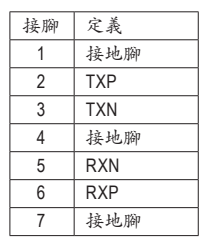

<sub>◎</sub>若要啟動熱插拔功能,請參考第二章 「BIOS組態設定」 — 「Chipset\PCH sSATA Configuration」的說明。

**10) M2\_10G (M.2 Socket 3**插座**)**

此插座可以安裝一個M.2 SSD。

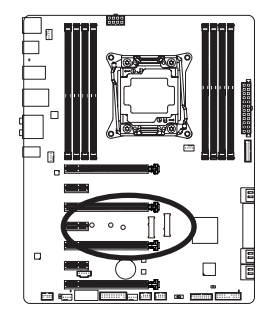

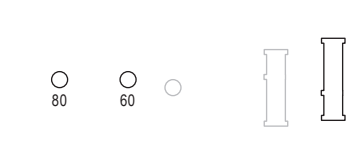

請依下列步驟將M.2 SSD正確地安裝於M2\_10G插座。

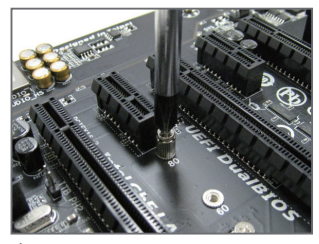

步驟一:

請用螺絲起子依序將螺絲和螺柱拆下,依 實際要安裝的M.2 SSD規格找到適合螺絲 孔位之後,先鎖上螺柱。

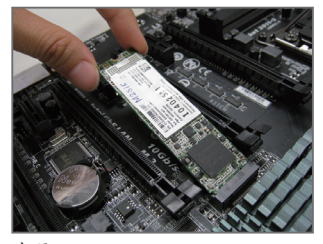

步驟二: 將M.2 SSD以斜角方式放入插座。

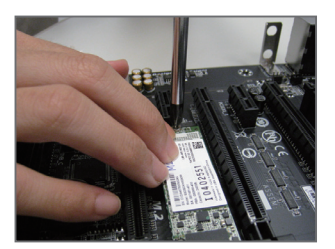

步驟三: 壓住M.2 SSD之後,再將螺絲鎖上。

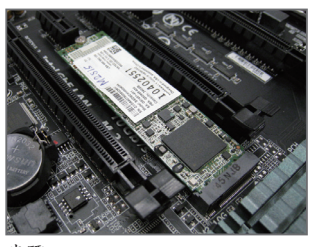

步驟四: 如上圖所示即表示安裝完成。

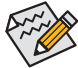

- 請依實際安裝的M.2 SSD規格調整螺絲和螺柱的位置。
- M2\_10G、SATA Express及SATA3 4/5插座僅能擇一使用。當M.2插座已安裝SSD時, SATA3 4/5插座則無法使用。

硬體安裝 - 28 -

**11) M2\_WIFI (M.2 Socket 1**插座**)**

此插座可以安裝一個M.2 Wi-Fi模組。

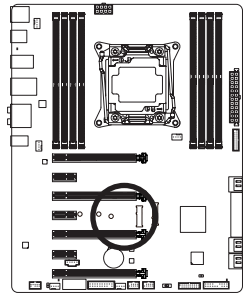

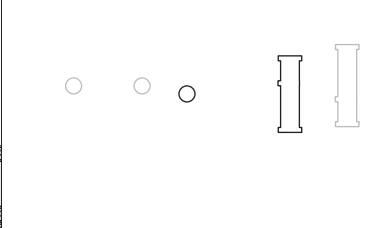

請依下列步驟將M.2 Wi-Fi模組正確地安裝於M2\_WIFI插座。

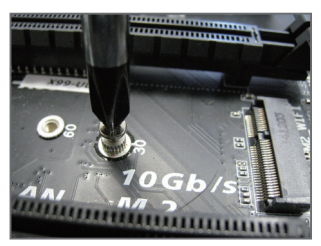

步驟一: 請用螺絲起子將螺絲拆下。

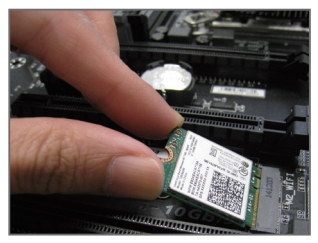

步驟二: 將M.2 Wi-Fi模組以斜角方式放入插座。

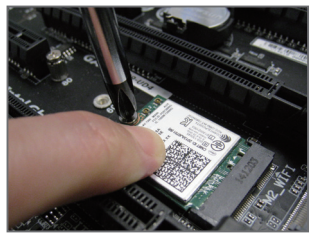

步驟三: 壓住M.2 Wi-Fi模組之後,再將螺絲鎖上。

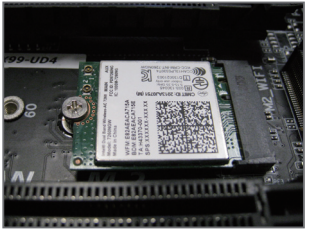

步驟四: 如上圖所示即表示安裝完成。

#### **12) F\_PANEL (**前端控制面板插座**)**

電腦機殼的電源開關、系統重置開關、喇叭、機殼被開啟偵測開關/感應器及系統運作指示燈 等可以接至此插座。請依據下列的針腳定義連接,連接時請注意針腳的正負(+/-)極。

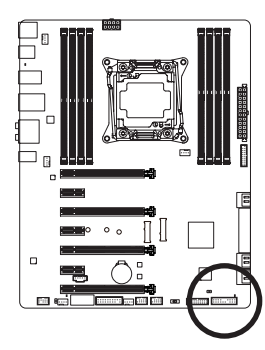

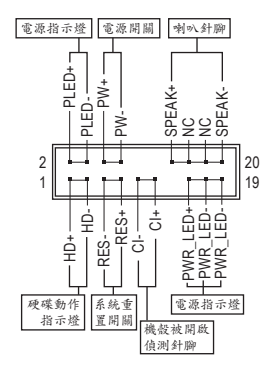

• **PLED/PWR\_LED**-電源指示燈(黃色/紫色):

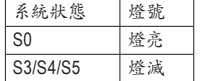

連接至機殼前方面板的電源指示燈。當系統正在運作時,指示燈為 持續亮著;系統進入休眠模式(S3/S4)及關機(S5)時,則為熄滅。

- **PW**-電源開關(紅色): 連接至電腦機殼前方面板的主電源開關鍵。您可以在BIOS組態中設定此按鍵的關機方式 (請參考第二章「BIOS組態設定」-「Power Management」的說明)。
- **SPEAK**-喇叭針腳(橘色): 連接至電腦機殼前方面板的喇叭。系統會以不同的嗶聲來反應目前的開機狀況,通常正常 開機時,會有一嗶聲。
- **HD**-硬碟動作指示燈(藍色): 連接至電腦機殼前方面板的硬碟動作指示燈。當硬碟有存取動作時指示燈即會亮起。
- **RES**-系統重置開關(綠色): 連接至電腦機殼前方面板的重置開關(Reset)鍵。在系統當機而無法正常重新開機時,可以 按下重置開關鍵來重新啟動系統。
- **CI**-電腦機殼被開啟偵測針腳(灰色): 連接至電腦機殼的機殼被開啟偵測開關/感應器,以偵測機殼是否曾被開啟。若要使用此功 能,需搭配具有此設計的電腦機殼。
- **NC** (橘色):無作用。

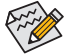

電腦機殼的前方控制面板設計會因不同機殼而有不同,主要包括電源開關、系統重置開 關、電源指示燈、硬碟動作指示燈、喇叭等,請依機殼上的訊號線連接。

#### **13) F\_AUDIO (**前端音源插座**)**

此前端音源插座可以支援HD (High Definition,高傳真)及AC'97音效模組。您可以連接機殼前方 面板的音效模組至此插座,安裝前請先確認音效模組的接腳定義是否與插座吻合,若安裝不 當可能造成設備無法使用甚至損毀。

> 定義  $MIC2$

MIC2 -ACZ LINE<sub>2</sub> 6 偵測

 $9$  | LINE2 10 偵測

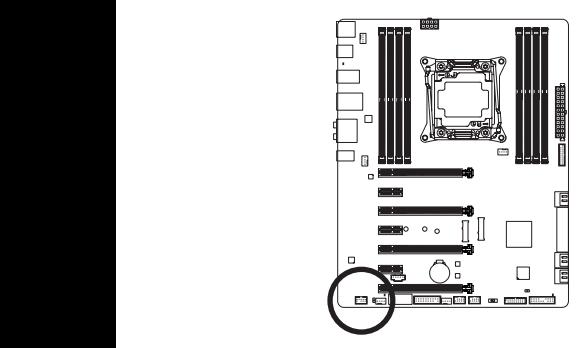

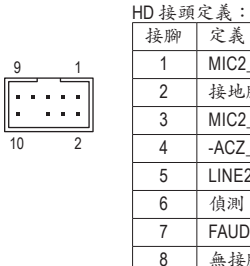

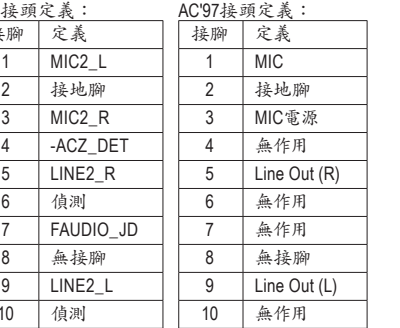

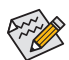

- 1 機殼前方面板的音效輸出預設值為支援HD音效模組。
- 機殼前方面板的音源插座換方的音源插座會同時發聲。
- 有部份市售機殼的前方音源連接線並非模組化,而各機殼的音源連接線定義或有 不同,如何連接請洽機殼製造商。

#### **14) SPDIF\_O (S/PDIF**輸出插座**)**

幕在輸出影像的同時亦輸出數位音效。 0. 5 ..\_v (5 ... 5 ... 4 ... 4 ...<br>此插座提供輸出S/PDIF數位訊號的功能,可連接數位音訊連接線(由擴充卡提供)將數位音源 訊號由主機板輸出至特定的顯示卡或音效卡。舉例來說,若要將HDMI螢幕連接至顯示卡,有 1 2 3 的顯示卡必須透過數位音訊連接線將數位音源訊號由主機板輸出至該顯示卡,以便HDMI螢

關於如何連接您的數位音訊連接線,請詳細閱讀擴充卡的使用手冊。

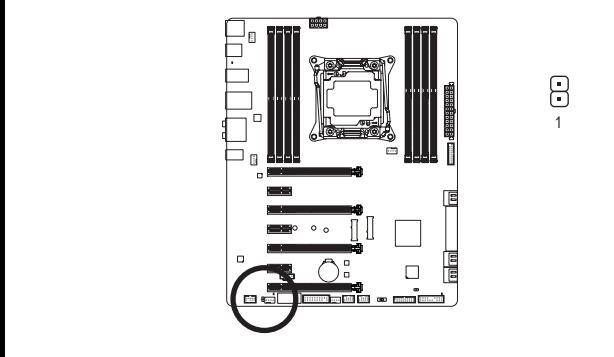

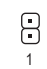

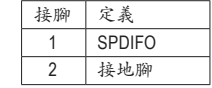

#### **15) F\_USB30\_1/F\_USB30\_2 (USB 3.0/2.0**連接埠擴充插座**)**

這些插座支援USB 3.0/2.0規格,一個插座可以接出兩個USB連接埠。若要選購內含2個USB 3.0/2.0連接埠的3.5吋前置擴充面板,您可以聯絡當地代理商購買。

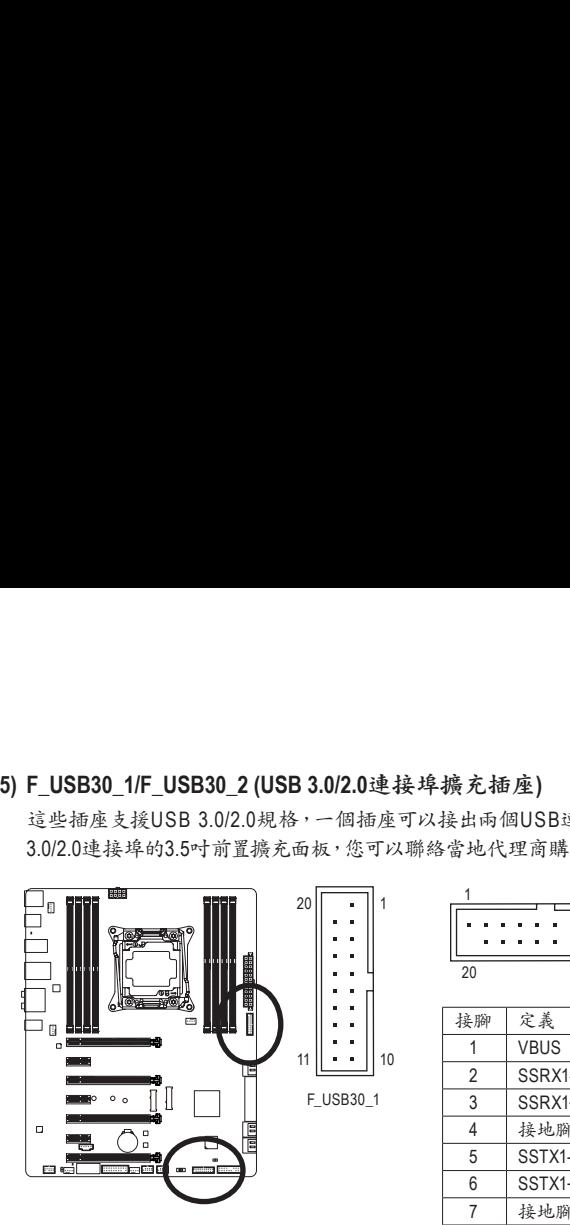

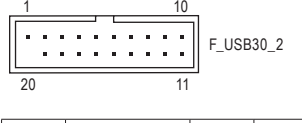

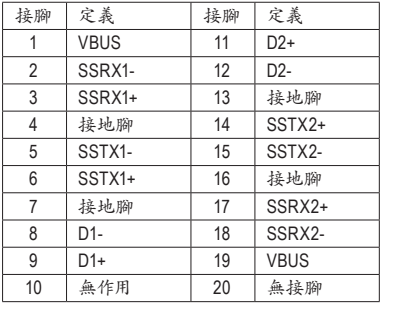

#### **16) F\_USB1/F\_USB2 (USB 2.0/1.1**連接埠擴充插座**)**

這些插座支援USB 2.0/1.1規格,透過USB擴充擋板,一個插座可以接出兩個USB連接埠。USB 擴充擋板為選購配件,您可以聯絡當地代理商購買。

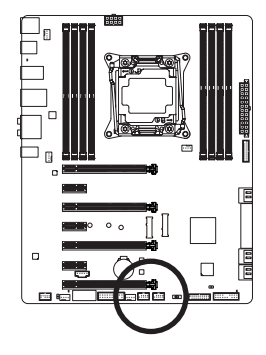

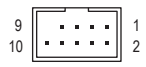

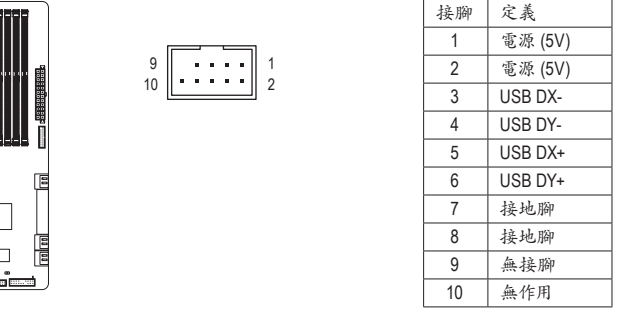

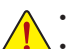

• 請勿將2x5-pin的IEEE 1394擴充擋板連接至USB 2.0/1.1連接埠擴充插座。

• 連接USB擴充擋板前,請務必將電腦的電源關閉,並且將電源線自插座中拔除,以免 造成USB擴充擋板的毀損。

# **17) TPM (**安全加密模組連接插座**)**

您可以連接TPM (Trusted Platform Module)安全加密模組至此插座。

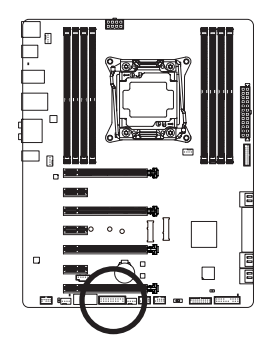

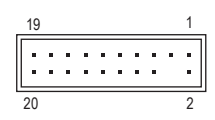

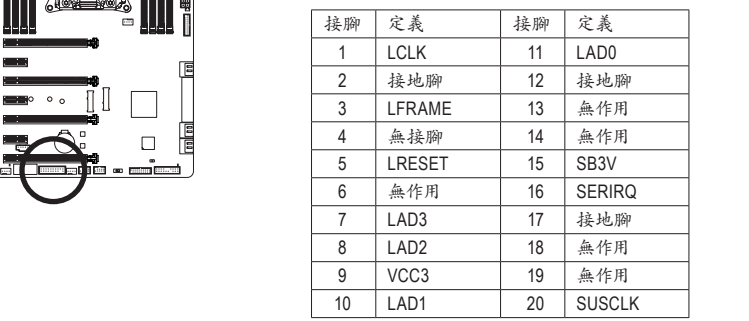

#### **18) THB\_C (Thunderbolt ™** 擴充子卡插座**)**

此插座提供您安裝技嘉Thunderbolt ™ 子卡時使用。

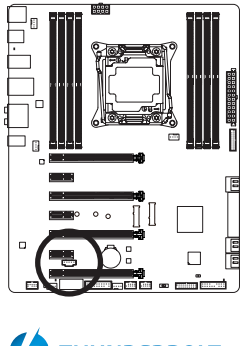

**THUNDERBOLT.** ready 支援Thunderbolt ™子卡。  $1$   $\boxed{1}$ 

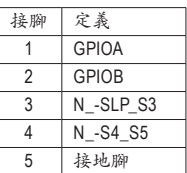

 $S_{\rm 2}$ 

#### **19) BAT (**電池**)**

此電池提供電腦系統於關閉電源後仍能記憶CMOS資料(例如:日期及BIOS設定)所需的電力, 當此電池的電力不足時,會造成CMOS的資料錯誤或遺失,因此當電池電力不足時必須更換。

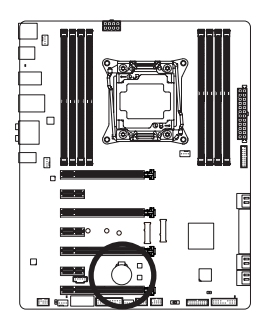

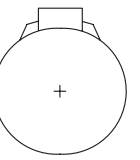

您也可以利用拔除電池來清除CMOS資料:

- 1. 請先關閉電腦,並拔除電源線。
- 2. 小心地將電池從電池座中取出,等候約一分鐘。(或是使用如螺絲 起子之類的金屬物碰觸電池座的正負極,造成其短路約五秒鐘) 3. 再將電池裝回。
- 4. 接上電源線並重新開機。

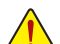

• 更換電池前,請務必關閉電腦的電源並拔除電源線。

- 更換電池時請更換相同型號的電池,不正確的型號可能引起爆炸的危險。
- 若無法自行更換電池或不確定電池型號時,請聯絡購買店家或代理商。
- 安裝電池時,請注意電池上的正(+)負(-)極(正極須向上)。
- 更換下來的舊電池須依當地法規處理。

#### **20) CLR\_CMOS (**清除**CMOS**資料功能針腳**)**

利用此針腳可以將主機板的BIOS設定資料清除,回到出廠設定值。如果您要清除CMOS資料 時,請使用如螺絲起子之類的金屬物同時碰觸兩支針腳數秒鐘。

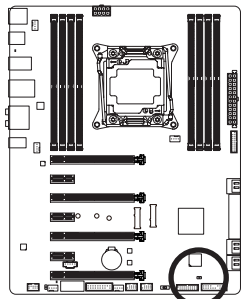

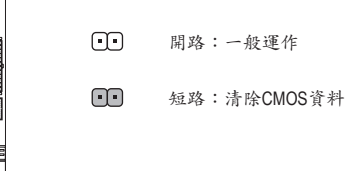

- 清除CMOS資料前,請務必關閉電腦的電源並拔除電源線。
- 開機後請進入BIOS載入出廠預設值(Load Optimized Defaults)或自行輸入設定值(請參 考第二章-「BIOS組態設定」的說明)。

#### **21) CPU**模式切換器 \_

--------------<br>可以讓玩家自行切換預設模式或OC模式。

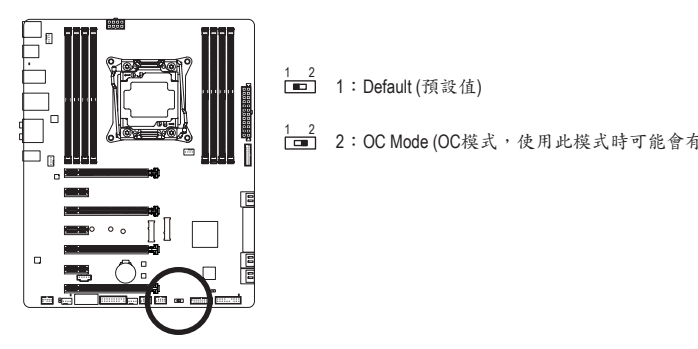

1:Default (預設值) S F 1 2

2:OC Mode (OC模式,使用此模式時可能會有相容性問題。)

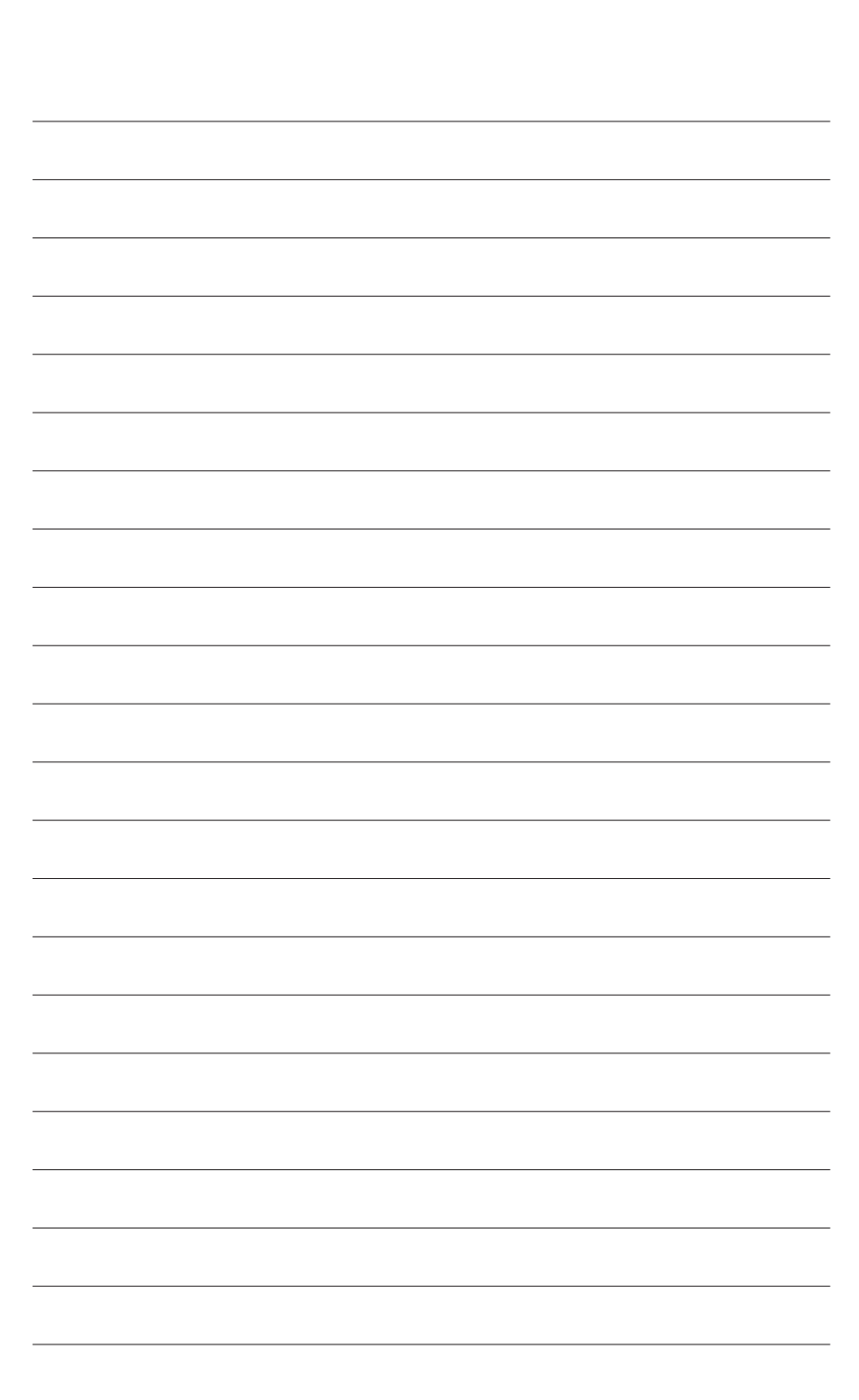
# 第二章 **BIOS** 組態設定

BIOS (Basic Input and Output System,基本輸入輸出系統)經由主機板上的CMOS晶片,紀錄著系統 各項硬體設備的設定參數。主要功能為開機自我測試(POST,Power-On Self-Test)、保存系統設定值 及載入作業系統等。BIOS包含了BIOS設定程式,供使用者依照需求自行設定系統參數,使電腦正 常工作或執行特定的功能。

記憶CMOS資料所需的電力由主機板上的鋰電池供應,因此當系統電源關閉時,這些資料並不會遺 失,當下次再開啟電源時,系統便能讀取這些設定資料。

若要進入BIOS設定程式,電源開啟後,BIOS在進行POST時,按下<Delete>鍵便可進入BIOS設定程 式主畫面。

當您需要更新BIOS,可以使用技嘉獨特的BIOS更新方法:Q-Flash或@BIOS。

- Q-Flash 是可在BIOS設定程式內更新BIOS的軟體,讓使用者不需進入作業系統,就可以輕鬆的 更新或備份BIOS。
- @BIOS 是可在Windows作業系統內更新BIOS的軟體,透過與網際網路的連結,下載及更新最 新版本的BIOS。

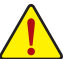

- 更新BIOS有其潛在的風險,如果您使用目前版本的BIOS沒有問題,我們建議您不要 任意更新BIOS。如需更新BIOS,請小心的執行,以避免不當的操作而造成系統毀損。
- 我們不建議您隨意變更BIOS設定程式的設定值,因為可能因此造成系統不穩定或其它 不可預期的結果。如果因設定錯誤造成系統不穩定或不開機時,請試著清除CMOS設 定值資料,將BIOS設定回復至出廠預設值。(清除CMOS設定值,請參考第二章-「Load Optimized Defaults」的說明,或是參考第一章-「電池」或「CLR\_CMOS針腳」的說明。)

## **2-1** 開機畫面

電源開啟後,會看到如以下的開機Logo畫面:

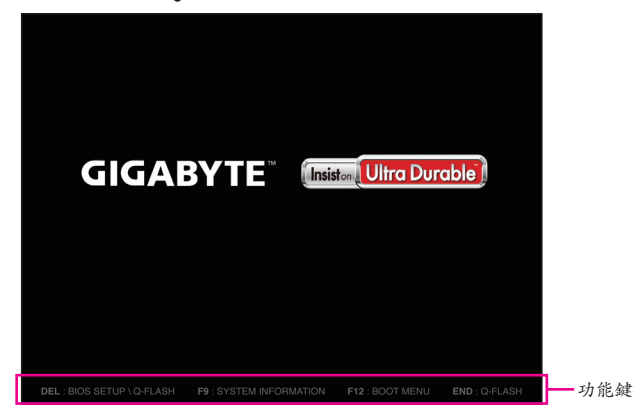

功能鍵說明:

#### **<DEL>**:**BIOS SETUP\Q-FLASH**

按<Delete>鍵進入BIOS設定程式主畫面,或透過BIOS設定程式進入Q-Flash。

#### **<F9>**:**SYSTEM INFORMATION**

顯示系統資訊。

#### **<F12>**:**BOOT MENU**

Boot Menu功能讓您不需進入BIOS設定程式就能設定第一優先開機裝置。使用<1>或<↓>鍵選 擇欲作為第一優先開機的裝置,然後按<Enter>鍵確認。系統會直接由所設定的裝置開機。 注意:在此畫面所做的設定只適用於該次開機。重新開機後系統仍會以在BIOS設定程式內的 開機順序設定為主。

#### **<END>**:**Q-FLASH**

按<End>鍵讓您不需進入BIOS設定程式就能直接進入Q-Flash。

# **2-2 BIOS**設定程式主畫面

## **A. Startup Guide (**預設值**)**

Startup Guide簡化了傳統BIOS繁多的設定項目,將一般使用者較常使用的功能選項以更簡易的操作 介面呈現,讓初次使用BIOS的使用者更能輕鬆完成系統基本設定程序。

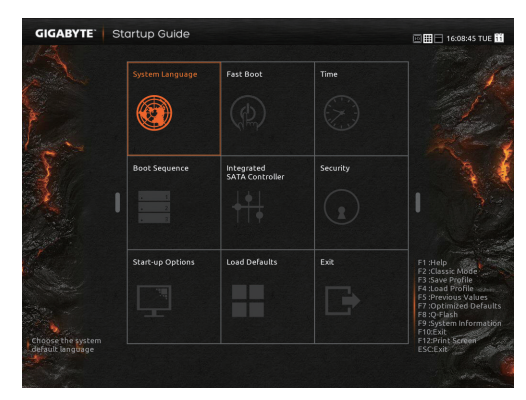

## **B. ST Mode (Smart Tweak Mode)**

有別於以往傳統UEFIBIOS介面,STMode提供了既炫又便利的BIOS操作環境,讓使用者可以輕鬆地 瀏覽設定選單並調整設定,優化系統效能。您可以使用滑鼠點選不同功能設定選單做快速設定,或 是按鍵盤上<F2>鍵切換至傳統BIOS設定程式主畫面。

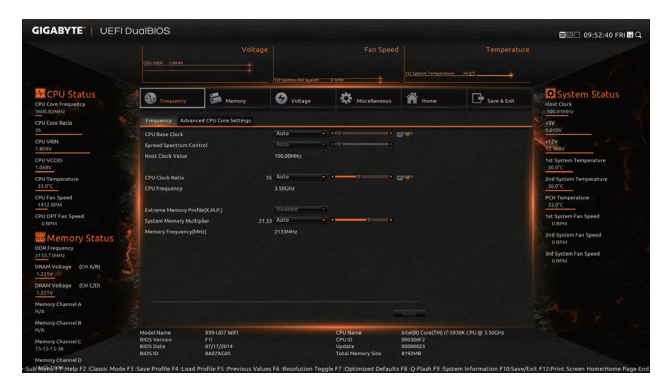

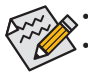

• 若系統運作不穩定時,請選擇「Load Optimized Defaults」,即可載入出廠的預設值。 • 實際的BIOS設定畫面可能會因不同的BIOS版本而有差異,本章節的BIOS設定程式畫面 僅供參考。

#### **C. Classic Setup**

Classic Setup為傳統BIOS設定程式畫面,您可以使用鍵盤上下左右鍵來選擇要設定的選項,按 <Enter>鍵即可進入子選單,也可以使用滑鼠選擇所要的選項。

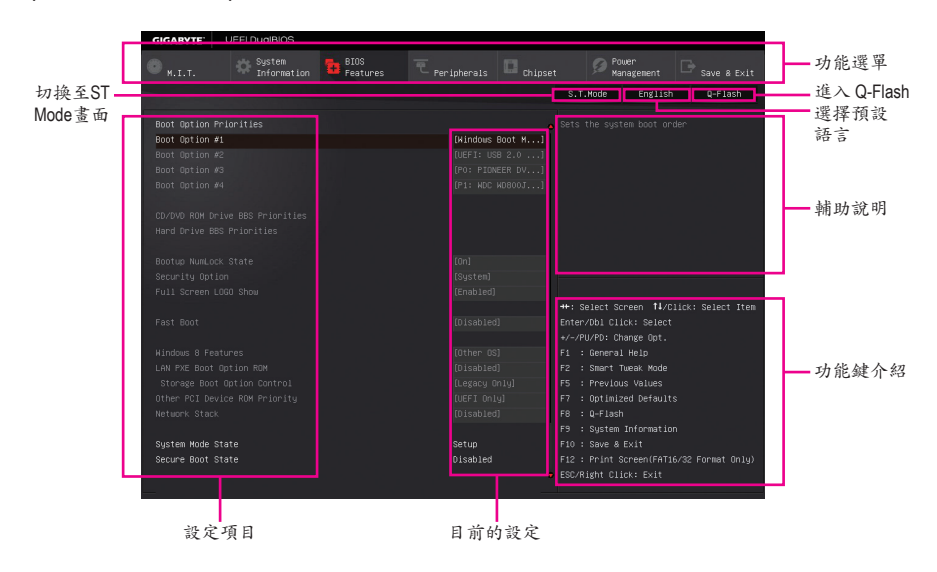

#### **(BIOS**範例版本:**E1)**

Classic Setup操作按鍵

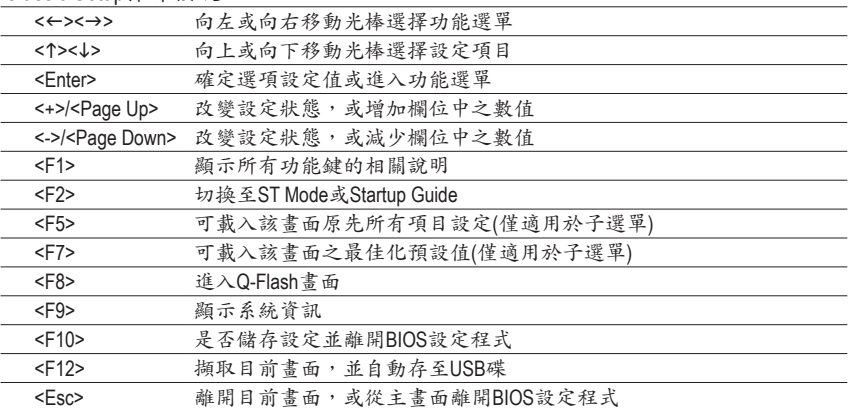

**BIOS**設定程式功能選單

- M.I.T. (頻率/電壓控制) 提供調整CPU/記憶體等的頻率、倍頻、電壓的選項並且顯示系統/CPU自動偵測到的溫度、電 壓及風扇轉速等資訊。
- System Information (系統資訊) 設定BIOS設定程式的預設顯示語言及系統日期/時間。
- BIOS Features (BIOS功能設定) 設定開機裝置的優先順序及CPU進階功能等。
- Peripherals (整合週邊設定) 設定所有的週邊設備,如USB及顯示設定等。
- Chipset (晶片組設定) 設定晶片組功能相關選項,如SATA及內建網路等。
- Power Management (省電功能設定) 設定系統的省電功能運作方式。
- **Save & Exit (**儲存設定值並結束設定程式**)** 儲存已變更之設定值至CMOS並離開BIOS設定程式。或將設定好的BIOS設定值儲存成一個 CMOS設定檔(Profile)。也可在此畫面執行「LoadOptimized Defaults」載入BIOS的最佳化預設值。

# **2-3 M.I.T. (**頻率**/**電壓控制**)**

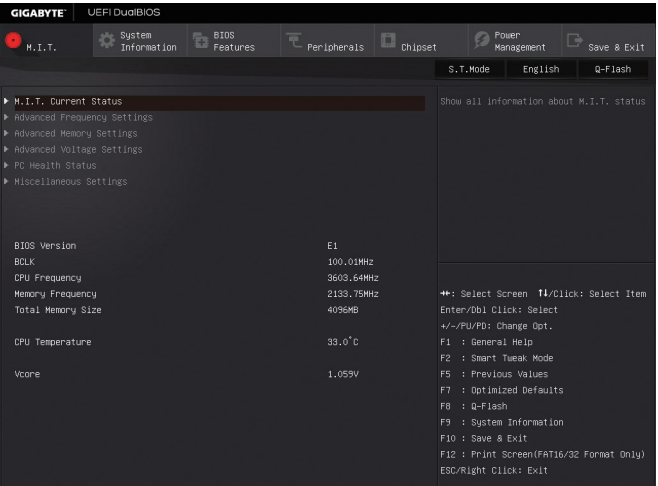

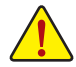

系統是否會依據您所設定的超頻或超電壓值穩定運作,需視整體系統配備而定。不當的 超頻或超電壓可能會造成CPU、晶片組及記憶體的損毀或減少其使用壽命。我們不建議 您隨意調整此頁的選項,因為可能造成系統不穩或其它不可預期的結果。僅供電腦玩家 使用。(若自行設定錯誤,可能會造成系統不開機,您可以清除CMOS設定值資料,讓BIOS 設定回復至預設值。)

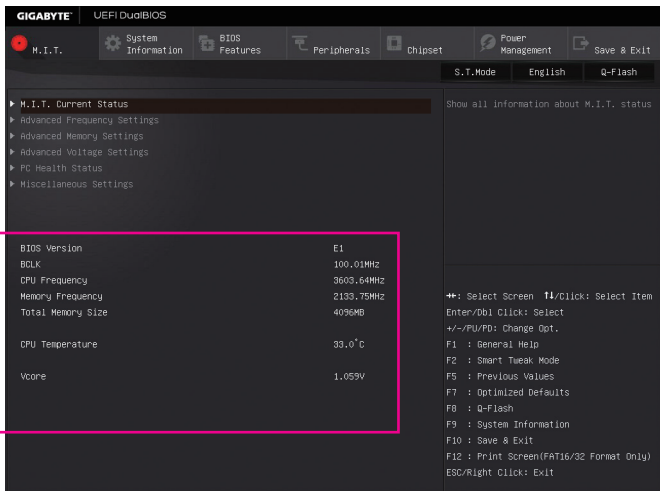

此畫面提供BIOS版本、CPU基頻、CPU時脈、記憶體時脈、記憶體總容量、CPU溫度、CPU電壓等 相關資訊。

#### ` **M.I.T. Current Status**

此畫面顯示CPU/記憶體的時脈與參數相關資訊。

` **Advanced Frequency Settings**

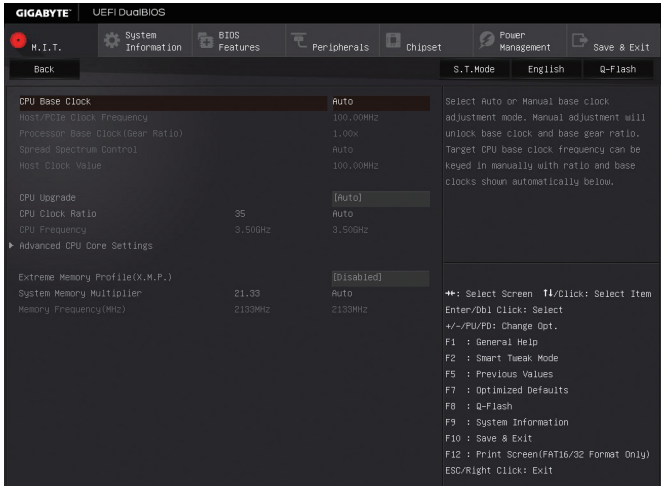

& **CPU Base Clock (CPU**基頻調整**)** 此選項提供您一次以0.01 MHz為單位調整CPU的基頻。(預設值:Auto) 強烈建議您依照處理器規格來調整處理器的頻率。

& **Host/PCIe Clock Frequency (**頻率調整**)(**<sup>註</sup>**)** 此選項提供您一次以0.01 MHz為單位調整控制CPU、PCIe及記憶體等的主要頻率。 此選項只有在「CPU Base Clock」設為「Manual」時,才能開放設定。

## & **Processor Base Clock (Gear Ratio) (CPU**基頻調整**)(**<sup>註</sup>**)** 可選擇的數值是以「Host/PCIe Clock Frequency」乘上幾組預設的Host Clock Multiplier後得出,並 且只有在「CPU Base Clock」設為「Manual」時,才能開放設定。

- & **Spread Spectrum Control (**展頻控制**)(**<sup>註</sup>**)** 此選項提供您選擇是否開啟CPU/PCIe展頻控制功能。(預設值:Auto) 此選項只有在「CPU Base Clock」設為「Manual」時,才能開放設定。
- & **Host Clock Value** 此數值是以「Host/PCIe Clock Frequency」數值乘上「Processor Base Clock (Gear Ratio)」後得出。
- & **CPU Upgrade (**註**)** 此選項提供您調整CPU的時脈,可設定的選項會依CPU而不同。(預設值:Auto)
- & **CPU Clock Ratio (CPU**倍頻調整**)** 此選項提供您調整CPU的倍頻,可調整範圍會依CPU種類自動偵測。
- & **CPU Frequency (CPU**內頻**)** 此選項顯示目前CPU的運作頻率。
- (註) 此選項僅開放給有支援此功能的CPU。若需要更多Intel ® CPU獨特技術的詳細資料,請 至Intel ®官方網站查詢。

#### ` **Advanced CPU Core Settings**

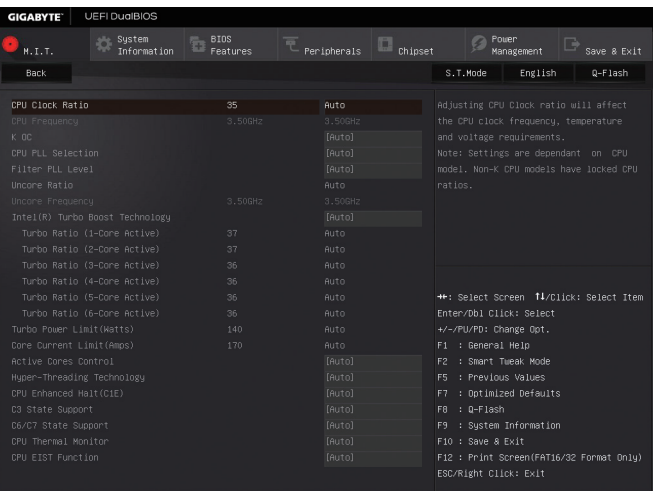

#### & **CPU Clock Ratio**、**CPU Frequency**

以上選項的設定值與「Advanced Frequency Settings」的相同選項是同步的。

& **K OC(**<sup>註</sup>**)**

此選項提供您在使用特定CPU時能獲得較高效能。(預設值:Auto)

- & **CPU PLL Selection** 此選項提供您設定CPU PLL。若設為「Auto」,BIOS會自動設定此功能。(預設值:Auto)
- & **Filter PLL Level** 此選項提供您設定Filter PLL。若設為「Auto」,BIOS會自動設定此功能。(預設值:Auto)
- & **Uncore Ratio (CPU Uncore**倍頻調整**)** 此選項提供您調整CPU Uncore的倍頻,可調整範圍會依CPU種類自動偵測。

#### & **Uncore Frequency (CPU Uncore**頻率**)**

此選項顯示目前CPU Uncore的運作頻率。

#### & **Intel(R) Turbo Boost Technology (**註**)**

此選項提供您選擇是否啟動Intel ® CPU加速模式。若設為「Auto」,BIOS會自動設定此功能。(預 設值:Auto)

& **Turbo Ratio (**註**)**

此選項提供您調整不同數目的CPU核心開啟時的加速比率,可設定範圍依CPU而定。(預設 值:Auto)

& **Turbo Power Limit (Watts)**

此選項提供您設定CPU加速模式時的功耗極限。當CPU耗電超過設定的數值時,CPU將會自 動降低核心運作頻率,以減少耗電量。若設為「Auto」,BIOS會依據CPU規格設定此數值。(預 設值:Auto)

(註) 此選項僅開放給有支援此功能的CPU。若需要更多Intel ® CPU獨特技術的詳細資料,請 至Intel ®官方網站查詢。

#### & **Core Current Limit (Amps)**

此選項提供您設定CPU加速模式時的電流極限。當CPU電流超過設定的數值時,CPU將會自 動降低核心運作頻率,以降低電流。若設為「Auto」,BIOS會依據CPU規格設定此數值。(預設 值:Auto)

& **Active Cores Control (**啟動**CPU**核心數**) (**註一**)** 此選項提供您選擇使用多核心技術的Intel ® CPU時,設定欲開啟的CPU核心數(可開啟的數量依 CPU而不同)。若設為「Auto」,BIOS會自動設定此功能。(預設值:Auto)

#### & **Hyper-Threading Technology (**啟動**CPU**超執行緒技術**) (**註一**)**

此選項提供您選擇是否在使用具備超執行緒技術的Intel ® CPU時,啟動CPU超執行緒功能。 請注意此功能只適用於支援多處理器模式的作業系統。若設為「Auto」,BIOS會自動設定此功 能。(預設值:Auto)

#### & **CPU Enhanced Halt (C1E) (Intel ® C1E**功能**)(**註一**)**

此選項提供您選擇是否啟動Intel ® CPUEnhancedHalt (C1E) (系統閒置狀態時的CPU節能功能)。啟動 此選項可以讓系統在閒置狀態時,降低CPU時脈及電壓,以減少耗電量。若設為「Auto」,BIOS 會自動設定此功能。(預設值:Auto)

#### & **C3 State Support (**註一**)**

此選項提供您選擇是否讓CPU進入C3狀態。啟動此選項可以讓系統在閒置狀態時,降低CPU時 脈及電壓,以減少耗電量。此選項將比C1狀態進入更深層的省電模式。若設為「Auto」,BIOS會 自動設定此功能。(預設值:Auto)

### & **C6/C7 State Support (**註一**)**

此選項提供您選擇是否讓CPU進入C6/C7狀態。啟動此選項可以讓系統在閒置狀態時,降低CPU 時脈及電壓,以減少耗電量。此選項將比C3狀態進入更深層的省電模式。若設為「Auto」,BIOS 會自動設定此功能。(預設值:Auto)

& **CPU Thermal Monitor (Intel ® TM**功能**)(**註一**)**

此選項提供您選擇是否啟動Intel ® ThermalMonitor (CPU過溫防護功能)。啟動此選項可以在CPU 溫度過高時,降低CPU時脈及電壓。若設為「Auto」,BIOS會自動設定此功能。(預設值:Auto)

#### & **CPU EIST Function (Intel ® EIST**功能**)(**註一**)**

此選項提供您選擇是否啟動Enhanced Intel ® Speed Step (EIST)技術。EIST技術能夠根據CPU的負 荷情況,有效率地調整CPU頻率及核心電壓,以減少耗電量及熱能的產生。若設為「Auto」,BIOS 會自動設定此功能。(預設值:Auto)

#### & **Extreme Memory Profile (X.M.P.) (**註二**)**

開啟此選項BIOS可讀取XMP規格記憶體模組的SPD資料,可強化記憶體效能。

- Disabled 關閉此功能。(預設值)
- Profile1 設定組合一。
- Profile2 (註二) 設定組合二。

#### & **System Memory Multiplier (**記憶體倍頻調整**)**

此選項提供您調整記憶體的倍頻。若設為「Auto」,BIOS將依記憶體SPD資料自動設定。(預設 值:Auto)

- (註一) 此選項僅開放給有支援此功能的CPU。若需要更多Intel ® CPU獨特技術的詳細資料,請 至Intel ®官方網站查詢。
- (註二) 此選項僅開放給有支援此功能的CPU及記憶體模組。

#### & **Memory Frequency (MHz) (**記憶體時脈調整**)**

此選項第一個數值為您所安裝的記憶體時脈,第二個數值則依據您所設定的「SystemMemory Multiplier」而定。

### ` **Advanced Memory Settings**

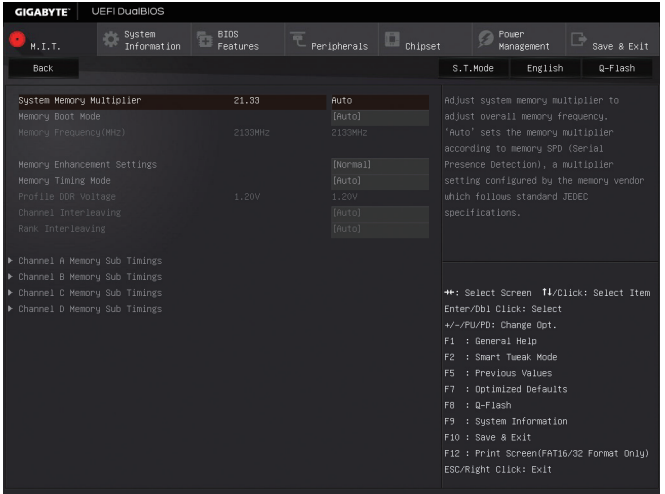

& **Extreme Memory Profile (X.M.P.) (**註**)** 、**System Memory Multiplier (**記憶體倍頻調整**)**、 **Memory Frequency(MHz) (**記憶體時脈調整**)**

以上選項的設定值與「Advanced Frequency Settings」的相同選項是同步的。

#### & **Memory Boot Mode (**註**)**

提供您調整記憶體偵測及效能強化設定。

**▶ Auto** BIOS會自動設定此功能。(預設值)

Enable Fast Boot 省略部份記憶體偵測及效能強化程序以加速記憶體啟動流程。

Disable Fast Boot 每一開機階段皆執行記憶體偵測及效能強化步驟。

#### & **Memory Enhancement Settings (**增進記憶體效能**)**

此選項提供三種不同增進記憶體效能的組合:Normal (基本效能)、Enhanced Stability (增強穩定 性)及Enhanced Performance (增強效能)。(預設值:Normal)

## & **Memory Timing Mode**

當此選項被設為「Manual」或「Advanced Manual」時,「Channel Interleaving」、「Rank Interleaving」 及記憶體時序調整設定選項將開放為可手動調整。選項包括:Auto (預設值)、Manual及Advanced Manual。

#### & **Profile DDR Voltage**

使用不支援XMP規格的記憶體或「Extreme Memory Profile (X.M.P.)」選項設為「Disabled」時,此 選項會依記憶體規格顯示;「ExtremeMemory Profile (X.M.P.)」選項設為「Profile1」或「Profile2」 時,此選項會依XMP規格記憶體模組的SPD資料顯示。

(註) 此選項僅開放給有支援此功能的CPU及記憶體模組。

BIOS組態設定 - 26-

#### & **Channel Interleaving**

此選項提供您選擇是否開啟記憶體通道間交錯存取的功能。開啟此功能可以讓系統對記憶體 的不同通道進行同時存取,以提升記憶體速度及穩定性。若設為「Auto」,BIOS會自動設定此 功能。(預設值:Auto)

### & **Rank Interleaving**

此選項提供您選擇是否開啟記憶體rank的交錯存取功能。開啟此功能可以讓系統對記憶體的不 同rank進行同時存取,以提升記憶體速度及穩定性。若設為「Auto」,BIOS會自動設定此功能。 (預設值:Auto)

#### ` **Channel A/B/C/D Memory Sub Timings**

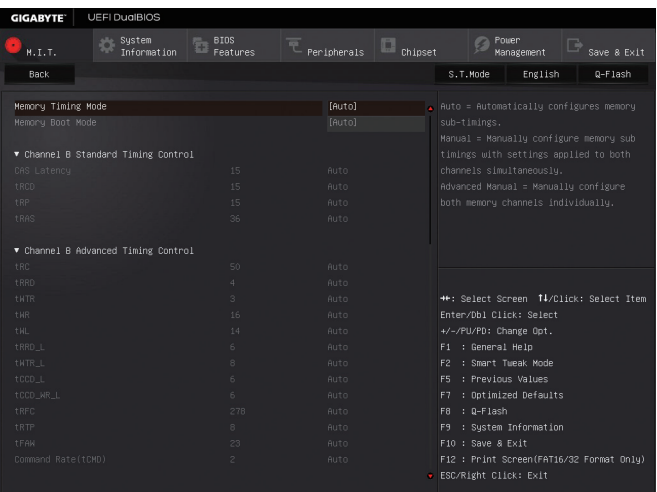

此畫面可讓您調整每一通道記憶體的時序。這些選單只有在「Memory TimingMode」設為「Manual」 或「AdvancedManual」時,才能開放設定。請注意!在您調整完記憶體時序後,可能會發生系統不穩 或不開機的情況,您可以載入最佳化設定或清除CMOS設定值資料,讓BIOS設定回復至預設值。

## ` **Advanced Voltage Settings**

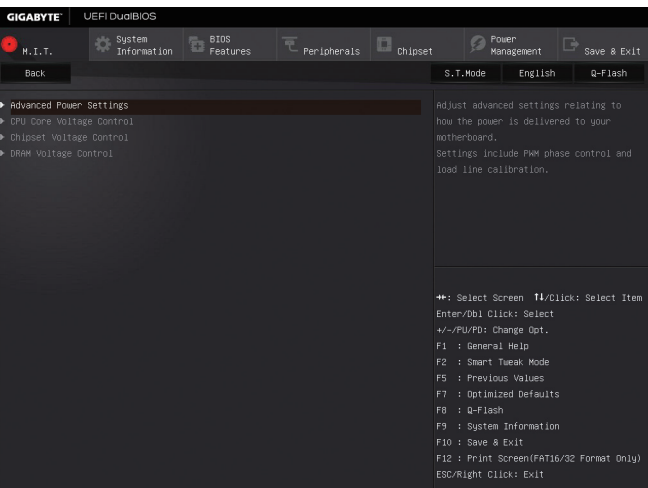

#### ` **Advanced Power Settings**

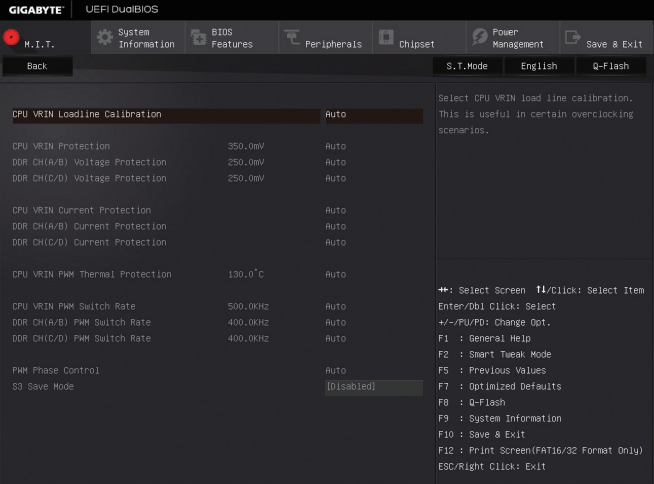

#### & **CPU VRIN Loadline Calibration**

此選項提供您設定CPU VRIN電壓的Load-Line Calibration幅度,由高至低依序為Extreme、 Turbo、High、Medium、Low及Standard。幅度越高可使CPU電壓在重載時能跟BIOS的電壓設定 值較為一致。若設為「Auto」,BIOS會自動設定此功能並且依Intel®的規範調整電壓值。(預設 值:Auto)

#### & **CPU VRIN Protection**

此選項提供您調整CPU VRIN電壓最大過電壓保護值。可設定範圍為150.0mV~400.0mV。若設為 「Auto」,BIOS會自動設定此功能。(預設值:Auto)

### & **DDR CH(A/B) Voltage Protection**

此選項提供您調整最大記憶體通道A/B過電壓保護值。可設定範圍為150.0mV~325.0mV。若設 為「Auto」,BIOS會自動設定此功能。(預設值:Auto)

### & **DDR CH(C/D) Voltage Protection**

此選項提供您調整最大記憶體通道C/D過電壓保護值。可設定範圍為150.0mV~325.0mV。若設 為「Auto」,BIOS會自動設定此功能。(預設值:Auto)

## & **CPU VRIN Current Protection**

此選項提供您調整CPU VRIN電壓的過電流保護值。

Auto BIOS會自動設定此功能。(預設值)

Standard~Extreme 以Standard、Low、Medium、High、Turbo或Extreme幅度調整CPU VRIN電壓 的過電流保護值。

## & **DDR CH(A/B) Current Protection**

此選項提供您調整記憶體通道A/B電壓的過電流保護值。

▶ Auto BIOS會自動設定此功能。(預設值)

Standard~Extreme 以Standard、Low、Medium、High、Turbo或Extreme幅度調整記憶體通道 A/B電壓的過電流保護值。

## & **DDR CH(C/D) Current Protection**

此選項提供您調整記憶體通道C/D電壓的過電流保護值。

**▶ Auto** BIOS會自動設定此功能。(預設值)

Standard~Extreme 以Standard、Low、Medium、High、Turbo或Extreme幅度調整記憶體通道 C/D電壓的過電流保護值。

## & **CPU VRIN PWM Thermal Protection**

此選項提供您調整CPU VRIN的PWM過溫保護值。可設定範圍為120℃~130℃。(預設值:Auto)

## & **CPU VRIN PWM Switch Rate**

此選項提供您調整CPU VRIN的PWM工作頻率。可設定範圍為400.0KHz~600.0KHz。(預設 值:Auto)

## & **DDR CH(A/B) PWM Switch Rate**

此選項提供您調整記憶體通道A/B的PWM工作頻率。可設定範圍為300.0KHz~500.0KHz。(預設 值:Auto)

## & **DDR CH(C/D) PWM Switch Rate**

此選項提供您調整記憶體通道C/D的PWM工作頻率。可設定範圍為300.0KHz~500.0KHz。(預設 值:Auto)

& **PWM Phase Control**

此選項提供您根據不同的CPU負載,自動切換PWM相位的功能,省電程度由低至高依序為eXm Perf (Extreme Performance)、High Perf (High Performance)、Perf (Performance)、Balanced、Mid PWR (Mid Power)及Lite PWR (Light Power)。若設為「Auto」,BIOS會自動設定此功能。(預設值:Auto)

## & **S3 Save Mode** 此選項提供您選擇是否讓記憶體電壓在系統S3模式時進入省電模式。(預設值:Disabled)

## ` **CPU Core Voltage Control**

此畫面提供可調整CPU電壓的選項。

## ` **Chipset Voltage Control**

此畫面提供可調整晶片組電壓的選項。

## ` **DRAM Voltage Control**

此畫面提供可控制記憶體電壓的選項。

### ` **PC Health Status**

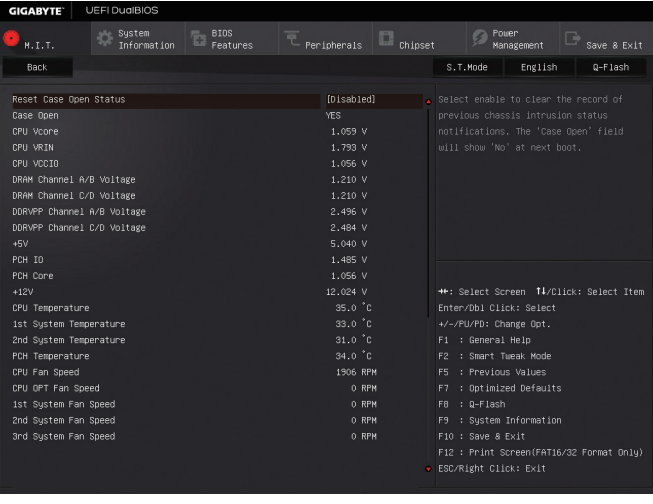

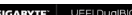

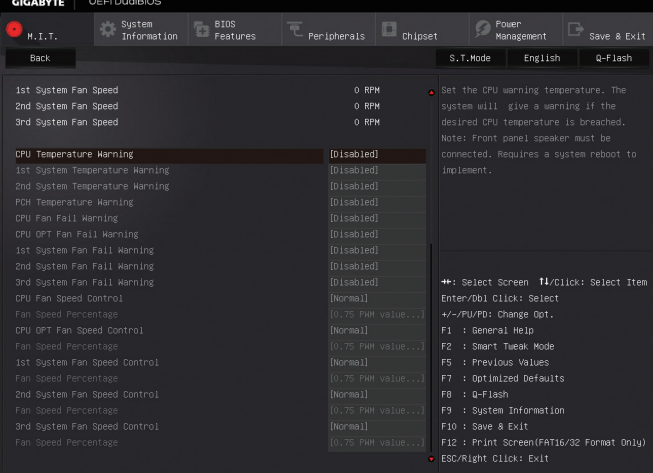

## & **Reset Case Open Status (**重置機殼狀況**)**

Disabled 保留之前機殼被開啟狀況的紀錄。(預設值)

Enabled 清除之前機殼被開啟狀況的紀錄。

& **Case Open (**機殼被開啟狀況**)**

此欄位顯示主機板上的「CI針腳」透過機殼上的偵測裝置所偵測到的機殼被開啟狀況。如果 電腦機殼未被開啟,此欄位會顯示「No」;如果電腦機殼被開啟過,此欄位則顯示「Yes」。如 果您希望清除先前機殼被開啟狀況的紀錄,請將「Reset Case Open Status」設為「Enabled」並 重新開機即可。

& **CPU Vcore/CPU VRIN/CPU VCCIO/DRAM Channel A/B Voltage/DRAM Channel C/D Voltage/DDRVPP Channel A/B Voltage/DDRVPP Channel C/D Voltage/+5V/PCH IO/PCH Core/+12V (**偵測系統電壓**)**

顯示系統目前的各電壓值。

- & **CPU/PCH Temperature (**偵測**CPU/**晶片組溫度**)** 顯示目前主機板上CPU/晶片組溫度。
- & **1st System Temperature/2nd System Temperature (**偵測系統溫度**)** 顯示目前主機板上的系統溫度感應器(System Temperature Sensors)所偵測到的溫度。
- & **CPU/CPU OPT/System Fan Speed (**偵測風扇轉速**)** 顯示CPU、水冷風扇及各系統風扇目前的轉速。
- & **CPU/System/PCH Temperature Warning (CPU/**系統**(SYS\_FAN1~ SYS\_FAN2)/**晶片組 溫度警告**)**

此選項提供您選擇設CPU/系統/晶片組過溫警告的溫度。當溫度超過此選項所設定的數值時, 系統將會發出警告聲。選項包括:Disabled (預設值,關閉溫度警告)、60°C/140°F、70°C/158°F、 80°C/176°F、90°C/194°F。

& **CPU/CPU OPT/System Fan Fail Warning (CPU**風扇**/**水冷風扇**/**系統風扇故障警告功能**)** 此選項提供您選擇是否啟動風扇故障警告功能。啟動此選項後,當風扇沒有接上或故障的時 候,系統將會發出警告聲。此時請檢查風扇的連接或運作狀況。(預設值:Disabled)

& **CPU Fan Speed Control (CPU**智慧風扇轉速控制,控制**CPU\_FAN**插座**)**

此選項提供您選擇是否啟動智慧風扇轉速控制功能,並且可以調整風扇運轉速度。

- Normal 風扇轉速會依CPU溫度而有所不同,並可視個人的需求,在SystemInformation Viewer中調整適當的風扇轉速。(預設值)
- Silent 風扇將以低速運作。
- Manual 您可以在「Fan Speed Percentage」選項選擇風扇的轉速。
- Full Speed 風扇將以全速運作。

## & **Fan Speed Percentage (**智慧風扇轉速選擇**)**

此選項提供您選擇智慧風扇轉速。此選項只有在「CPU Fan Speed Control」設為「Manual」時, 才能開放設定。選項有:0.75 PWM value /°C ~ 2.50 PWM value /°C。

& **CPU OPT Fan Speed Control (CPU**水冷智慧風扇轉速控制,控制**CPU\_OPT**插座**)** 此選項提供您選擇是否啟動智慧風扇轉速控制功能,並且可以調整風扇運轉速度。

Normal 風扇轉速會依CPU溫度而有所不同,並可視個人的需求,在SystemInformation Viewer中調整適當的風扇轉速。(預設值)

- Silent 風扇將以低速運作。
- Manual 您可以在「Fan Speed Percentage」選項選擇風扇的轉速。
- Full Speed 風扇將以全速運作。

& **Fan Speed Percentage (**智慧風扇轉速選擇**)**

此選項提供您選擇智慧風扇轉速。此選項只有在「CPU OPT Fan Speed Control」設為「Manual」 時,才能開放設定。選項有:0.75 PWM value /°C~2.50 PWM value /°C。

& **1st System Fan Speed Control (**系統智慧風扇轉速控制,控制**SYS\_FAN1**插座**)** 此選項提供您選擇是否啟動智慧風扇轉速控制功能,並且可以調整風扇運轉速度。

Normal 風扇轉速會依系統溫度而有所不同,並可視個人的需求,在SystemInformation Viewer中調整適當的風扇轉速。(預設值)

- Silent 風扇將以低速運作。
- Manual 您可以在「Fan Speed Percentage」選項選擇風扇的轉速。
- Full Speed 風扇將以全速運作。
- & **Fan Speed Percentage (**智慧風扇轉速選擇**)**

此選項提供您選擇智慧風扇轉速。此選項只有在「1st System FAN Speed Control」設為「Manual」 時,才能開放設定。選項有:0.75 PWM value /°C ~ 2.50 PWM value /°C。

& **2nd System Fan Speed Control (**系統智慧風扇轉速控制,控制**SYS\_FAN2**插座**)**

此選項提供您選擇是否啟動智慧風扇轉速控制功能,並且可以調整風扇運轉速度。

- Normal 風扇轉速會依系統溫度而有所不同,並可視個人的需求,在SystemInformation Viewer中調整適當的風扇轉速。(預設值)
- Silent 風扇將以低速運作。
- Manual 您可以在「Fan Speed Percentage」選項選擇風扇的轉速。
- Full Speed 風扇將以全速運作。
- & **Fan Speed Percentage (**智慧風扇轉速選擇**)**

此選項提供您選擇智慧風扇轉速。此選項只有在「2nd System Fan Speed Control」設為「Manual」 時,才能開放設定。選項有:0.75 PWM value /°C~2.50 PWM value /°C。

& **3rd System Fan Speed Control (**系統智慧風扇轉速控制,控制**SYS\_FAN3**插座**)**

此選項提供您選擇是否啟動智慧風扇轉速控制功能,並且可以調整風扇運轉速度。

- Normal 風扇轉速會依系統溫度而有所不同,並可視個人的需求,在SystemInformation Viewer中調整適當的風扇轉速。(預設值)
- Silent 風扇將以低速運作。
- Manual 您可以在「Fan Speed Percentage」選項選擇風扇的轉速。
- Full Speed 風扇將以全速運作。

#### & **Fan Speed Percentage (**智慧風扇轉速選擇**)**

此選項提供您選擇智慧風扇轉速。此選項只有在「3rd System Fan Speed Control 」設為「Manual」 時,才能開放設定。選項有:0.75 PWM value /°C~2.50 PWM value /°C。

## ` **Miscellaneous Settings**

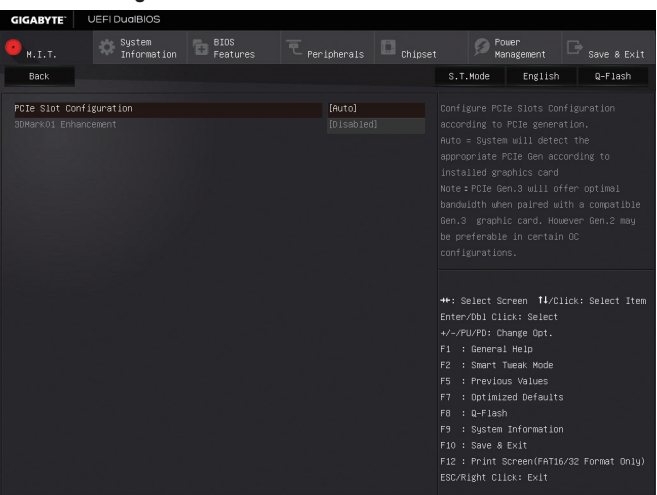

#### & **PCIe Slot Configuration**

此選項提供您選擇設定PCI Express插槽要以Gen 1、Gen 2或Gen 3模式運作。實際運作模式仍 需以各插槽的規格為主。若設為「Auto」,BIOS會自動設定此功能。(預設值:Auto)

## & **3DMark01 Enhancement**

此選項提供您選擇是否強化對早期硬體測試軟體的測試效能。(預設值:Disabled)

# **2-4 System Information (**系統資訊**)**

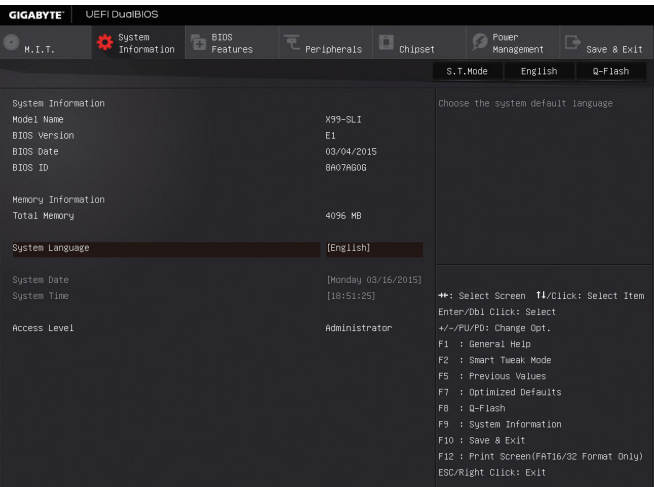

此畫面提供您主機板型號及BIOS 版本等資訊。您可以選擇BIOS設定程式所要使用的語言或是設 定系統時間。

#### & **System Language (**設定使用語言**)**

此選項提供您選擇BIOS設定程式內所使用的語言。

& **System Date (**日期設定**)**

設定電腦系統的日期,格式為「星期(僅供顯示)/月/日/年」。若要切換至「月」、「日」、「年」欄位, 可使用<Enter>鍵,並使用鍵盤<Page Up>或<Page Down>鍵切換至所要的數值。

& **System Time (**時間設定**)**

設定電腦系統的時間,格式為「時:分:秒」。例如下午一點顯示為「13:00:00」。若要切換至 「時」、「分」、「秒」欄位,可使用<Enter>鍵,並使用鍵盤<Page Up>或<Page Down>鍵切換至 所要的數值。

#### & **Access Level (**使用權限**)**

依登入的密碼顯示目前使用者的權限 (若沒有設定密碼,將顯示「Administrator」。管理者 (Administrator)權限允許您修改所有BIOS設定。使用者(User)權限僅允許修改部份您BIOS設定。

# **2-5 BIOS Features (BIOS**功能設定**)**

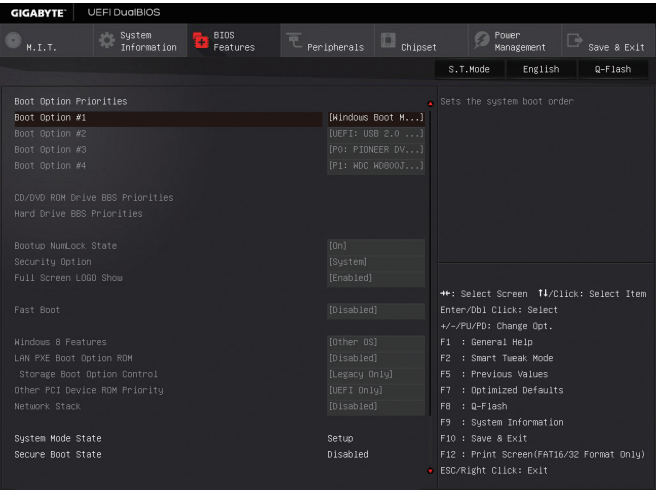

## & **Boot Option Priorities (**開機裝置順序設定**)**

此選項提供您從已連接的裝置中設定開機順序,系統會依此順序進行開機。當您安裝的是支 援GPT格式的可卸除式儲存裝置時,該裝置前方會註明"UEFI",若您想由支援GPT磁碟分割的 系統開機時,可選擇註明"UEFI"的裝置開機。

或若您想安裝支援GPT格式的作業系統,例如Windows 7 64-bit, 請選擇存放Windows 7 64-bit安 裝光碟並註明為"UEFI"的光碟機開機。

# & **Hard Drive/CD/DVD ROM Drive/Floppy Drive/Network Device BBS Priorities (**各類裝

#### 置開機順序設定**)**

此選項提供您設定各類型裝置(包含硬碟、光碟機、軟碟機及支援網路開機的裝置)的開機順 序。在項目按<Enter>鍵可進入該類型裝置的子選單,子選單會列出所有已安裝裝置。此選項 只有在最少安裝一組裝置時才會出現。

## & **Bootup NumLock State (**開機時**Num Lock**鍵狀態**)**

此選項提供您設定開機時鍵盤上<Num Lock>鍵的狀態。(預設值: On)

## & **Security Option (**檢查密碼方式**)**

此選項提供您選擇是否在每次開機時皆需輸入密碼,或僅在進入BIOS設定程式時才需輸入密 碼。設定完此選項後請至「Administrator Password/User Password」選項設定密碼。

▶Setup 僅在進入BIOS設定程式時才需輸入密碼。

System 無論是開機或進入BIOS設定程式均需輸入密碼。(預設值)

## & **Full Screen LOGO Show (**顯示開機畫面功能**)**

此選項提供您選擇是否在一開機時顯示技嘉Logo。若設為「Disabled」,開機時將不顯示Logo。 (預設值:Enabled)

## & **Fast Boot**

此選項提供您是否啟動快速開機功能以縮短進入作業系統的時間。若設為「Ultra Fast」可以提 供最快速的開機功能。(預設值:Disabled)

#### & **SATA Support**

All Sata Devices 在作業系統下及開機自我測試(POST)過程中,所有SATA裝置皆可使用。 (預設值)

Last Boot HDD Only 關閉除了前次開機硬碟以外的所有SATA裝置至作業系統啟動完成。 此選項只有在「Fast Boot」設為「Enabled」或「Ultra Fast」時,才能開放設定。

#### & **VGA Support**

此選項提供您選擇支援何種作業系統開機。

▶ Auto 僅啟動Legacy Option ROM。

▶ EFI Driver 啟動EFI Option ROM。(預設值)

此選項只有在「Fast Boot」設為「Enabled」或「Ultra Fast」時,才能開放設定。

#### & **USB Support**

**▶Disabled** 關閉所有USB裝置至作業系統啟動完成。

Full Initial 在作業系統下及開機自我測試(POST)過程中,所有USB裝置皆可使用。

Partial Initial 關閉部分USB裝置至作業系統啟動完成。(預設值)

此選項只有在「Fast Boot」設為「Enabled」時,才能開放設定。當「Fast Boot」設為「Ultra Fast」 時,此功能會被強制關閉。

## & **PS2 Devices Support**

**▶ Disabled** 關閉所有PS/2裝置至作業系統啟動完成。

Enabled 在作業系統下及開機自我測試(POST)過程中,PS/2裝置可使用。(預設值) 此選項只有在「Fast Boot」設為「Enabled」時,才能開放設定。當「Fast Boot」設為「Ultra Fast」 時,此功能會被強制關閉。

#### & **NetWork Stack Driver Support**

**▶** Disabled 關閉網路開機功能支援。(預設值)

Enabled 啟動網路開機功能支援。

此選項只有在「Fast Boot」設為「Enabled」或「Ultra Fast」時,才能開放設定。

#### & **Next Boot After AC Power Loss**

**▶ Normal Boot** 斷電後電源回復時, 重新開機會回到正常開機。(預設值) **▶ Fast Boot 断電後電源回復時,維持快速開機功能設定。** 此選項只有在「Fast Boot」設為「Enabled」或「Ultra Fast」時,才能開放設定。

## & **Windows 8 Features**

此選項提供您選擇所安裝的作業系統。(預設值:Other OS)

#### & **CSM Support**

此選項提供您選擇是否啟動UEFI CSM (Compatibility Support Module)支援傳統電腦開機程序。

▶ Enabled **2000 & 10 Example 25 AM** (預設值)

**▶ Disabled 關閉UEFI CSM**,僅支援UEFI BIOS開機程序。

此選項只有在「Windows 8 Features」設為「Windows 8」或「Windows 8 WHQL」時,才能開放設 定。

#### & **LAN PXE Boot Option ROM (**內建網路開機功能**)**

此選項提供您選擇是否啟動網路控制器的Legacy Option ROM。(預設值:Disabled) 此選項只有在「CSM Support」設為「Enabled」時,才能開放設定。

## & **Storage Boot Option Control**

此選項提供您選擇是否啟動儲存裝置控制器的UEFI或Legacy Option ROM。

**▶▶** Disabled 關閉Option ROM。

- **▶ Legacy Only** 僅啟動Legacy Option ROM。(預設值)
- **▶▶ UEFI Only** 僅啟動UEFI Option ROM。

此選項只有在「CSM Support」設為「Enabled」時,才能開放設定。

## & **Other PCI Device ROM Priority**

此選項提供您選擇是否啟動除了網路、儲存裝置及顯示控制器以外PCI裝置控制器的UEFI或 Legacy Option ROM。

▶ Legacy Only 僅啟動Legacy Option ROM。

**▶ UEFI Only** 僅啟動UEFI Option ROM。(預設值)

此選項只有在「CSM Support」設為「Enabled」時,才能開放設定。

## & **Network stack**

此選項提供您選擇是否透過網路開機功能(例如Windows Deployment Services伺服器),安裝支 援GPT格式的作業系統。(預設值:Disabled)

## & **Ipv4 PXE Support**

此選項提供您選擇是否開啟IPv4 (網際網路通訊協定第4版)的網路開機功能支援。此選項只有 在「Network stack」設為「Enabled」時,才能開放設定。

## & **Ipv6 PXE Support**

此選項提供您選擇是否開啟IPv6 (網際網路通訊協定第6版)的網路開機功能支援。此選項只有 在「Network stack」設為「Enabled」時,才能開放設定。

### & **Administrator Password (**設定管理者密碼**)**

此選項可讓您設定管理者的密碼。在此選項按<Enter>鍵,輸入要設定的密碼,BIOS會要求再 輸入一次以確認密碼,輸入後再按<Enter>鍵。設定完成後,當一開機時就必需輸入管理者或 使用者密碼才能進入開機程序。與使用者密碼不同的是,管理者密碼允許您進入BIOS設定程 式修改所有的設定。

#### & **User Password (**設定使用者密碼**)**

此選項可讓您設定使用者的密碼。在此選項按<Enter>鍵,輸入要設定的密碼,BIOS會要求再輸 入一次以確認密碼,輸入後再按<Enter>鍵。設定完成後,當一開機時就必需輸入管理者或使用 者密碼才能進入開機程序。使用者密碼僅允許您進入BIOS設定程式修改部份選項的設定。

如果您想取消密碼,只需在原來的選項按<Enter>後,先輸入原來的密碼<Enter>,接著BIOS會 要求輸入新密碼,直接<Enter>鍵,即可取消密碼。

注意!設定User Password之前,請先完成Administrator Password的設定。

# **2-6 Peripherals (**整合週邊設定**)**

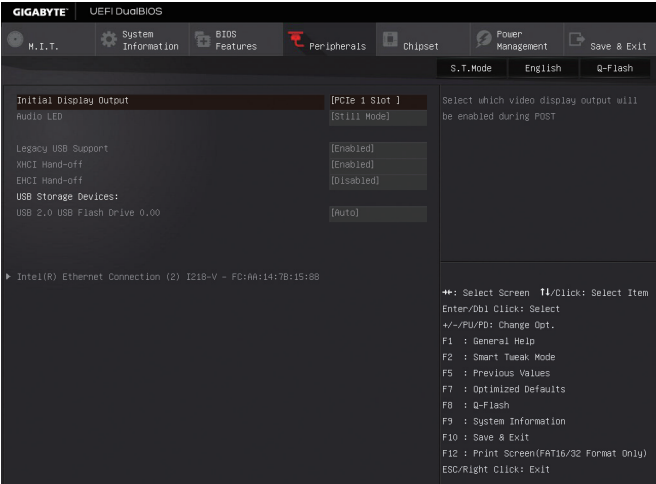

#### & **Initial Display Output**

此選項提供您選擇系統開機時優先從哪一個PCI Express插槽上的顯示卡輸出。

- PCIe 1 Slot 系統會從安裝於PCIE\_1插槽上的顯示卡輸出。(預設值)
- PCIe 2 Slot 系統會從安裝於PCIE\_2插槽上的顯示卡輸出。
- PCIe 3 Slot 系統會從安裝於PCIE\_3插槽上的顯示卡輸出。
- PCIe 4 Slot 系統會從安裝於PCIE\_4插槽上的顯示卡輸出。

#### & **Audio LED (**主機板音效燈號**)**

此選項提供您設定主機板音效燈號的顯示模式。

- Off 關閉此功能。
- Still Mode 燈號保持恆亮狀態。(預設值)
- Beat Mode 燈號將依據音效節拍而顯示明暗。
- Pulse Mode 燈號將平緩並規律的顯示明暗。

### & **Legacy USB Support (**支援**USB**規格鍵盤**/**滑鼠**)**

此選項提供您選擇是否在MS-DOS作業系統下使用USB鍵盤或滑鼠。(預設值:Enabled)

#### & **XHCI Hand-off (XHCI Hand-off**功能**)**

此選項提供您選擇是否針對不支援XHCI Hand-off功能的作業系統,強制開啟此功能。(預設 值:Enabled)

& **EHCI Hand-off (EHCI Hand-off**功能**)**

此選項提供您選擇是否針對不支援EHCI Hand-off功能的作業系統,強制開啟此功能。(預設 值:Disabled)

- & **USB Storage Devices (USB**儲存裝置設定**)** 此選項列出您所連接的USB儲存裝置清單,此選項只有在連接USB儲存裝置時,才會出現。
- ` **Intel(R) Ethernet Connection** 此畫面提供網路插座的組態資訊及相關設定。

# **2-7 Chipset (**晶片組設定**)**

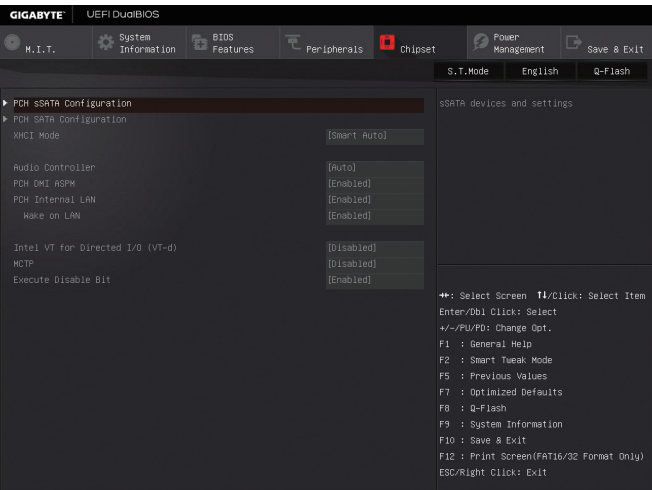

` **PCH sSATA Configuration (sSATA3 0~3**插座**)**

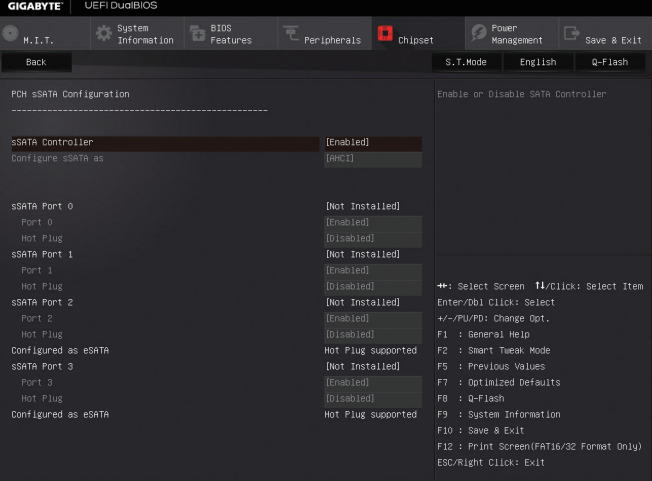

## & **sSATA Controller**

此選項提供您選擇是否啟動晶片組內控制sSATA3 0~3插座的SATA控制器。(預設值:Enabled)

#### & **Configure sSATA as**

此選項提供您選擇是否開啟此SATA控制器的AHCI功能。

- **▶IDE 。 設定SATA控制器為一般IDE模式。**
- AHCI 設定SATA控制器為AHCI模式。AHCI (Advanced Host Controller Interface)為一種 介面規格,可以讓儲存驅動程式啟動進階SerialATA功能,例:NativeCommand Queuing及熱插拔 (Hot Plug)等。(預設值)

#### & **sSATA Port0/1/2/3**

此選項提供您選擇是否開啟各SATA插座。(預設值:Enabled)

& **Hot plug**

此選項提供您選擇是否開啟SATA插座的熱插拔功能。(預設值:Disabled)

## ` **PCH SATA Configuration (SATA3 0~5**插座**)**

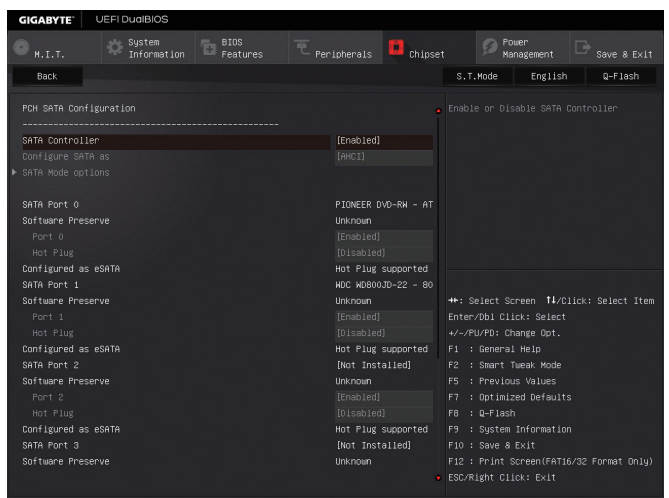

#### & **SATA Controller**

此選項提供您選擇是否啟動晶片組內控制SATA3 0~5插座的SATA控制器。(預設值:Enabled)

#### & **Configure SATA as**

此選項提供您選擇是否開啟此SATA控制器的RAID功能。

- DDE 。 設定SATA控制器為一般IDE模式。
- RAID 開啟SATA控制器的RAID功能。
- AHCI 設定SATA控制器為AHCI模式。AHCI (Advanced Host Controller Interface)為一種 介面規格,可以讓儲存驅動程式啟動進階SerialATA功能,例:NativeCommand Queuing及熱插拔 (Hot Plug)等。(預設值)

#### ` **SATA Mode options**

此畫面提供SATA設定選項。

# & **SATA Port 0/1/2/3/4/5**

此選項提供您選擇是否開啟各SATA插座。(預設值:Enabled)

## & **Hot plug**

此選項提供您選擇是否開啟SATA插座的熱插拔功能。(預設值:Disabled)

#### & **XHCI Mode**

此選項提供您設定xHCI控制器在作業系統內的運作模式。

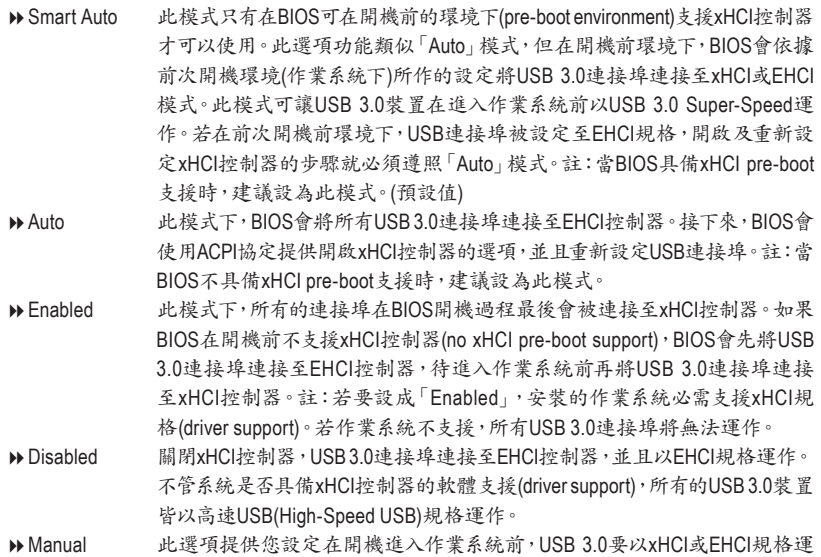

作,及手動設定每個USB 3.0/2.0連接埠要連接至xHCI或EHCI控制器。

## & **Audio Controller (**內建音效功能**)**

此選項提供您選擇是否開啟主機板內建的音效功能。(預設值:Auto)

#### & **PCH DMI ASPM**

此選項提供您同時控制晶片組DMI Link的ASPM模式。(預設值:Enabled)

#### & **PCH Internal LAN (Intel ® GbE LAN**晶片**)**

此選項提供您選擇是否開啟主機板內建的網路功能。(預設值:Enabled) 若您欲安裝其他廠商的網路卡時,請先將此選項設為「Disabled」。

## & **Wake on LAN (**網路開機功能**)**

此選項提供您選擇是否使用網路開機功能。(預設值:Enabled)

- & **Intel VT for Directed I/O (VT-d) (Intel ®**虛擬化技術**)(**<sup>註</sup>**)** 此選項提供您選擇是否啟動Intel ® Virtualization for Directed I/O (虛擬化技術)。(預設值:Disabled)
- & **MCTP**

此畫面提供您選擇是否啟動網路晶片的MCTP (Management Component Transport Protocol)功能。 (預設值:Disabled)

## & **Execute Disable Bit (Intel ®**病毒防護功能**)(**<sup>註</sup>**)** 此選項提供您選擇是否啟動Intel ® Execute Disable Bit功能。啟動此選項並搭配支援此技術的系 統及軟體可以增強電腦的防護功能,使其免於惡意的緩衝溢位(buffer overflow)駭客攻擊。(預設 值:Enabled)

(註) 此選項僅開放給有支援此功能的CPU。若需要更多Intel ® CPU獨特技術的詳細資料,請 至Intel ®官方網站查詢。

## **2-8 Power Management (**省電功能設定**)**

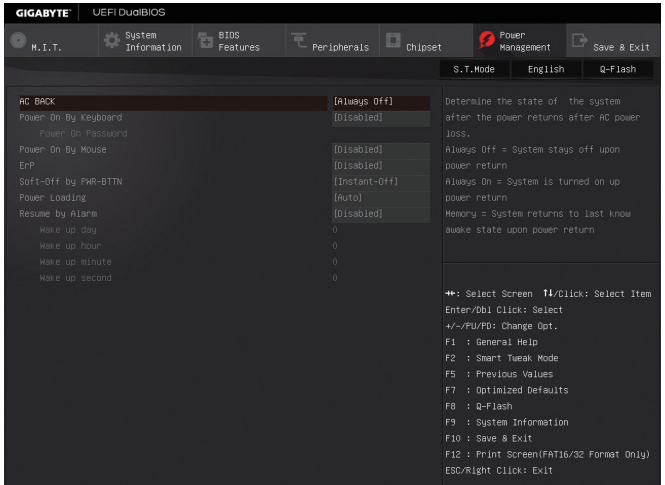

#### & **AC BACK (**電源中斷後,電源回復時的系統狀態選擇**)**

此選項提供您選擇斷電後電源回復時的系統狀態。

Always Off 斷電後電源回復時,系統維持關機狀態,需按電源鍵才能重新啟動系統。 (預設值)

**▶ Always On 断電後電源回復時,系統將立即被啟動。** 

**▶ Memory** 断電後電源回復時,系統將恢復至斷電前的狀態。

#### & **Power On By Keyboard (**鍵盤開機功能**)**

此選項提供您選擇是否使用PS/2規格的鍵盤來啟動/喚醒系統。

請注意:使用此功能時,需使用+5VSB電流至少提供1安培以上的ATX電源供應器。

- ▶ Disabled 關閉此功能。(預設值)
- ▶ Any Key 使用鍵盤上任意鍵來開機。
- **▶ Keyboard 98 設定使用Windows 98鍵盤上的電源鍵來開機。**
- Password 設定使用1~5個字元作為鍵盤密碼來開機。

#### & **Power On Password (**鍵盤開機功能**)**

當「Power On by Keyboard」設定為「Password」時,需在此選項設定密碼。

在此選項按<Enter>鍵後,自設1~5個字元為鍵盤開機密碼再按<Enter>鍵確認完成設定。當需 要使用密碼開機時,輸入密碼再按<Enter>鍵即可啟動系統。

若要取消密碼,請在此選項按<Enter>鍵,當請求輸入密碼的訊息出現後,請不要輸入任何密 碼並且再按<Enter>鍵即可取消。

#### & **Power On By Mouse (**滑鼠開機功能**)**

此選項提供您選擇是否使用PS/2規格的滑鼠來啟動/喚醒系統。

請注意:使用此功能時,需使用+5VSB電流至少提供1安培以上的ATX電源供應器。

- Disabled 關閉此功能。(預設值)
- ▶ Move 移動滑鼠開機。
- Double Click 按兩次滑鼠左鍵開機。

#### & **ErP**

此選項提供您選擇是否在系統關機(S5待機模式)時將耗電量調整至最低。(預設值:Disabled) 請注意:當啟動此功能後,以下功能將無作用:定時開機功能、電源管理事件喚醒功能、滑鼠開 機功能、鍵盤開機功能及網路喚醒功能。

## & **Soft-Off by PWR-BTTN (**關機方式**)**

此選項提供您選擇在MS-DOS系統下,使用電源鍵的關機方式。

**▶ Instant-Off 赛一下電源鍵即可立即關閉系統電源。(預設值)** 

Delay 4 Sec. 需按住電源鍵4秒後才會關閉電源。若按住時間少於4秒,系統會進入暫 停模式。

#### & **Power Loading**

此選項提供您選擇是否開啟或關閉虛擬負載。當您的電源供應器因為負載過低造成斷電或當 機的保護現象,請設定為「Enabled」。若設為「Auto」,BIOS會自動設定此功能。(預設值:Auto)

## & **Resume by Alarm (**定時開機**)**

此選項提供您選擇是否允許系統在特定的時間自動開機。(預設值:Disabled) 若啟動定時開機,則可設定以下時間:

Wake up day: 0 (每天定時開機),1~31 (每個月的第幾天定時開機)

Wake up hour/minute/second: (0~23) : (0~59) : (0~59) (定時開機時間)

請注意:使用定時開機功能時,請避免在作業系統中不正常的關機或中斷總電源。

## **2-9 Save & Exit (**儲存設定值並結束設定程式**)**

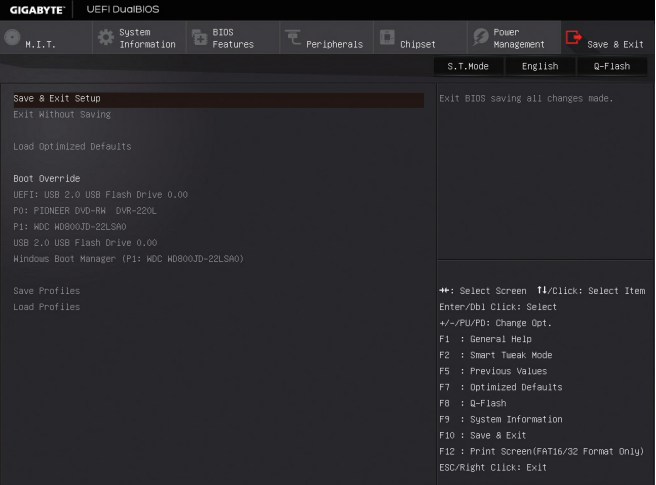

#### & **Save & Exit Setup (**儲存設定值並結束設定程式**)**

在此選項按<Enter>然後再選擇「Yes」即可儲存所有設定結果並離開BIOS設定程式。若不想儲 存,選擇「No」或按<Esc>鍵即可回到主畫面中。

## & **Exit Without Saving (**結束設定程式但不儲存設定值**)**

在此選項按<Enter>然後再選擇「Yes」,BIOS將不會儲存此次修改的設定,並離開BIOS設定程 式。選擇「No」或按<Esc>鍵即可回到主畫面中。

#### & **Load Optimized Defaults (**載入最佳化預設值**)**

在此選項按<Enter>然後再選擇「Yes」,即可載入BIOS出廠預設值。執行此功能可載入BIOS的 最佳化預設值。此設定值較能發揮主機板的運作效能。在更新BIOS或清除CMOS資料後,請 務必執行此功能。

#### & **Boot Override (**選擇立即開機裝置**)**

此選項提供您選擇要立即開機的裝置。此選項下方會列出可開機裝置,在您要立即開機的裝置 上按<Enter>,並在要求確認的訊息出現後選擇「Yes」,系統會立刻重開機,並從您所選擇的裝 置開機。

#### & **Save Profiles (**儲存設定檔**)**

此功能提供您將設定好的BIOS設定值儲存成一個CMOS設定檔(Profile),最多可設定八組設定 檔(Profile 1-8)。選擇要儲存目前設定於Profile 1~8其中一組,再按<Enter>即可完成設定。或您 也可以選擇「Select File in HDD/USB/FDD」,將設定檔匯出至您的儲存設備。

#### & **Load Profiles (**載入設定檔**)**

系統若因運作不穩定而重新載入BIOS出廠預設值時,可以使用此功能將預存的CMOS設定檔 載入,即可免去再重新設定BIOS的麻煩。請在欲載入的設定檔上按<Enter>即可載入該設定檔 資料。您也可以選擇「Select File in HDD/USB/FDD」,從您的儲存設備匯入其它設定檔,或載入 BIOS自動儲存的設定檔(例如前一次良好開機狀態時的設定值)。

# 第三章 建構**SATA**硬碟

#### **RAID**簡介:

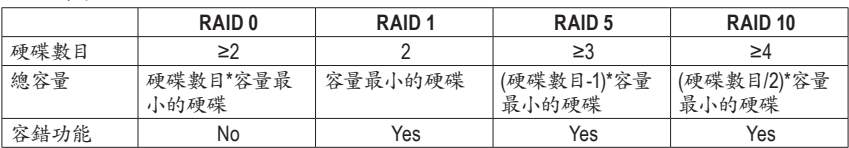

## 若要建構完整的**SATA**硬碟,您必須完成以下的步驟:

- A. 安裝SATA硬碟。
- B. 在BIOS組態設定中設定SATA控制器模式。
- C. 進入RAID BIOS,設定RAID模式。(註一)
- D. 安裝SATA RAID/AHCI驅動程式及作業系統。(註二)

#### 事前準備:

- 兩顆(以上)的SATA硬碟。(為達到最佳的效能,請使用相同型號及相同容量的SATA硬碟。)若不 製作RAID準備一顆硬碟即可。
- Windows 作業系統的安裝光碟片。
- 主機板的驅動程式光碟片。
- USB隨身碟。

## **3-1** 設定**SATA**控制器模式

#### **A.** 安裝**SATA**硬碟

請將準備好的SATA硬碟接上SATA資料傳輸線及電源線,並分別接至主機板上的SATA插座(若要 建構磁碟陣列,請務必將硬碟連接至SATA30~5插座),最後再接上電源供應器的電源插頭。

(註一) 若不製作RAID,可以跳過此步驟。

(註二) 只有SATA通道被設為AHCI及RAID模式時才需安裝。

#### **B.** 在**BIOS**組態設定中設定**SATA**控制器模式

請確認在BIOS組態設定中SATA控制器的設定是否正確。 步驟一:

電源開啟後BIOS在進行POST時,按下<Delete>鍵進入BIOS設定程式。進入「Chipset\PCH SATA Configuration」確認「SATA Controller」為開啟狀態。若要製作RAID,將「Configure SATA as」選項設 為「RAID」(圖1);若不製作RAID,則將此選項依需求設為「IDE」或「AHCI」。

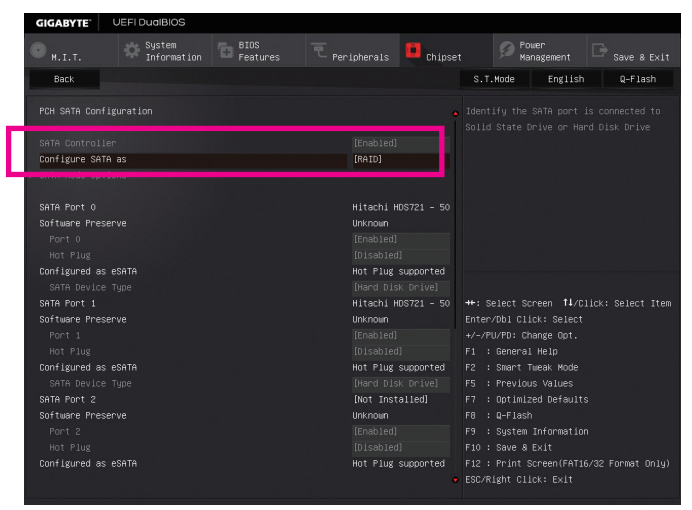

圖1

步驟二:

若要設定UEFI RAID模式,請參考C-1章節說明;若要進入傳統RAID ROM,請參考C-2章節說明,並 儲存設定結果,離開BIOS組態設定。

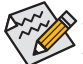

此部份所提及之BIOS組態設定選項及其敘述,並非所有主機板皆相同,需依您所選購的 主機板及BIOS版本而定。

## **C-1. UEFI RAID** 模式設定

僅Windows 8.1/8 64-bit 作業系統支援此模式。

步驟一:

在BIOS組態設定畫面,進入「BIOS Features」將「Windows 8 Features」選項設為「Windows 8」,並且 將「CSM Support」設為「Disabled」(圖2)。儲存設定後重開機。

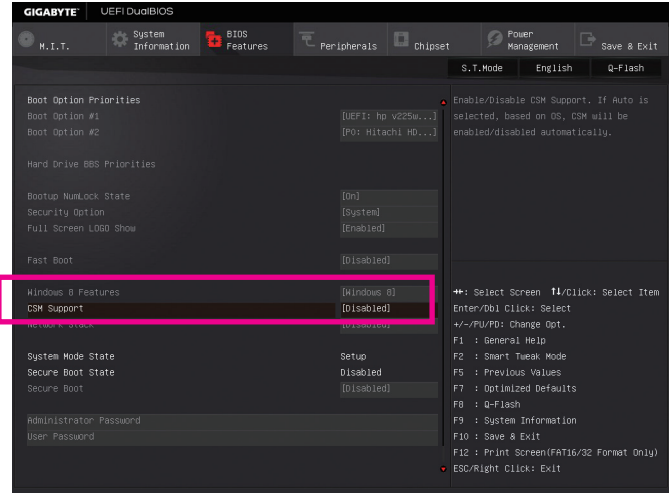

圖2

步驟二:

重開機後,請再次進入BIOS在BIOS組態設定畫面,再進入「Peripherals\Intel(R) Rapid Storage Technology」子選單 (圖3)。

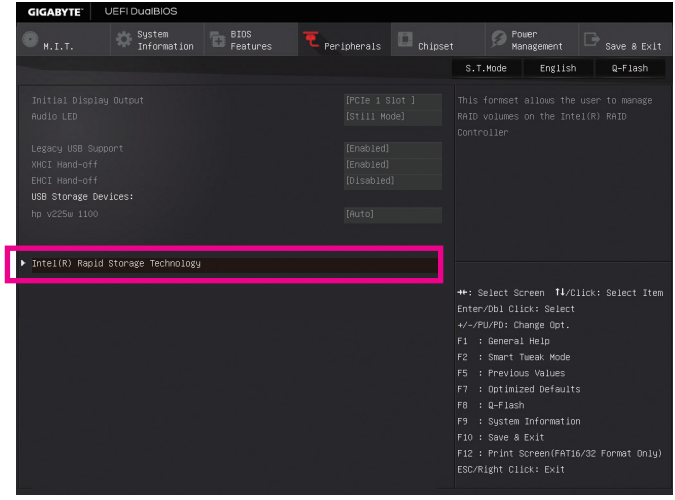

圖3

步驟三:

在「Intel(R) Rapid Storage Technology」畫面時,請在「Create RAID Volume」選項按<Enter>鍵,進入 「Create RAID Volume」畫面,首先在「Name」選項自訂磁碟陣列名稱,字數最多可至16個字母但不 能有特殊字元,設定好後按<Enter>鍵。接著使用下鍵移動至「RAID Level」選項選擇要製作的RAID 模式(圖4)。RAID模式選項有:RAID 0(Stripe)、RAID 1(Mirror)、Recovery、RAID 10及RAID 5 (可選擇 的RAID模式會依據所安裝的硬碟總數而定)。選擇好RAID模式後,再按下鍵移動至「Select Disks」 選項。

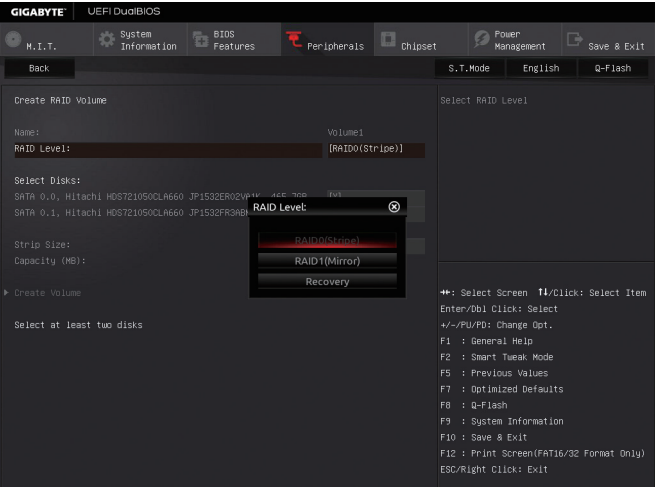

步驟四:

圖4

在「Select Disks」選項選擇欲製作磁碟陣列的硬碟,請在欲選擇的硬碟上按<Space>鍵,該硬碟會 顯示「X」表示已被選取。接下來請設定磁碟區塊大小(Stripe Size) (圖5),可調整大小從4 KB至128 KB。設定完成後,再繼續設定磁碟陣列容量(Capacity)。

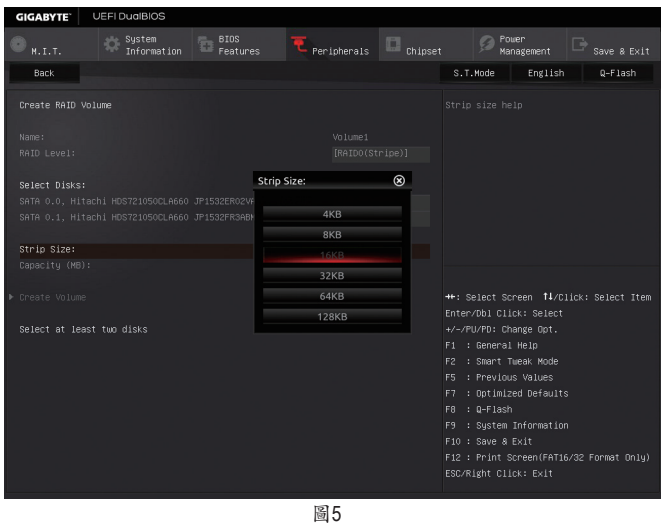

建構SATA硬碟 - 68 -

步驟五:

設定好磁碟陣列容量後,移至「Create Volume」(建立磁碟)選項。在「Create Volume」按<Enter>鍵即 可開始製作磁碟陣列。(圖6)

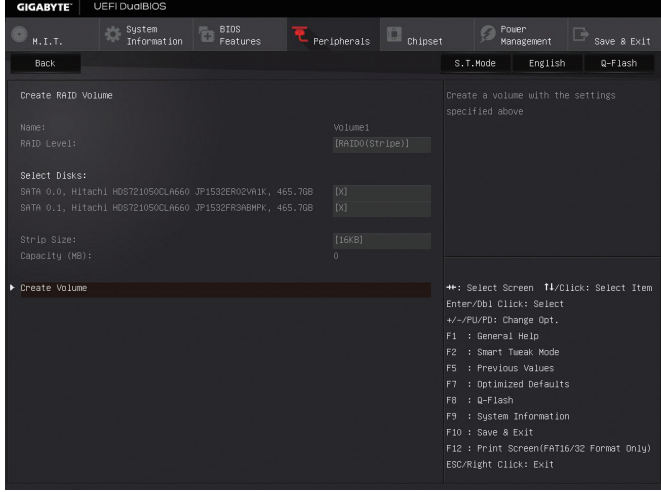

圖6

完成後畫面將回到「Intel(R) Rapid Storage Technology」畫面,即可在「RAID Volumes」處看到建立好 的磁碟陣列。若要檢視更詳細的資料,可在該磁碟陣列上按< Enter>鍵,即可看到例如磁碟陣列 模式、區塊大小、磁碟陣列名稱及磁碟陣列容量等資訊(圖7)。

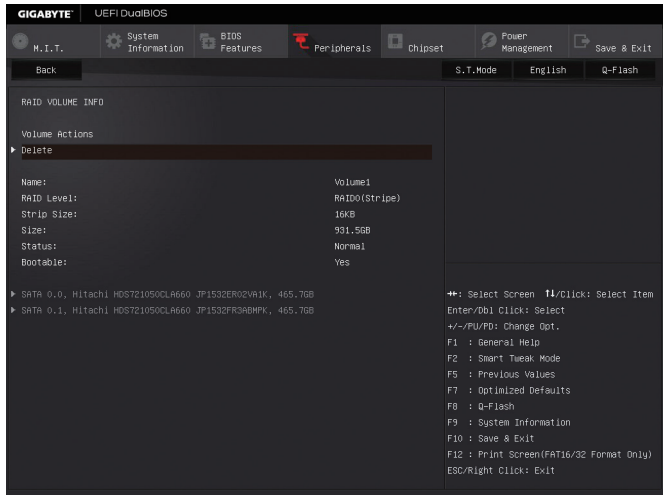

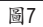

#### 清除磁碟陣列

若要清除已建立的磁碟陣列,請至「Intel(R) Rapid Storage Technology」畫面,在欲清除的磁碟陣列 上按<Enter>進入「RAID VOLUME INFO」畫面。接著在「Delete」選項上按<Enter>鍵進入刪除畫面。 欲刪除磁碟陣列,請在「Yes」項目按<Enter>鍵(圖8)。

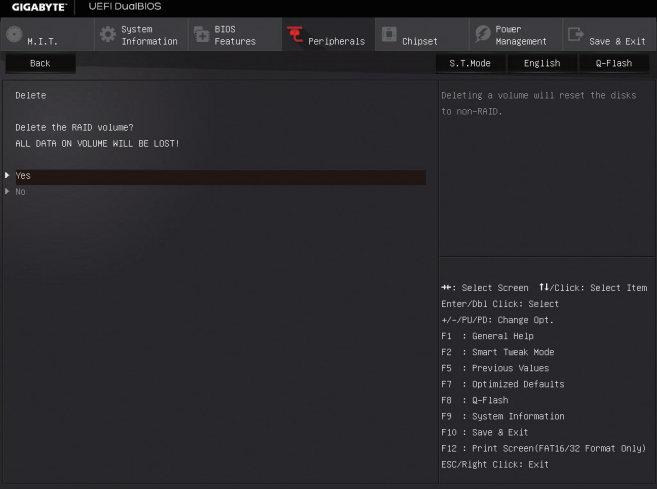

圖8

#### **C-2** 傳統**RAID ROM**設定

以下步驟介紹如何進入傳統Intel® RAID BIOS設定SATA RAID模式。若不製作RAID,可以跳過此步 驟。

步驟一:

在BIOS POST畫面後,進入作業系統之前,會出現如以下的畫面(圖9),按<Ctrl> + <I>鍵即可進入 RAID BIOS設定程式。

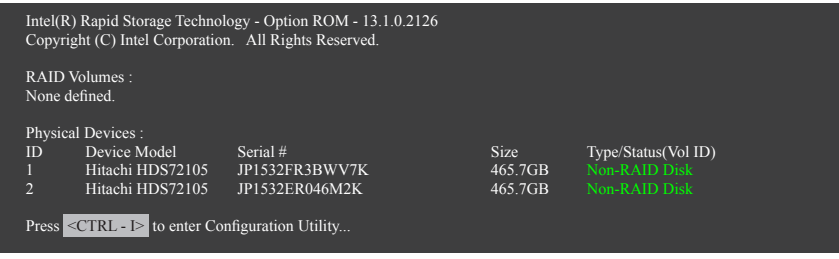

圖9

步驟二:

按下<Ctrl> + <I>後會出現RAID設定程式主畫面。(圖10)

#### 建立磁碟陣列**(Create RAID Volume)**

在「Create RAID Volume」選項按<Enter>鍵來製作RAID磁碟。

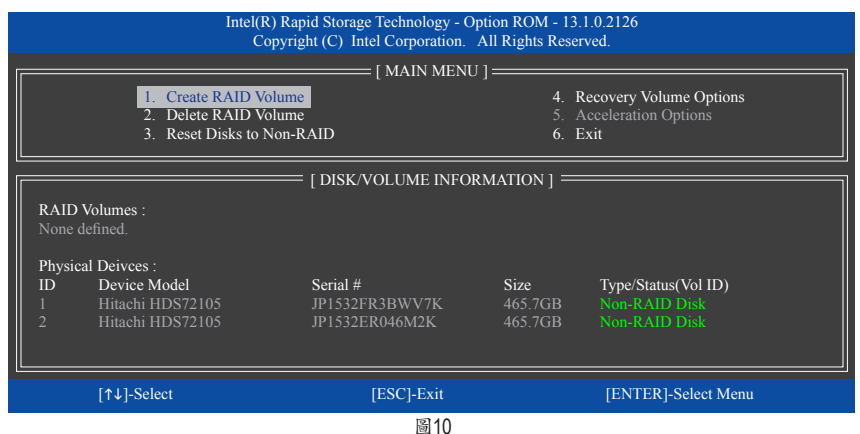

步驟三:

進入「CREATE VOLUME MENU」畫面,可以在「Name」選項自訂磁碟陣列名稱,字數最多可至16個 字母但不能有特殊字元,設定好後按<Enter>鍵。選擇要製作的RAID模式(RAID Level) (圖11)。RAID 模式選項有:RAID 0、RAID 1、Recovery、RAID 10及RAID 5 (可選擇的RAID模式會依據所安裝的硬 碟總數而定)。選擇好RAID模式後,再按<Enter>鍵繼續進行後面的步驟。

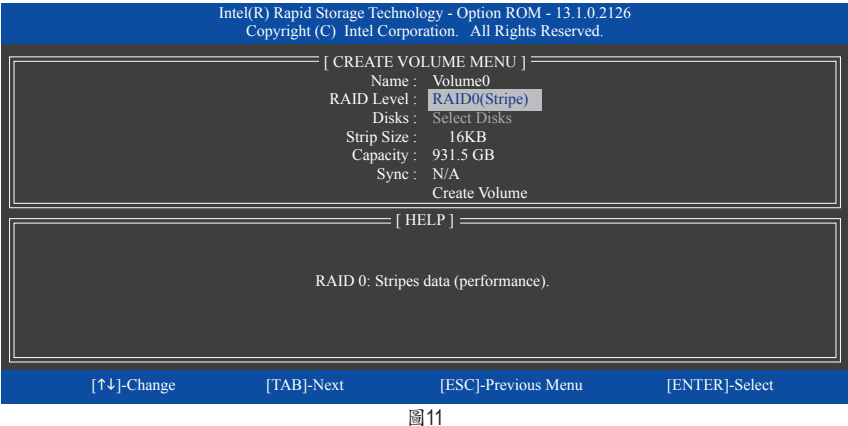

步驟四:

在「Disks」選項選擇欲製作磁碟陣列的硬碟。若只有安裝兩顆硬碟,則此兩顆硬碟將被自動設為 磁碟陣列。接下來請選擇磁碟區塊大小(Strip Size) (圖12),可調整大小從4 KB至128 KB。設定完成 後,再按<Enter>鍵設定磁碟陣列容量(Capacity)。

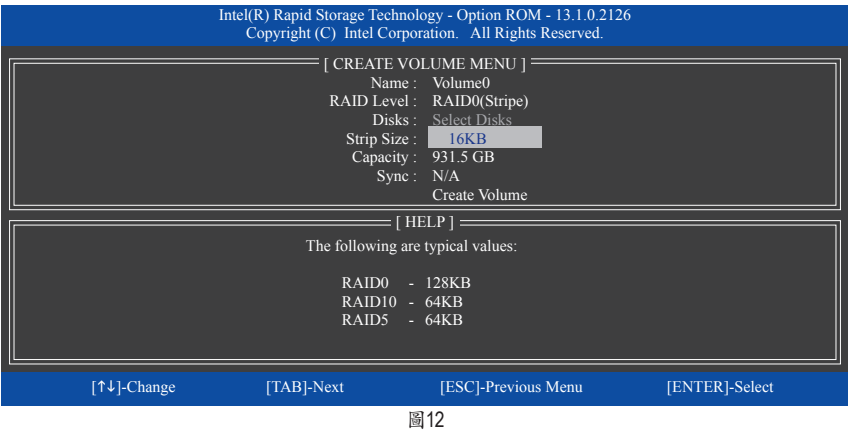
步驟五:

設定好磁碟陣列容量後,再按<Enter>鍵移至「Create Volume」(建立磁碟)選項。在「Create Volume」 按下<Enter>鍵即可開始製作磁碟陣列。當確認訊息出現時,確定製作磁碟陣列請按<Y>,取消請 按<N> (圖13)。

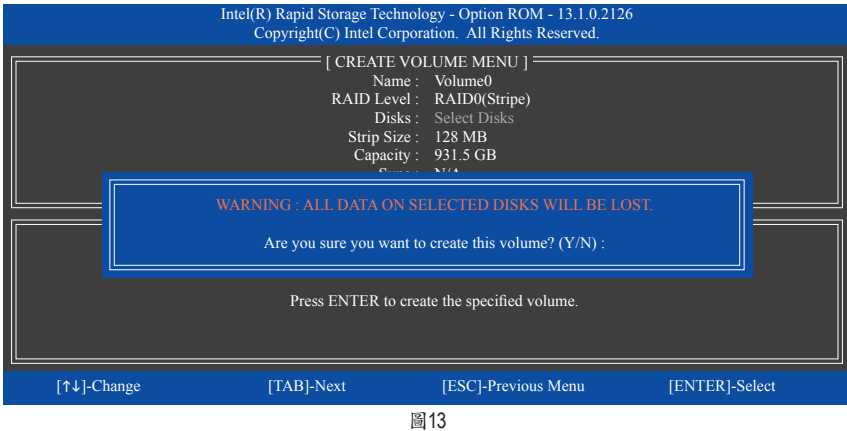

完成後在「DISK/VOLUME INFORMATION」即可看到建立好的磁碟陣列詳細資料,例如磁碟陣列 模式、區塊大小、磁碟陣列名稱及磁碟陣列容量等(圖14)。

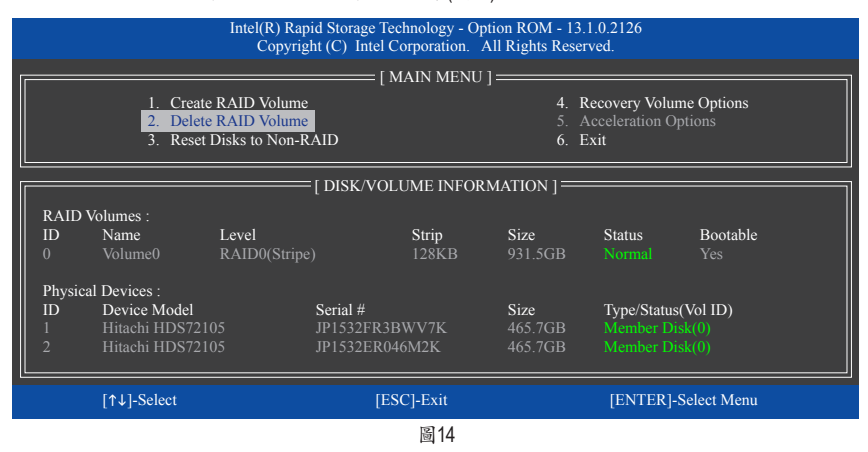

在主畫面按<Esc>鍵或選擇「6. Exit」再按<Enter>鍵即可離開此RAID設定程式。

按下來就可以進行作業系統的安裝了。

### 建立復原陣列**(Recovery Volume Options)**

Intel ® 快速復原技術 (Rapid Recover Technology)提供資料保護功能,使用者可以便利的復原方式 復原資料,使系統恢復運作狀態。它使用RAID 1技術將主硬碟(Master Drive)資料備份到復原硬碟 (Recovery Drive),也可以把復原硬碟的資料復原至主硬碟中。

注意事項:

- 復原硬碟的容量需大於或等於主硬碟
- Recovery Volume僅能由兩顆硬碟組成,且磁碟陣列及復原陣列無法同時被建立,例:若您已經 製作一復原陣列,就無法再建立磁碟陣列了。
- 在預設狀態下,作業系統內僅可看到主硬碟,復原硬碟為隱藏狀態

步驟一:

```
RAID設定程式主畫面選擇「1. Create RAID Volume」(圖15)。
```
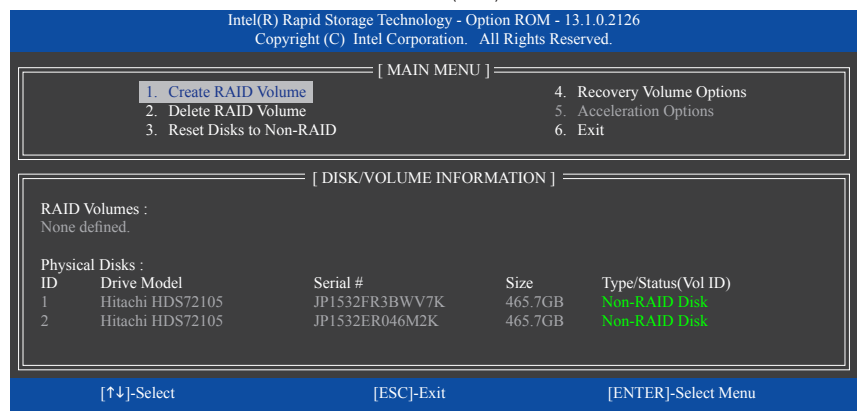

圖15

步驟二:

設定完陣列名稱後,將「RAID Level」設為「Recovery」再按<Enter>鍵(圖16)。

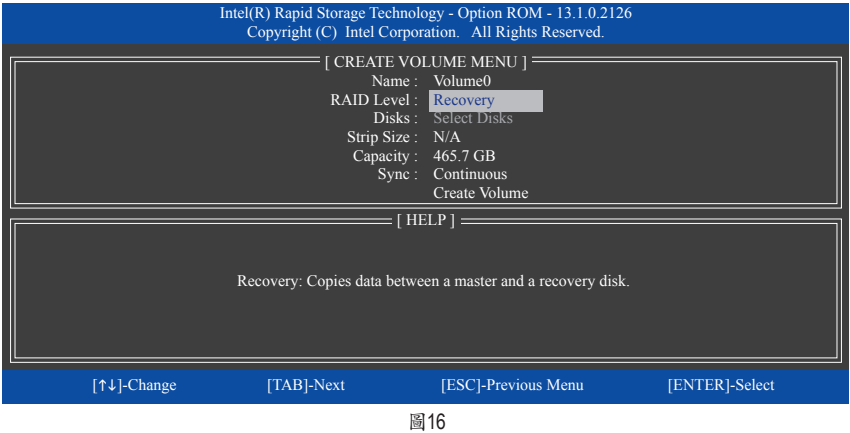

#### 步驟三:

在「Select Disks」處按<Enter>鍵。「SELECT DISKS」畫面中,請在欲設為主硬碟的硬碟上按<Tab>, 並在欲設為復原硬碟的硬碟上按<Space>鍵 (請確定復原硬碟的容量大於或等於主硬碟)。最後請 按<Enter>確定(圖17)。

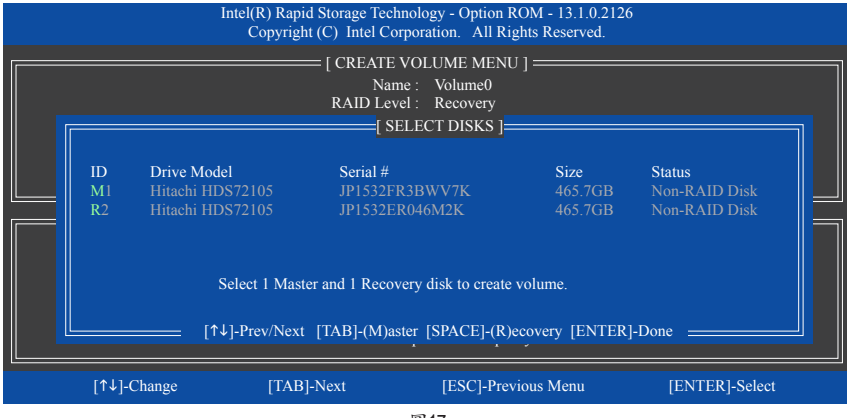

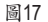

步驟四:

在「Sync」項目下選擇「Continuous」或「On Request」(圖18)。持續更新(Continuous Update)可以讓主 硬碟資料內容有更改且兩顆硬碟皆安裝至系統時持續自動將資料複製到復原硬碟。根據請求更 新(Update On Request)可以讓使用者自行至作業系統內使用「Intel ® 快速儲存技術」工具更新復原硬 碟。根據請求更新亦可讓使用者將主硬碟資料恢復至最近一次備份的狀態。

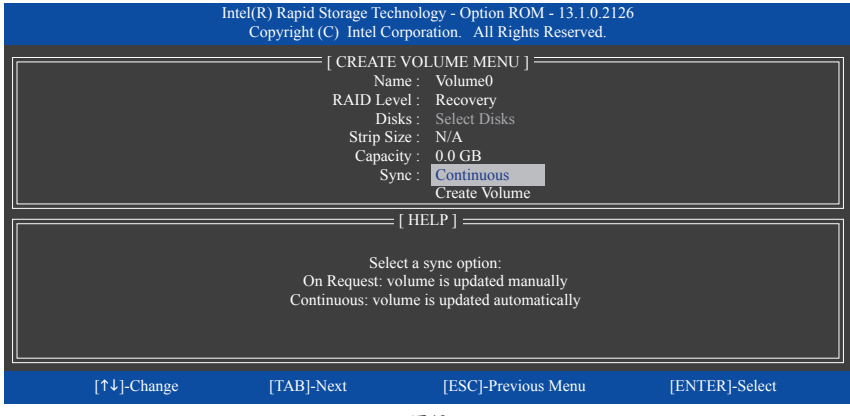

圖18

步驟五:

最後請至「Create Volume」處按<Enter>鍵開始建立,完成所有設定。

### 清除磁碟陣列**(Delete RAID Volume)**

若要清除已建立的磁碟陣列,請在主畫面選擇「Delete RAID Volume」選項,當「DELETE VOLUME MENU」畫面出現時,以方向鍵選擇欲刪除的磁碟陣列並按下<Delete>鍵。當確認訊息出現時,確 定刪除磁碟陣列請按<Y>,取消請按<N> (圖19)。

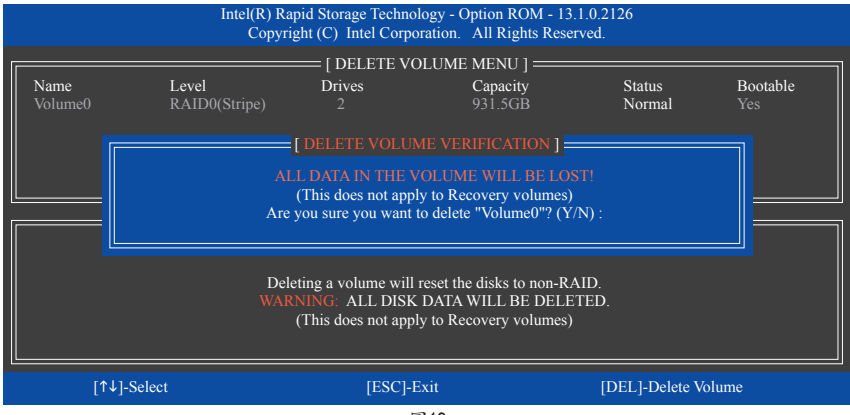

圖19

### 加速處理選項**(Acceleration Options)**

此選項可讓您檢視您先前使用「Intel ®快速儲存技術」工具所製作的加速處理硬碟/磁區的資訊 (圖20)。若因應用程式或是作業系統錯誤導致無法開啟「Intel ® 快速儲存技術」工具時,您可以進入 Intel ® RAID ROM程式使用此選項來刪除加速處理硬碟/碟區或是手動啟動同步化(僅供最大化模式 使用)。

步驟:

請在主畫面選擇「Acceleration Options」選項。

若要刪除加速處理硬碟/磁區,選擇您欲刪除的加速處理硬碟/磁區,再按<R>鍵,最後再按<Y>鍵 確認。

若要啟動將快取記憶體的資料同步寫回至硬碟/磁區,請按<S>鍵後,再按<Y>鍵確認。

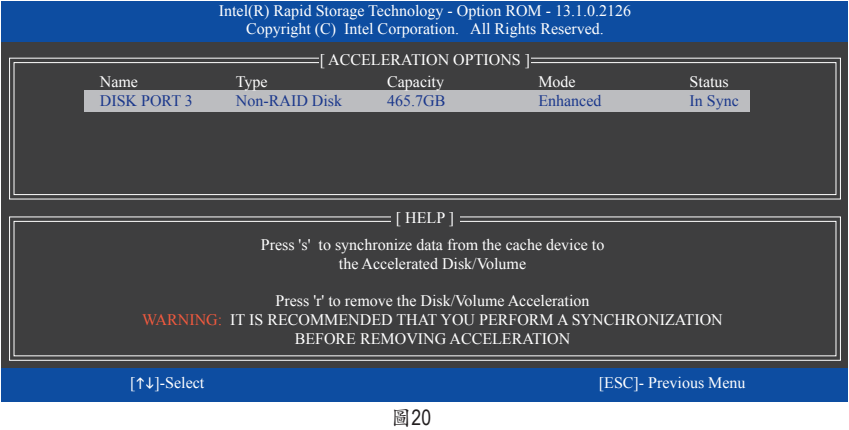

# **3-2** 安裝**SATA RAID/AHCI**驅動程式及作業系統

完成BIOS的設定後,您可以開始安裝作業系統至SATA硬碟中。

### **A.** 安裝作業系統

由於部份作業系統已內建SATA RAID/AHCI控制器的驅動程式,為確保系統效能及相容性,建議在 安裝作業系統後,使用主機板光碟片「Xpress Install」功能安裝所有主機板驅動程式。若您要安裝 的作業系統需另外在安裝過程中安裝SATA RAID/AHCI控制器的驅動程式,請參考下列步驟:

步驟一:

請將光碟片中「\BootDrv」路徑下的「IRST」資料夾複製到USB隨身碟。

步驟二:

由作業系統的光碟片開機並執行安裝作業系統的步驟,當載入驅動程式的畫面出現時,請選擇 「瀏覽」。

步驟三:

選擇USB隨身碟,並選擇RAID/AHCI驅動程式的位置: 「\iRST\32Bit」(供Windows 32-bit 版本使用) 「\iRST\64Bit」(供Windows 64-bit 版本使用)

步驟四:

當出現圖1的畫面後請選擇「Intel(R) Desktop/Workstation/Server Express Chipset SATA RAID Controller」驅動程式並按「下一步」載入所需的驅動程式。完成後,請繼續作業系統的安裝。

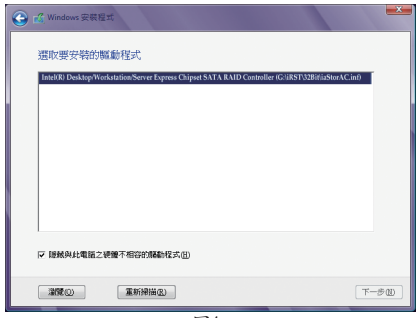

圖1

### **B.** 重建磁碟陣列

重建磁碟陣列是將資料從磁碟陣列中的一顆硬碟複製到另一顆硬碟的過程,此功能只能在具備 容錯能力的模式例:RAID 1、RAID 5及RAID 10下使用。以下的步驟假設您欲更換一顆在RAID 1模 式下毀損的硬碟裝置,重建磁碟陣列。(請注意:新的硬碟容量需大於或等於舊的硬碟容量)

關閉電腦後,請將毀損的硬碟更換,再重新啟動電腦。

#### • 啟動磁碟陣列自動重建功能

步驟一:

重新開機後,當「Press <Ctrl-I> to enter Configuration Utility」訊息出現時,請按<Ctrl> + <I>鍵進入 Intel RAID BIOS設定程式。進入設定程式後會出現如下的畫面。

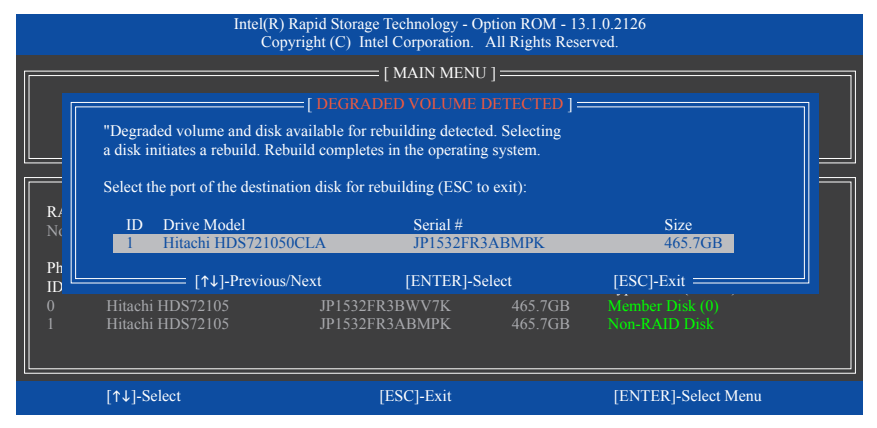

步驟二:

選擇欲重建的新硬碟,並按<Enter>鍵,會出現如下畫面。重建磁碟陣列的程序將在進入作業系統 後自動開始進行。如果在此階段選擇不啟動自動重建磁碟陣列,則必須在作業系統內以手動方式 重建磁碟陣列(詳細說明請參考下頁)。

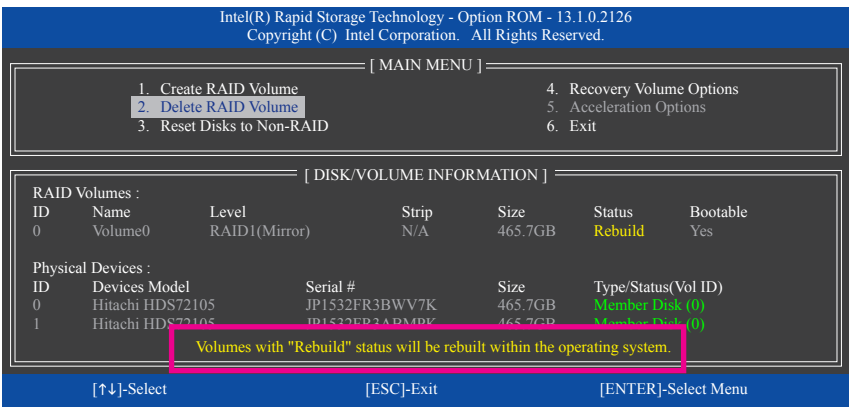

### • 在作業系統內重建磁碟陣列

進入作業系統後,請先確認主機板驅動程式光碟片裡的晶片組驅動程式已經安裝。安裝完成後, 請至桌面開啟「Intel ® 快速儲存技術」工具。

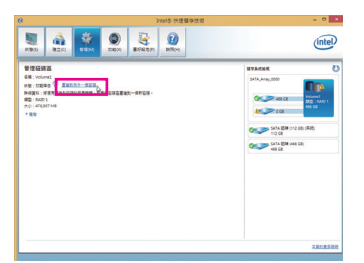

步驟一:

請到「Intel ® 快速儲存技術」畫面的「管理」 項目下點選「重建到另外一個磁碟」。

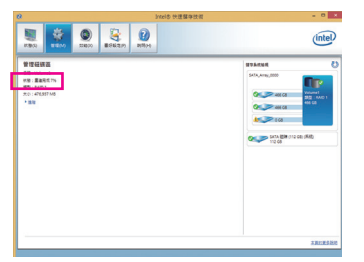

畫面左側的「狀態」項目會顯示重建進度。

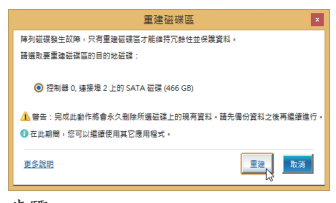

步驟二:

點選欲重建的目的地磁碟並按「重建」。

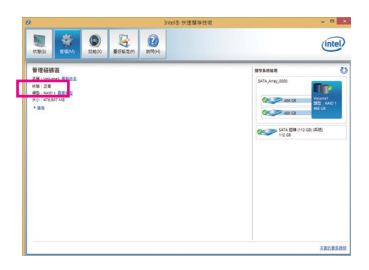

步驟三:

當完成重建後,「狀態」項目會顯示「正 常」。

### • 恢復主硬碟資料至原始狀態 **(**僅適用於**Recovery Volume)**

若您將兩顆硬碟設為 Recovery Volume 且為根據請求更新(Update on Request),必要時您可將主硬 碟資料恢復至最近一次備份的狀態。例如當主硬碟偵測到病毒時,可以將復原硬碟的資料恢復至 主硬碟中。

步驟一:

在Intel ® RAID BIOS設定程式主畫面選擇「4. Recovery Volume Options」。接著在「RECOVERY VOLUME OPTIONS」畫面中選擇「Enable Only Recovery Disk」以便在作業系統內看到這顆復原硬 碟。接下來依畫面指示完成設定後退出RAID BIOS 設定程式。

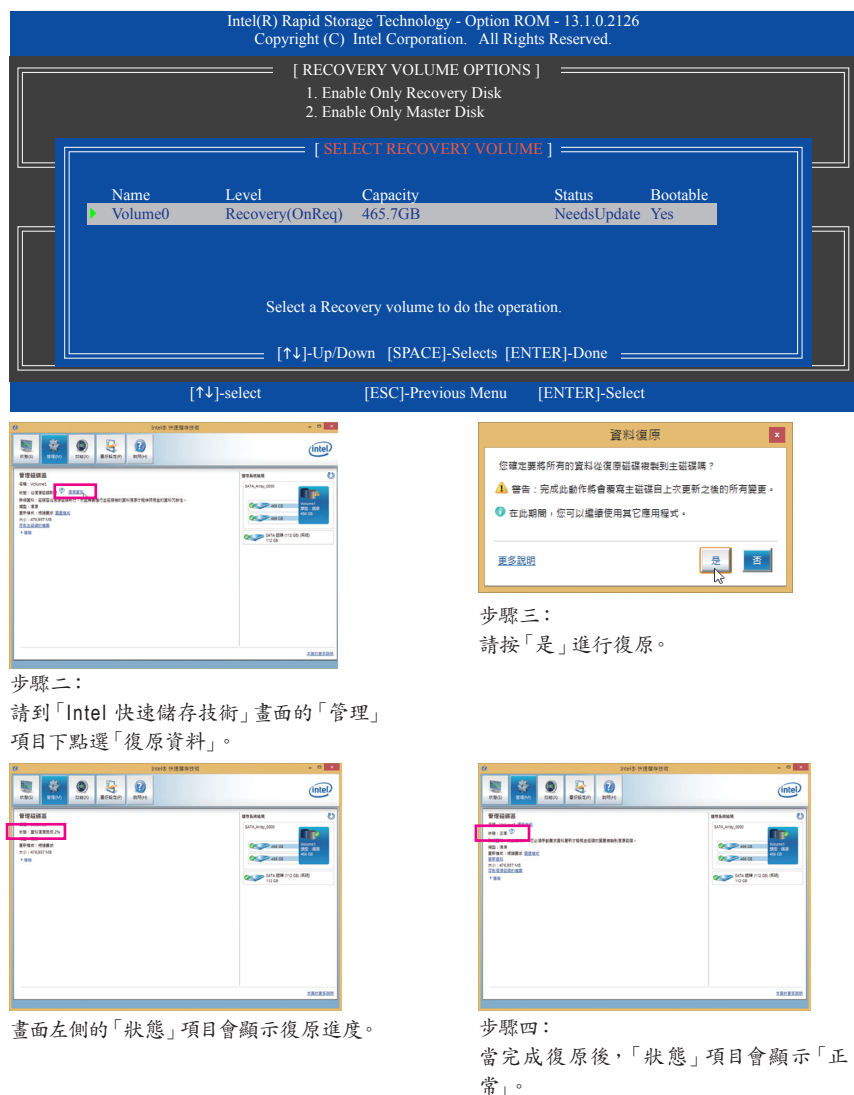

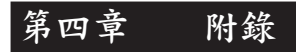

## 驅動程式安裝

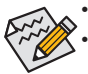

• 安裝驅動程式之前,請先安裝作業系統。(以下介紹以作業系統Windows 8.1為範例) • 安裝完作業系統後,請將驅動程式光碟片置入光碟機中,點選出現的「點選要針對此 光碟執行的動作」訊息,接著選擇「執行Run.exe」(或進入「我的電腦」,開啟光碟機圖 示,並執行Run.exe)。

「Xpress Install」會先自動掃描您的系統並列出建議您安裝的驅動程式。您可以按下「Xpress Install」鍵,自動為您安裝所有勾選的驅動程式,或按 ■ 單獨安裝您所需要的驅動程式。

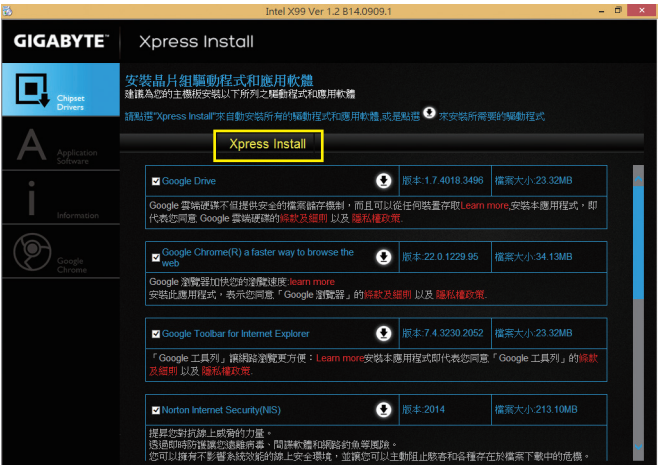

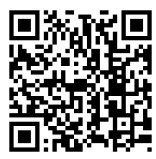

請至技嘉網站查詢更多的軟體介紹。

## 管理聲明

### 規章注意事項

此份文件沒有技嘉的書面允許將不可複製,以及不可向第三方透露文件內容,也不被使用於任何 未經授權之目的。

違反前述時將被起訴。我們相信內容中所包含的訊息在印刷時,於各方面是準確的。然而,技嘉 將不承擔本文中任何的錯誤或省略的責任。再則,指明此份文件裡的資訊是隨時調整不另行通 知,且不含括未來法規的異動範圍。

### 我們對保護環境的承諾

除了高性能產品外,所有技嘉主機板均履行歐盟規章,如RoHS (電器電子設備使用某些危害物質 限制指令 Restriction of the use of Certain Hazardous Substances in Electrical and Electronic Equipment, RoHS)及WEEE (廢電器及電子設備指令Waste Electrical and Electronic Equipment, WEEE)環境指令, 與主要全球性的安全規章要求。並需防止有害物質釋放進入環境,以及使我們的自然資源使用度 達到最大化。以下訊息是技嘉提供如何能負責地在您的『最終產品』內回收再利用或再使用大多 數的原材料。

### 電器電子設備使用某些危害物質限制**RoHS**指令的聲明

技嘉產品無有意添加危害物質(鎘,鉛,汞,六價鉻,多溴聯苯類與多溴二苯醚類)。零件與零部件 均經過仔細地選擇,使符合RoHS要求。並且持續著努力發展不使用國際間禁止的毒性化學製 品。

### 廢電器及電子設備**WEEE**指令的聲明

技嘉將履行歐盟法律詮釋的2002/96/EC廢電器及電子設備指令。廢電器及電子設備指令是關於 處理、收集、回收再利用與處置電器及電子設備及它們的零部件。在指令下,使用設備必須標明記 號、分開地收集,並且正確地處理。

### **WEEE**標誌陳述

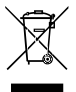

以下顯示標誌是在產品或在它的包裝上標明,象徵此產品不得併同其他廢棄物處理。 相反,廢棄設備應該被帶往擁有有效處理、收集、回收再利用等廢棄物收集中心。廢棄 設備在處理時,須做好分類收集與回收再利用,將會有助於保存自然資源,並且確保某 種程度上的回收再利用是保護人類健康和環境。更多關於能減少廢棄設備環境安全方 面的回收再利用細部資訊,請與您的當地政府辦公室、家庭廢棄物處理服務窗口、或是

您購買產品的地點聯繫。

- ◆ 當您的電器或電子設備不再對您有用時,請將它回收到您的當地或地區廢棄物管理部門去做回 收再利用。
- ◆ 如果您需要進一步的在您「最終產品」中協助回收再利用、再使用,您可以在您的產品使用手冊 中所列出的消費者關懷專線與我們聯繫,以您的努力,我們將很樂意援助您。

最後,我們建議您透過認識和使用此產品的節能特點(適用的話),來實踐其他環境友善的行動, 回收再利用此產品所交付的的內部與外部包裝材(包含運輸貨櫃),並且正確地處理或回收再利用 所使用的電池。有你的幫助,我們才能減少生產電器及電子設備所需自然資源的數量,盡可能減少 最終產品的垃圾掩埋處置耗用,所以一般透過確保潛在的危害物質不會釋放到環境,以及與正確 的處理來增進我們的生活品質。

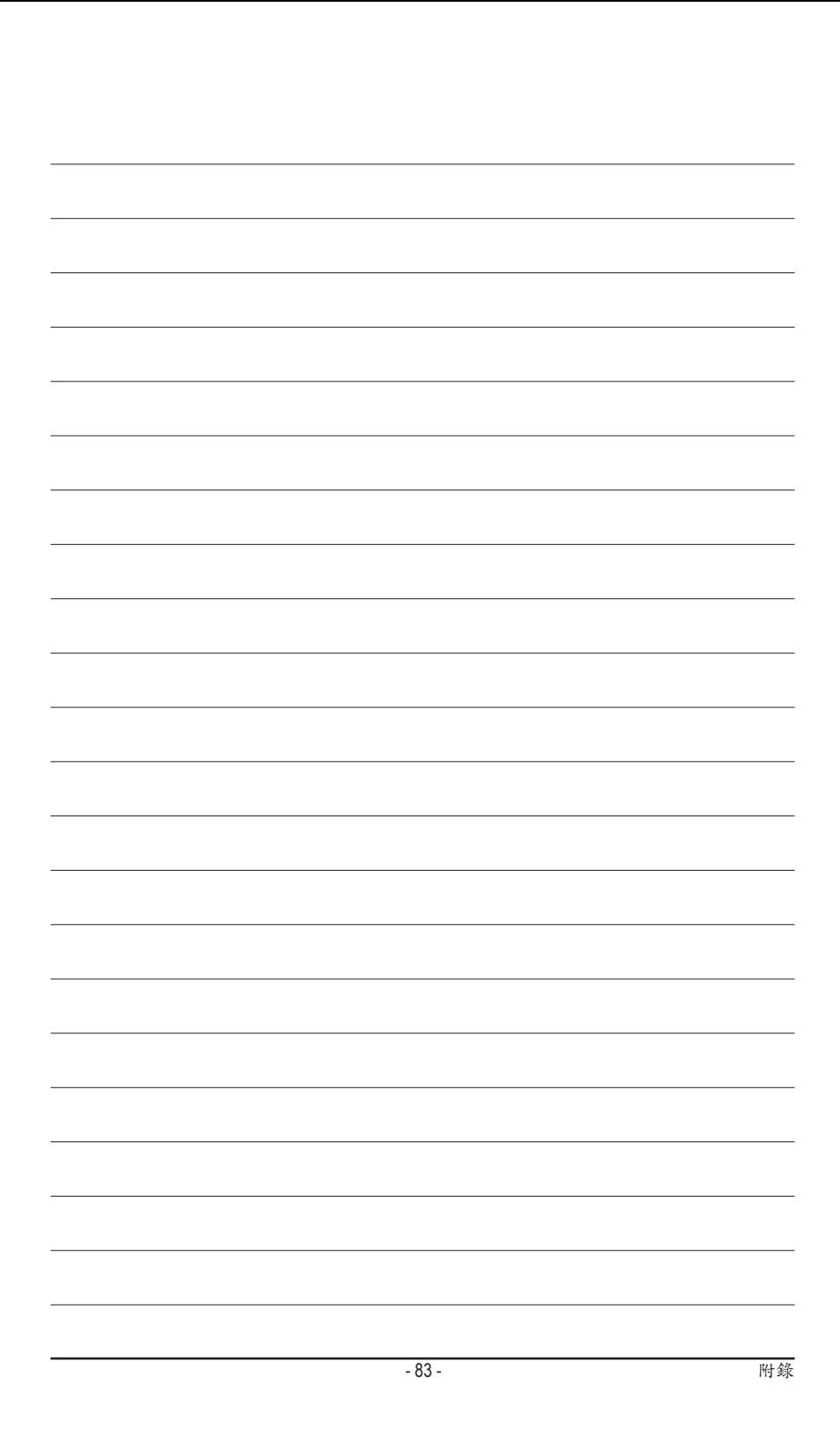

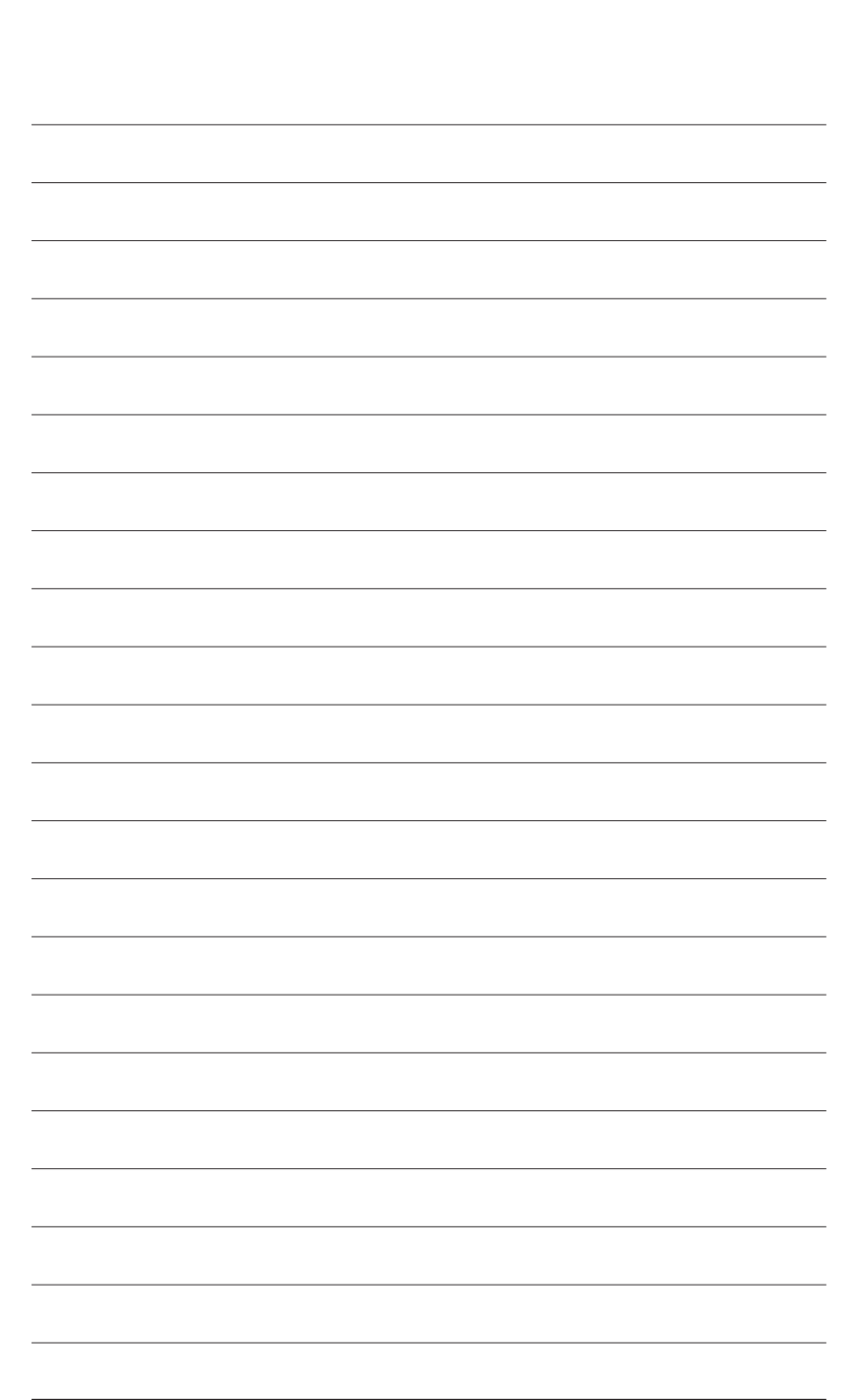

# 技嘉產品台灣地區保固共同條款

- 1. 本條款保固標的,僅適用於消費者在台灣地區購買之技嘉產品(新品)。
- 2. 特價品、整新品、二手商品,庫存品或境外購買之產品,概依當時所附之保固條件為準,超出保固範圍或期 限者,其維修,收費事宜,請洽本公司各服務中心。
- 3. 產品之保固:以保證書記載與官網公告為準。
- 4. 代理商或經銷商提供之保固,由其負責,不得據以轉嫁本公司承受。
- 5. 產品上無技嘉標籤或序號者,或序號與產品不符者,或難以辨識時,恕不提供保固與售後服務。若有維修 需求,請洽原購買店家協助處理。

```
※ 產品序號識別:
```
產品序號:4719331803056SN080500084640 出廠日期:西元2008年第05週出廠

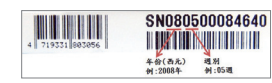

- 6. 消費者自購買產品七日內,發生產品不良或故障時,(除第十二條所列情形外)得憑保證書或發票,並備齊配 件,以原箱包裝,向原經銷商更換新品,逾期則以維修方式處理。
- 7. 新品外觀瑕疵,屬於人為疏忽,不得請求本公司(經銷商)更換新品。
- 8. 產品送修時,請以原廠包材或適當材料(如紙箱、氣泡袋或保麗龍等)包裝,如因包裝不當,導致損壞,本公司 恕不提供保固。
- 9. 除有提供到府收取件產品外,消費者應攜帶技嘉產品及其保證書到各服務中心檢修。
- 10.保固期間,本公司負責免費維修,若無法修復時,本公司得更換良品或替代品。
- 11.維修(含付費維修),所拆解之零配件,產權屬本公司所有。
- 12.保固期間如有不可歸責於技嘉之故障,例如(但不限於)下列事項,必須付費維修,無法修復則不予收費。
	- (1) 天災、意外、或人為疏忽 (6) 私自拆解結構或維修
	- (2) 違反產品手冊之使用提示 (7) 蓄意破壞
	- (3) 組裝不當或非正常使用 (8) 線路或零件氧化(請經常清除積塵以減少發生)
		-
	-
	- (4) 使用未經認可之配件 (9) 當做測試設備使用(如RAM、VGA、USB測試) (5) 超出允許使用之環境 (10) 電源異常造成之損毀
- 13.隨機之耗材、贈品及包材等均不在保固範圍之列。
- 14.過(不)保固產品之檢測及維修,均需收費,無法修復則不收維修費。收費標準請參閱官網或洽服務中心。
- 15.本條款(V2.1)自100.12.01公告施行。本公司保有增刪、修改、解釋本條款之權利,並於本公司之網頁上公告 後生效。已經出售的產品,從其所附保證條款。

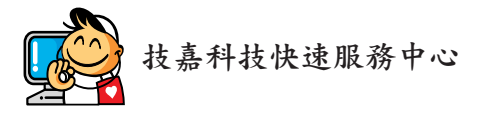

台北松江服務中心 地址:台北市松江路8號2樓之3 電話:(02) 2511-9398 星期一~星期五:11:00 ~ 20:00 星期六:11:00 ~ 18:00 (國定例假日休息)

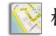

桃園南平服務中心 地址:桃園縣平鎮市南平路215號 電話:(03) 439-3025 星期一~星期五:9:00~12:00,13:00~17:00

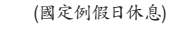

台中東興服務中心

地址:台中市西區東興路三段126之3號3樓 電話:(04) 2322-5585 星期一~星期五:11:00 ~ 20:00 星期六:11:00 ~ 18:00 (國定例假日休息)

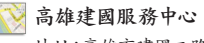

地址:高雄市建國二路51-1號 電話:(07) 235-4340 星期一~星期五:11:00 ~ 20:00 星期六:11:00 ~ 18:00 (國定例假日休息) 新店北新服務中心

地址:新北市新店區北新路三段207號B2F 電話:(02) 8913-1113 星期一~星期五:9:00 ~ 18:00 (國定例假日休息)

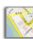

新竹光復服務中心 地址:新竹市光復路二段278號 電話:(03) 572-5747 星期一~星期五:11:00 ~ 20:00 星期六:11:00 ~ 18:00 (國定例假日休息)

### 台南民權服務中心

地址:台南市中西區民權路二段12號 電話:(06) 221-7374 星期一~星期五:11:00 ~ 20:00 星期六:11:00 ~ 18:00 (國定例假日休息)

您可以至我們的台灣區服務網查詢更多的訊息:**http://service.gigabyte.tw/**

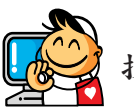

技嘉科技全球服務網

• 技嘉科技股份有限公司 地址:新北市231新店區寶強路6號 電話:+886 (2) 8912-4000 傳真:+886 (2) 8912-4005 技術服務專線:0800-079-800,02-8665-2646 服務時間: 星期一~星期五 上午 09:30 ~下午 08:30 星期六 上午 09:30 ~下午 05:30 技術/非技術問題支援:http://esupport.gigabyte.com 網址(英文):http://www.gigabyte.com 網址(中文):http://www.gigabyte.tw • **G.B.T. INC. -** 美國 電話:+1-626-854-9338 傳真:+1-626-854-9326 技術問題支援:http://esupport.gigabyte.com 維修中心:http://rma.gigabyte.us 網址:http://www.gigabyte.us • **G.B.T. INC (USA) -** 墨西哥 電話:+1-626-854-9338 x 215 (Soporte de habla hispano) 傳真:+1-626-854-9326 Correo: soporte@gigabyte-usa.com 技術問題支援:http://rma.gigabyte.us 網址:http://latam.giga-byte.com • **Giga-Byte SINGAPORE PTE. LTD. -** 新加坡 網址:http://www.gigabyte.sg • 泰國 網址:http://th.giga-byte.com • 越南 網址:http://www.gigabyte.vn

• 寧波中嘉科貿有限公司 **-**中國 技術服務專線:800-820-0926,021-63410189 服務時間(法定節/假日除外): 星期一~星期五 上午 09:00 ~ 12:00 下午 01:00 ~ 06:00 技術/非技術問題支援:http://esupport.gigabyte.com 會員網站:http://club.gigabyte.cn 網址:http://www.gigabyte.cn 上海 電話:+86-21-63400912 傳真:+86-21-63400682 北京 電話:+86-10-62102838 傳真:+86-10-62102848 武漢 電話:+86-27-87685981 傳真:+86-27-87579461 廣州 電話:+86-20-87540700 傳真:+86-20-87544306 成都 電話:+86-28-85483135 傳真:+86-28-85256822 西安 電話:+86-29-85531943 傳真:+86-29-85510930 瀋陽 電話:+86-24-83992342 傳真:+86-24-83992102 • **GIGABYTE TECHNOLOGY (INDIA) LIMITED -** 印度 網址:http://www.gigabyte.in • 沙烏地阿拉伯 網址:http://www.gigabyte.com.sa • **Gigabyte Technology Pty. Ltd. -** 澳洲 網址:http://www.gigabyte.com.au

- 87 - 附錄

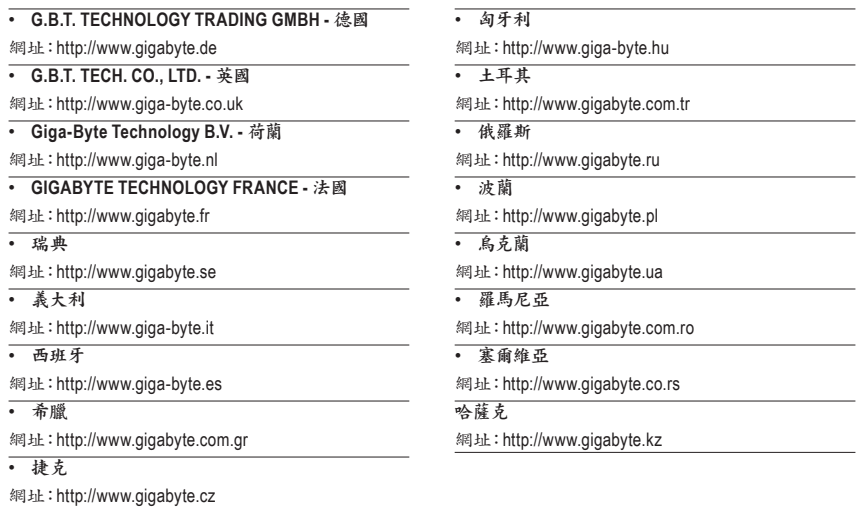

# • 技嘉科技服務專區 **(GIGABYTE eSupport)**

若您有技術或非技術(業務及市場)的相關問題時,歡迎至 http://esupport.gigabyte.com 詢問。

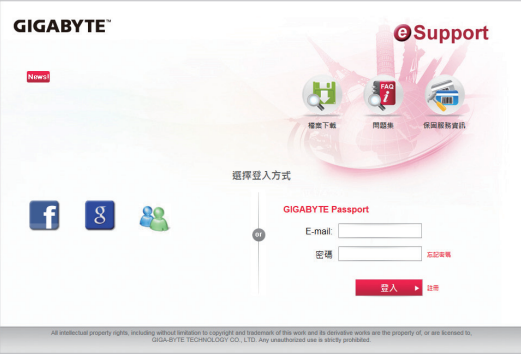